# **GPIB** ハードウェアガイド

**[AT-GPIB/TNT](#page-1-0) [GPIB-PCII/IIA](#page-12-0) [PC/104-GPIB](#page-42-0) [NEC-GPIB/TNT](#page-54-0) [AT-GPIB/TNT\(PnP\)](#page-62-0)** と **AT-GPIB/TNT+ [GPIB-1394](#page-64-0) [GPIB-USB](#page-65-0)** シリーズ **[NEC-GPIB/TNT \(PnP\)](#page-66-0) PCI-GPIB** と **[PCI-GPIB+](#page-67-0) PCMCIA-GPIB** と **[PCMCIA-GPIB+](#page-69-0) [PMC-GPIB](#page-71-0) [PXI-GPIB](#page-74-0) [GPIB-ENET/100](#page-77-0)**

[仕様](#page-96-0) [技術サポートのリソース](#page-116-0) [必ずお読みください](#page-118-0) [コンプライアンス](#page-120-0)

> 2001 年 12 月版 製品番号 370478A-01

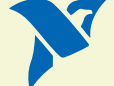

# <span id="page-1-1"></span><span id="page-1-0"></span>**AT-GPIB/TNT**

- 1. AT-GPIB/TNT のベース I/O [アドレスを設定する](#page-3-1)
- 2. AT-GPIB/TNT [の割り込みライン\(](#page-7-0)IRQ)を設定する
- 3. AT-GPIB/TNT の DMA [チャネルを設定する](#page-8-0)

この手順を完了すると、[AT-GPIB/TNT](#page-10-0) を取り付けることができます。

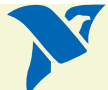

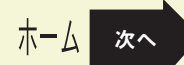

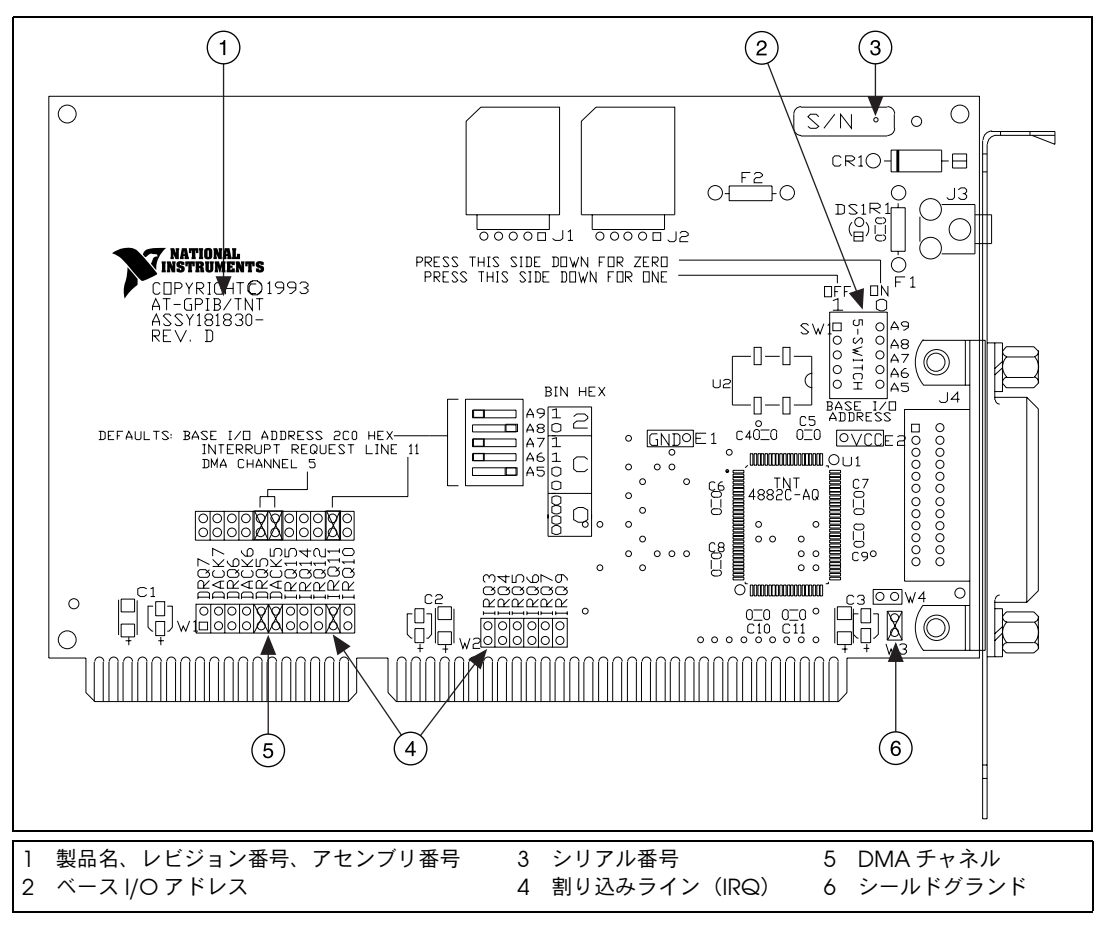

図 **1** AT-GPIB/TNT のパーツ配置図

ホーム

<span id="page-2-1"></span><span id="page-2-0"></span>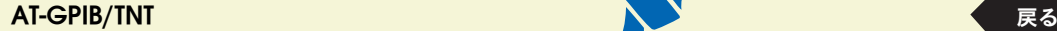

# <span id="page-3-1"></span><span id="page-3-0"></span>**AT-GPIB/TNT** のベース **I/O** アドレスを設定する

AT-GPIB/TNT に割り当てられたベース I/O アドレスを以下の表から選んでクリック し、ボードに割り当てられたベース I/O アドレスに合うようにスイッチを設定します。

AT-GPIB/TNT にどのリソースが割り当てられているかが判断できない場合は、ここを クリックし[て割り当てられたリソースを調べる](#page-61-0)ことができます。

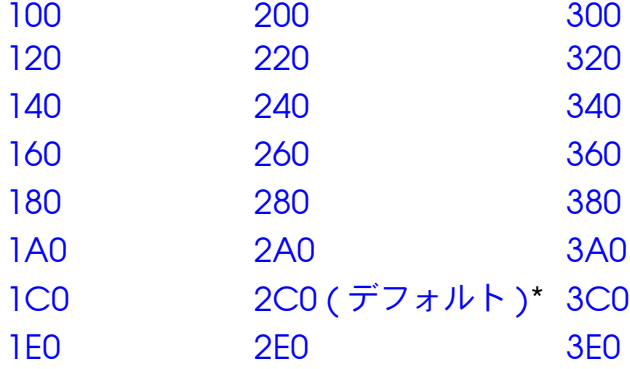

\* デフォルト値

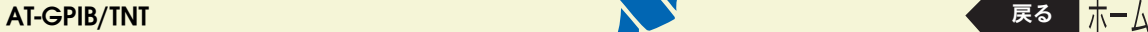

<span id="page-4-5"></span><span id="page-4-3"></span><span id="page-4-1"></span>表 1 AT-GPIB/TNT のベース I/O アドレス (16 進数)のスイッチ設定

<span id="page-4-0"></span>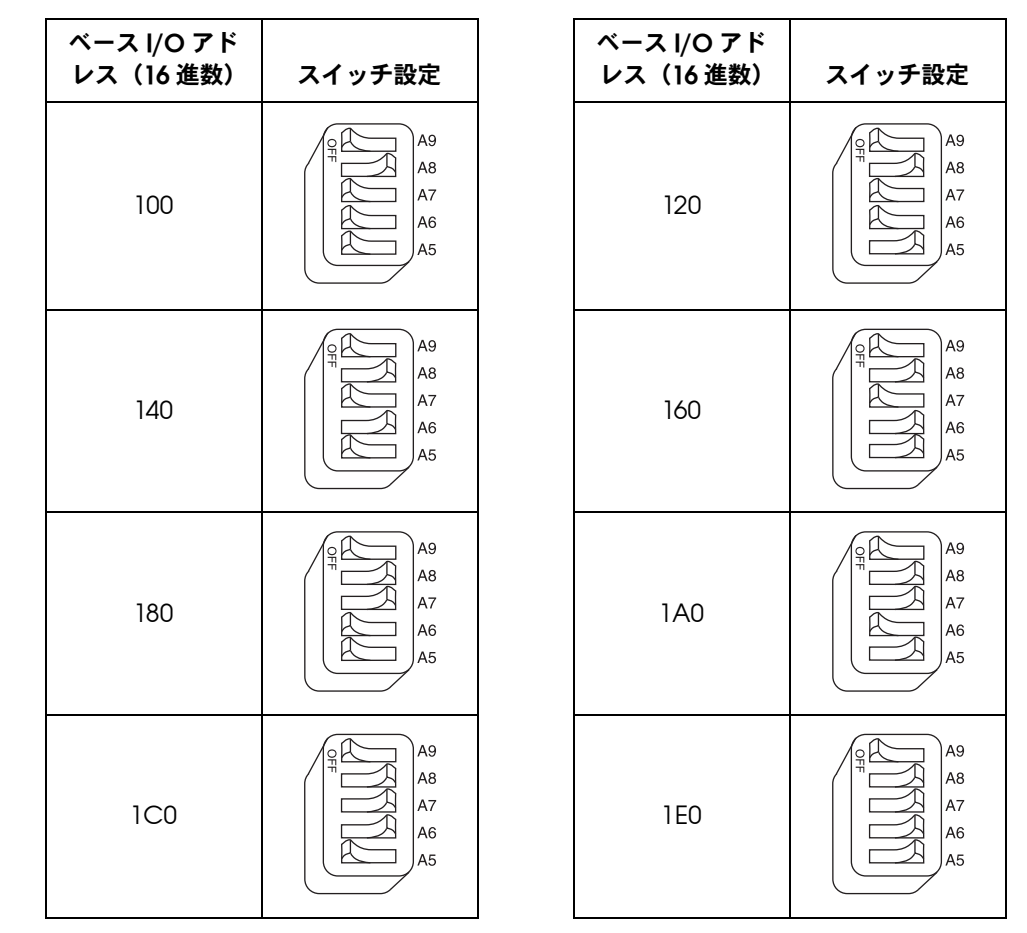

<span id="page-4-4"></span><span id="page-4-2"></span>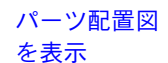

<span id="page-4-7"></span><span id="page-4-6"></span>**AT-GPIB/TNT** [戻る](#page-3-0) [次へ](#page-7-1)

<span id="page-5-5"></span><span id="page-5-3"></span><span id="page-5-1"></span>表 1 AT-GPIB/TNT のベース I/O アドレス (16 進数)のスイッチ設定 (続き)

<span id="page-5-0"></span>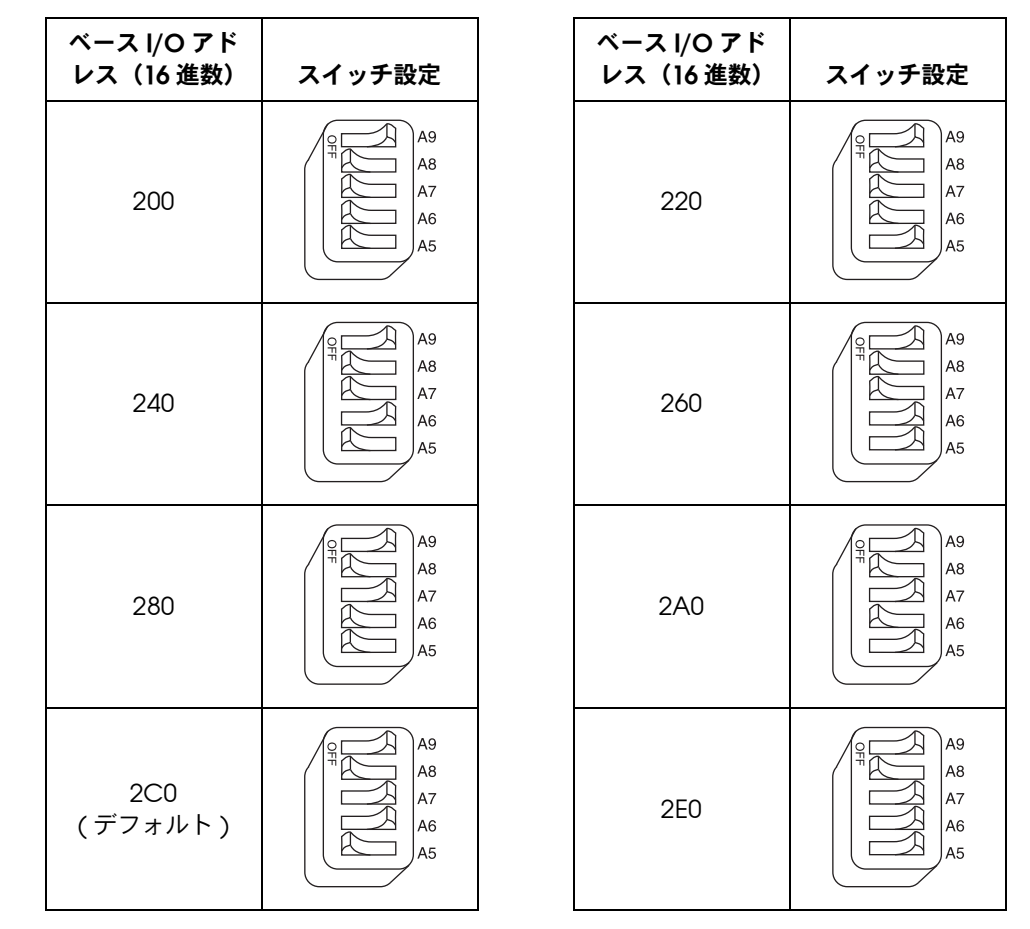

<span id="page-5-4"></span><span id="page-5-2"></span>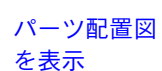

<span id="page-5-7"></span><span id="page-5-6"></span>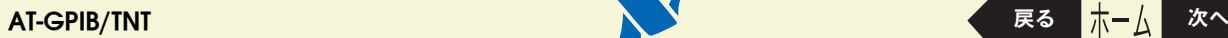

<span id="page-6-5"></span><span id="page-6-3"></span><span id="page-6-1"></span>表 **1** AT-GPIB/TNT のベース I/O アドレス(16 進数)のスイッチ設定(続き)

<span id="page-6-0"></span>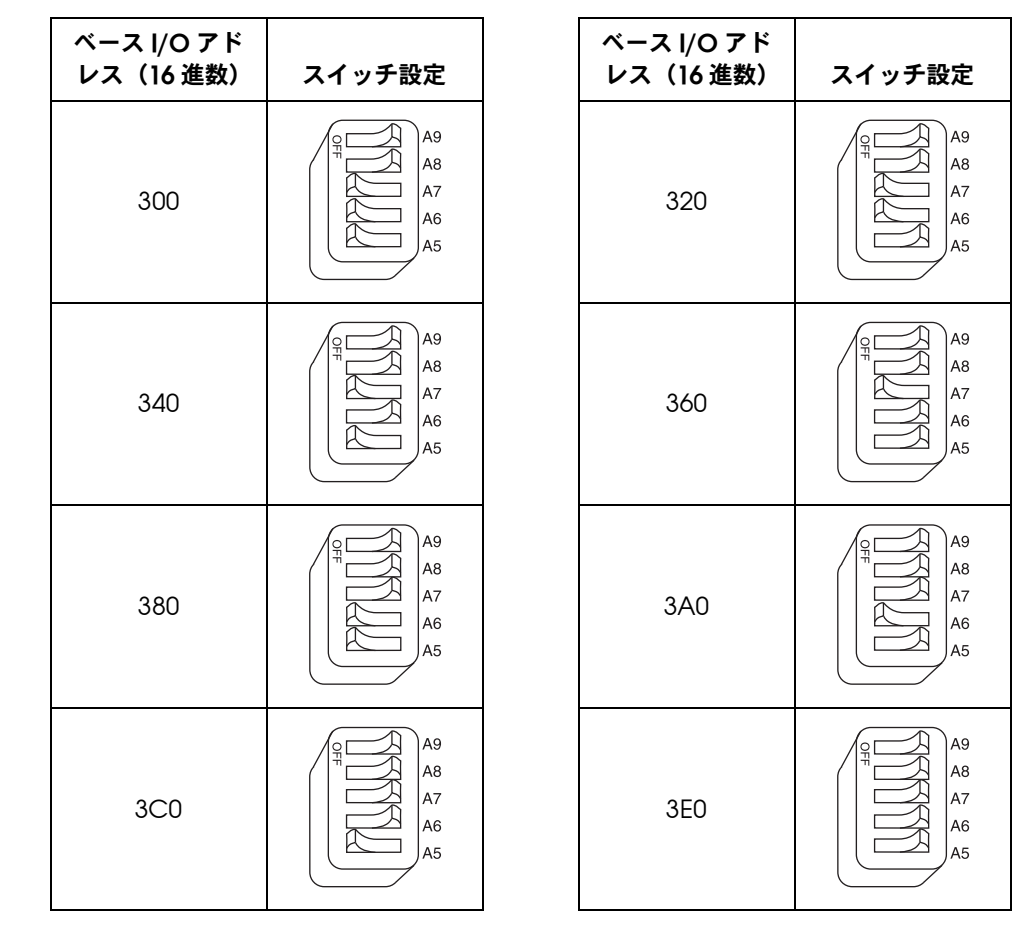

<span id="page-6-4"></span><span id="page-6-2"></span>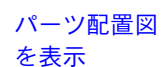

<span id="page-6-7"></span><span id="page-6-6"></span>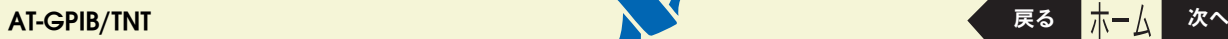

### **AT-GPIB/TNT** の割り込みライン(**IRQ**)を設定する

ボードに割り当てられた割り込みライン(IRQ)に合うようにジャンパの設定を変更 します。デフォルトでは、AT-GPIB/TNT は割り込みライン(IRQ)11 を使用します。

AT-GPIB/TNT にどのリソースが割り当てられているかが判断できない場合は、ここを クリックし[て割り当てられたリソースを調べる](#page-61-0)ことができます。

<span id="page-7-1"></span><span id="page-7-0"></span>

|               | 割り込みライン (IRQ)                    | 割り込みジャンパの設定                                                                                                    |
|---------------|----------------------------------|----------------------------------------------------------------------------------------------------|
| パーツ配置図<br>を表示 | 10、11、12、14、または15<br>(例: IRQ 11) | Ø<br>$=$ DMA $\oslash$<br>選択に使用<br>$\overline{16}$ $\overline{4}$ $\overline{2}$ $\overline{1}$ $\overline{5}$<br><b>DACK6</b><br>DACK5<br>DRQ6<br>DRQ5<br>DACK7<br>DRQ7<br><b>IRQ</b> |
|               | 3、4、5、6、7、または9<br>(例: IRQ 5)     | IRQ9<br>IRQ3<br>5<br>3<br>6<br>9<br>$\overline{4}$<br>7                                                                                                    |
|               | 割り込みライン (IRQ) 不使用                | IRQ9<br>IRQ3<br>5<br>6<br>9<br>3<br>$\overline{7}$<br>4                                                                                                    |

表 **2** AT-GPIB/TNT の割り込みラインの設定

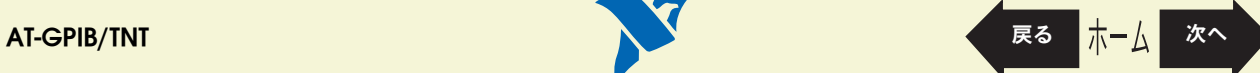

## **AT-GPIB/TNT** の **DMA** チャネルを設定する

<span id="page-8-0"></span>ボードに割り当てられた DMA チャネルに合うようにジャンパの設定を変更します。 DMA Acknowledge および DMA Request の両ラインを設定する必要があります。 デフォルトでは、AT-GPIB/TNT は DMA チャネル 5 を使用します。

AT-GPIB/TNT にどのリソースが割り当てられているかが判断できない場合は、ここを クリックし[て割り当てられたリソースを調べる](#page-61-0)ことができます。

<span id="page-8-1"></span>

|               | DMA チャネル              | DMA ジャンパ                                                                                                    |
|---------------|-----------------------|----------------------------------------------------------------------------------------------------|
| パーツ配置図<br>を表示 | 5、6または7<br>(例: DMA 7) | $=$ IRQ $\oslash$<br>$\mathbf{I}$<br>選択に使用<br>IJ<br>$\frac{15}{2}$<br><b>DRQ6</b><br>DACK5<br>$\tilde{=}$<br><b>DACK6</b><br>DRQ5<br>$\tilde{c}$<br>Ż.<br>DACK7<br>DRQ7<br>IRQ |
|               | DMA チャネル不使用           | "\n#Jo Zn#`<br>$=$ IRQ $\oslash$<br>選択に使用<br>$\frac{5}{1}$<br>$\overline{C}$<br>DACK5<br>27<br>DRQ6<br><b>DACK6</b><br>DRQ5<br>$\overline{4}$<br>DACK7<br>DRQ7<br><b>IRQ</b>   |

表 **3** AT-GPIB/TNT の DMA チャネル設定

**AT-GPIB/TNT** [戻る](#page-7-1) [次へ](#page-10-1)

### **AT-GPIB/TNT** のシールドグランドを設定する

AT-GPIB/TNT は出荷時に、AT-GPIB/TNT のロジックグランドおよびシールドグランド がジャンパで接続されています。この設定では EMI 放射を最小限に抑えることができ ます。

注意 **AT-GPIB/TNT** は、**FCC** 規格の適応テスト時に、シールドグランドをロジックグランドに接 続した状態でテストされています。ジャンパを取り外すと適応基準を超える **EMI** が放射され るおそれがあります。

> たいていの場合、シールドグランド構成は変更する必要がありません。論理グランドを シールドグランドから接続解除する必要がある場合は、以下の手順に従ってください。

- 1. AT-GPIB/TNT [のパーツ配置図](#page-2-1)を参照して AT-GPIB/TNT のシールドグランドジャン パ W3 を探します。
- 2. このジャンパを取り外し、下の図のように、ジャンパピン 1 本だけを覆うように 差し込みます。

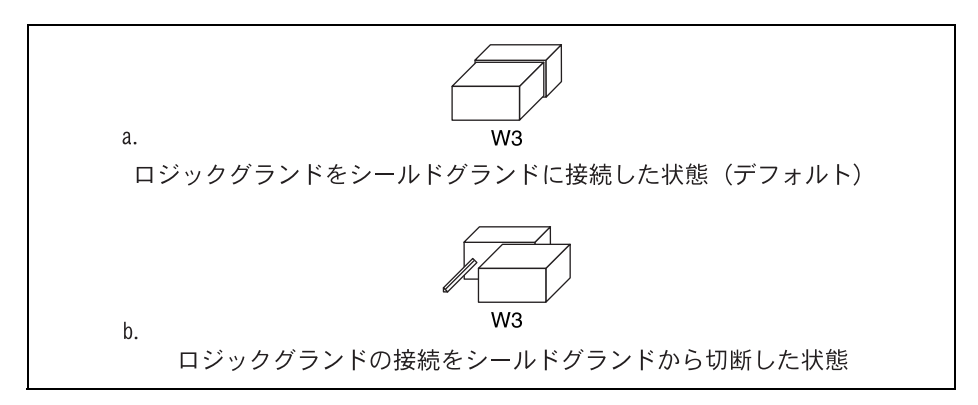

図 **2** AT-GPIB/TNT のグランド設定ジャンパの設定

### <span id="page-10-1"></span><span id="page-10-0"></span>**AT-GPIB/TNT** を取り付ける

このトピックは印刷し、参照してください。

AT-GPIB/TNT を取り付ける際は、必ずコンピュータの電源を切ってください。ファイル→ プリントの順に選択しページラジオボタンを選択して **[11](#page-10-0)** ~ **[12](#page-11-1)** ページを印刷します。

注意 静電気により **GPIB** ボード上の部品が損傷する可能性があります。ボードを取り扱う際の損 傷を避けるため、静電気防止用の袋をコンピュータのシャーシの金属部分に接触させてから ボードを取り出してください。

AT-GPIB/TNT を取り付けるには、以下の手順に従ってください。

- 1. ボードが割り当てられたリソースに合うように設定されていることを確認してく ださい(判断できない場合は、[AT-GPIB/TNT](#page-1-0) の構成についての説明を参照してく ださい)。
- 2. Windows を終了してコンピュータの電源を切ります。AT-GPIB/TNT を取り付け ている間もコンピュータの接地を確保するため、電源コードは差し込んだままに しておきます。
- 3. トップカバー(またはアクセスパネル)を外し、コンピュータの拡張スロットが 見えるようにします。
- 4. 使用していない拡張スロットを探します。AT-GPIB/TNT には 16 ビットの ISA 拡張スロットを使用します。
- 5. コンピュータの背面パネル上のスロットカバーを外します。

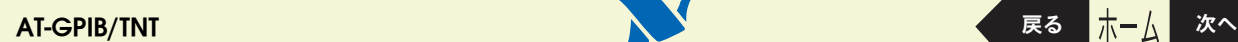

<span id="page-11-0"></span>6. [図](#page-11-1) 3 で示されているように、AT-GPIB/TNT ボードの GPIB コネクタが背面パネル から突き出た状態で、ボードをスロットに差し込みます。きつい場合もあります が、無理にボードを押し込まないでください。

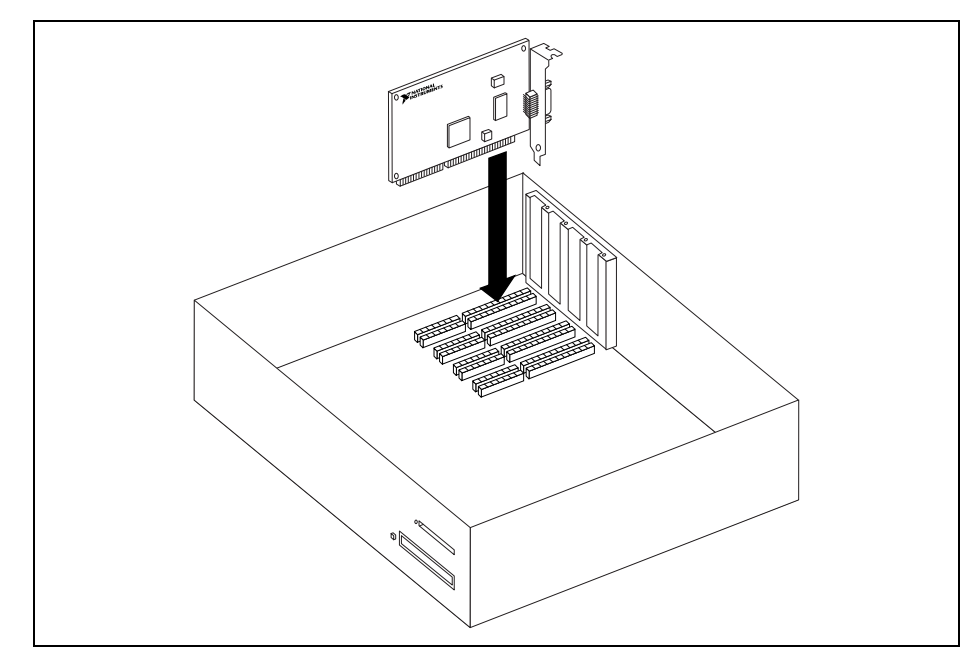

図 **3** AT-GPIB/TNT の取り付け方法

- <span id="page-11-1"></span>7. AT-GPIB/TNT の取り付け金具をコンピュータの背面パネルのレールにネジで留め ます。
- 8. トップカバー(または拡張スロットのアクセスパネル)を元どおりに取り付けます。

木一厶

9. コンピュータの電源を入れ、Windows を起動します。

これで AT-GPIB/TNT ハードウェアの取り付けは完了です。

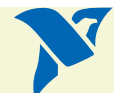

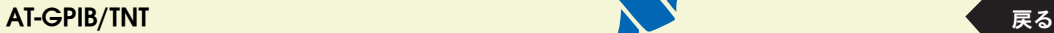

# <span id="page-12-1"></span><span id="page-12-0"></span>**GPIB-PCII/IIA**

- 1. GPIB-PCII/IIA のベース I/O [アドレスを設定する](#page-14-1) ([GPIB-PCII](#page-14-1) モード)
- 2. GPIB-PCII/IIA の割り込みライン (IRQ) を設定する ([GPIB-PCII](#page-31-0) モード)
- 3. GPIB-PCII/IIA の DMA [チャネルを設定する](#page-32-0)

この手順を完了すると、[GPIB-PCII/IIA](#page-34-0) を取り付けることができます。

ナショナルインスツルメンツでは、この手順に従って PCII モードでボードの設定を行うことをお勧 めします。PCIIA モードで GPIB-PCII/IIA を使用する場合は、ここをクリックして [GPIB-PCIIA](#page-36-0) モー ドで [GPIB-PCII/IIA](#page-36-0) を設定することができます。

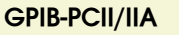

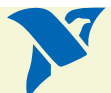

<span id="page-13-1"></span>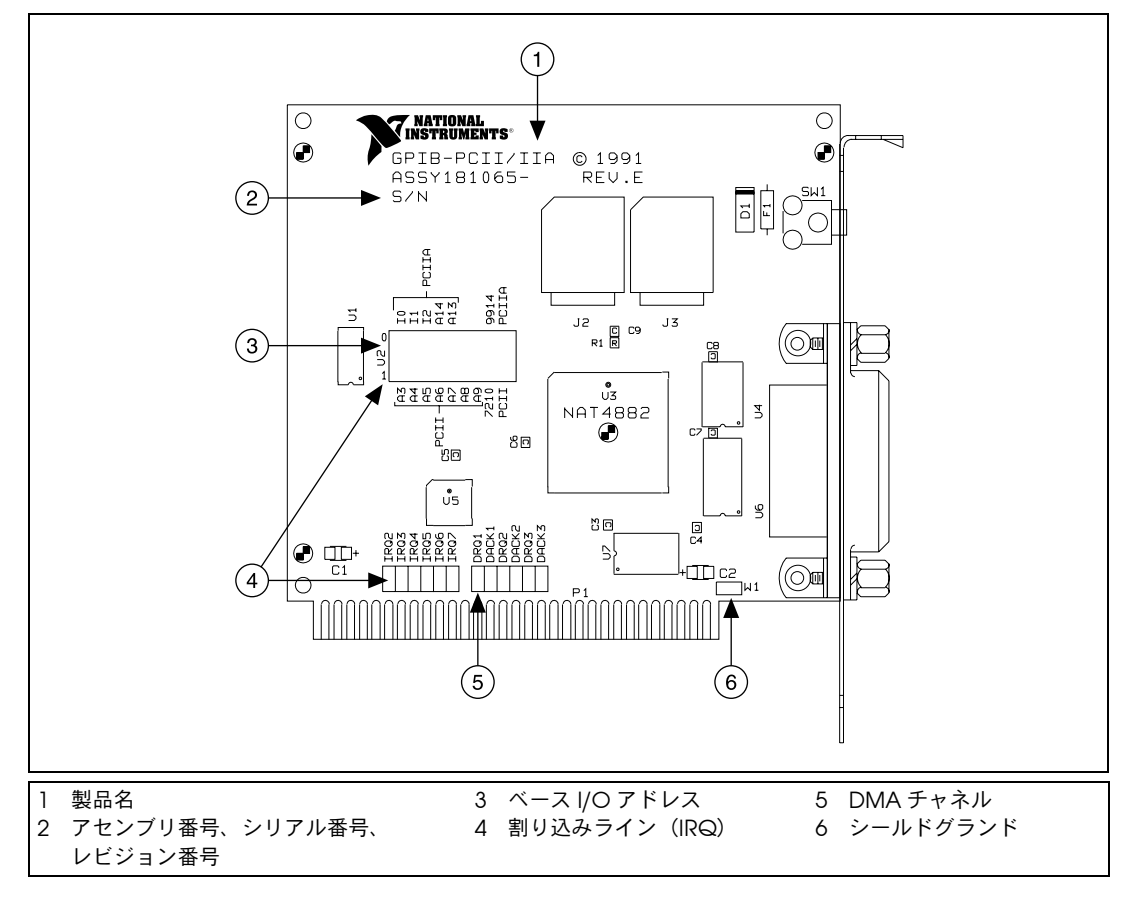

図 **4** GPIB-PCII/IIA のパーツ配置図

<span id="page-13-2"></span><span id="page-13-0"></span>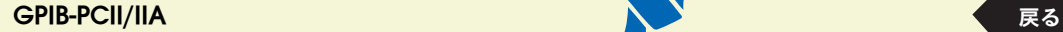

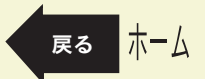

### <span id="page-14-1"></span><span id="page-14-0"></span>**GPIB-PCII/IIA** のベース **I/O** アドレスを設定する (**GPIB-PCII** モード)

GPIB-PCII/IIA に割り当てられたベース I/O アドレスを以下の表から選んでクリック し、ボードに割り当てられたベース I/O アドレスに合うようにスイッチを設定します。

GPIB-PCII/IIA にどのリソースが割り当てられているか判断できない場合は、ここをク リックし[て割り当てられたリソースを調べる](#page-61-0)ことができます。

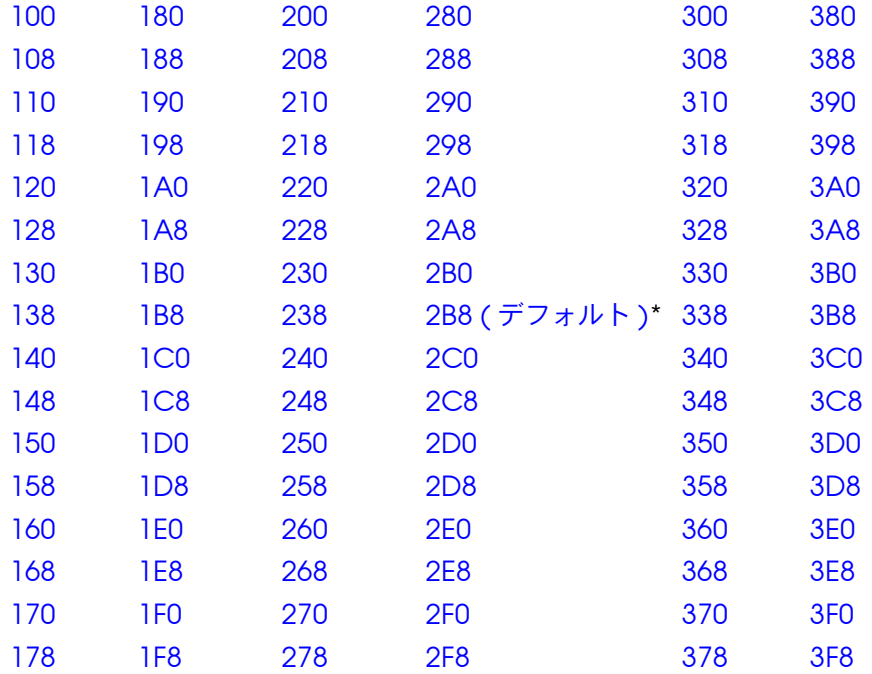

\* デフォルト値

<span id="page-15-5"></span><span id="page-15-3"></span><span id="page-15-1"></span><span id="page-15-0"></span>表4 GPIB-PCII/IIA のベース I/O アドレス (16 進数)のスイッチ設定 (PCII モード)

<span id="page-15-4"></span><span id="page-15-2"></span>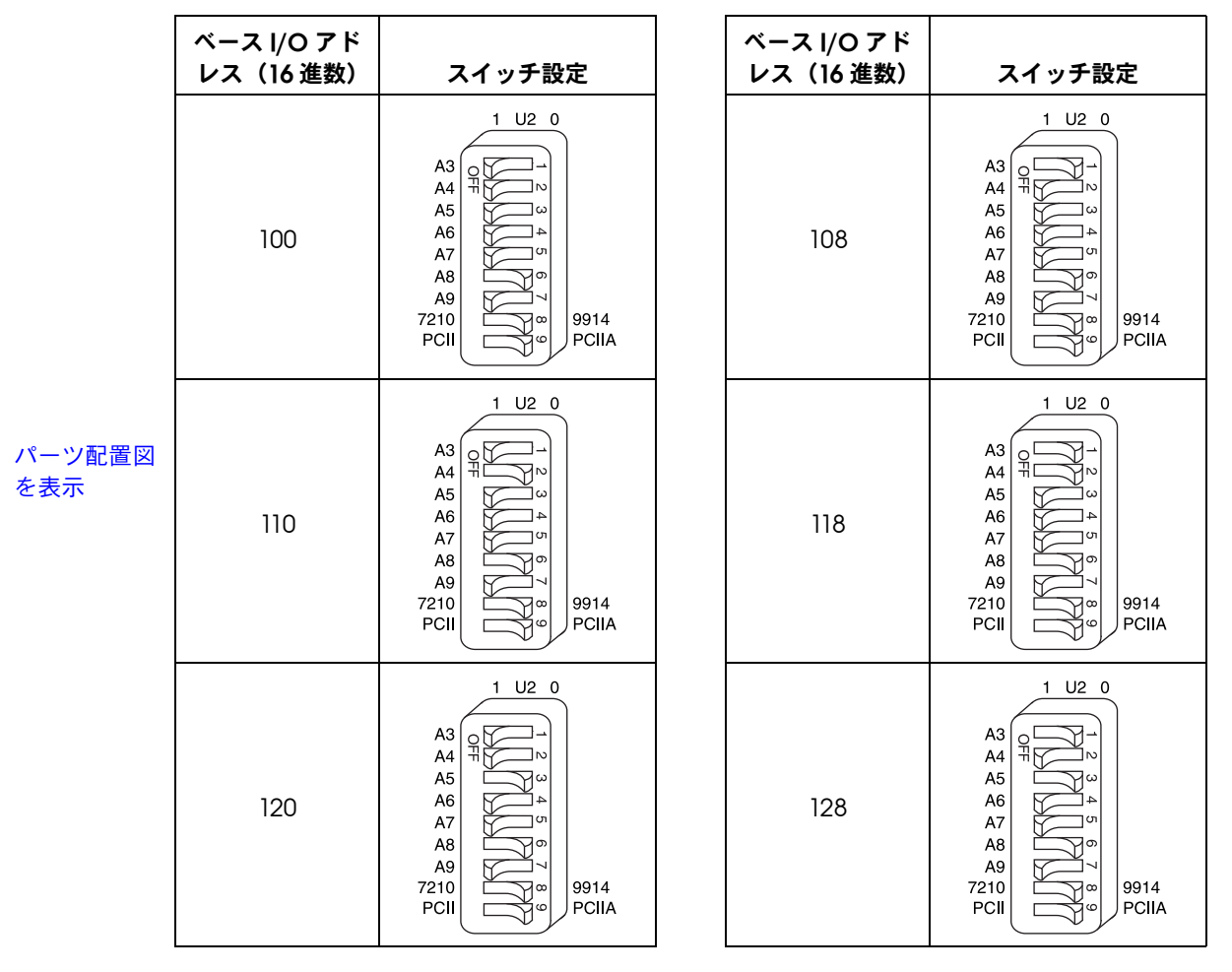

<span id="page-16-3"></span><span id="page-16-1"></span><span id="page-16-0"></span>表4 GPIB-PCII/IIA のベース I/O アドレス (16 進数)のスイッチ設定 (PCII モード) (続き)

<span id="page-16-2"></span>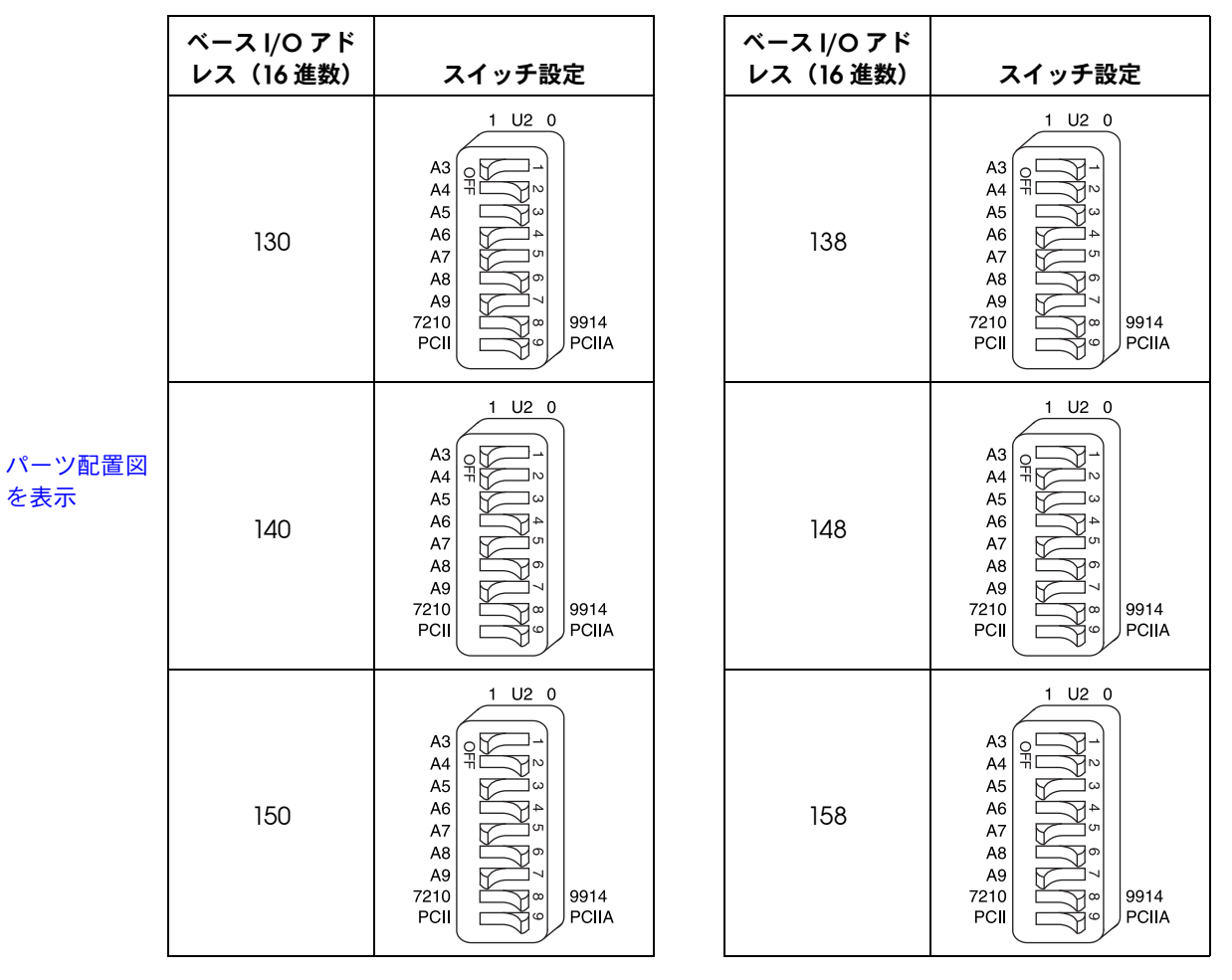

<span id="page-16-5"></span><span id="page-16-4"></span>

<span id="page-17-5"></span><span id="page-17-3"></span><span id="page-17-2"></span>表4 GPIB-PCII/IIA のベース I/O アドレス (16 進数)のスイッチ設定 (PCII モード) (続き)

<span id="page-17-4"></span>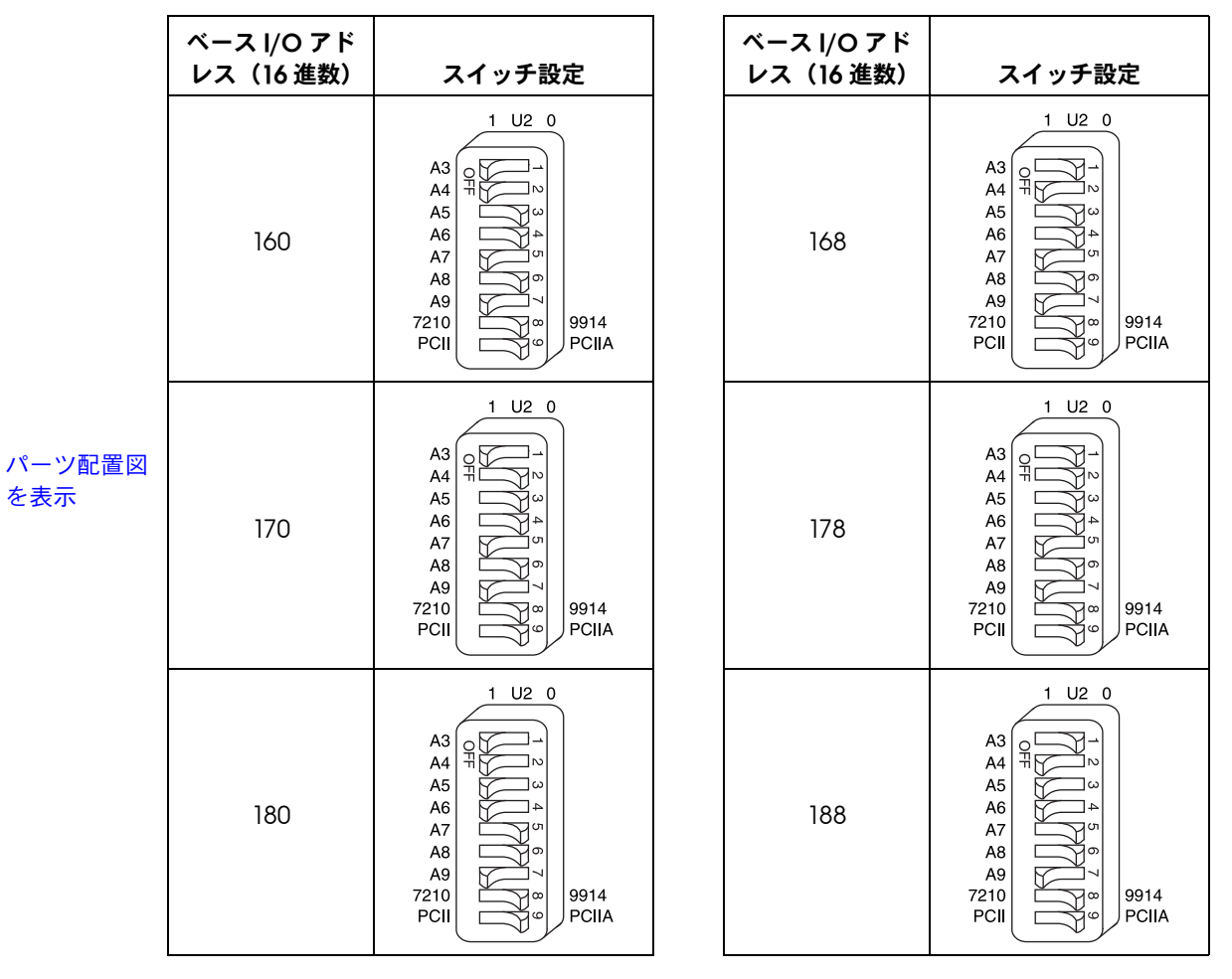

<span id="page-17-1"></span><span id="page-17-0"></span>

<span id="page-18-3"></span><span id="page-18-1"></span><span id="page-18-0"></span>表4 GPIB-PCII/IIA のベース I/O アドレス (16 進数)のスイッチ設定 (PCII モード) (続き)

<span id="page-18-2"></span>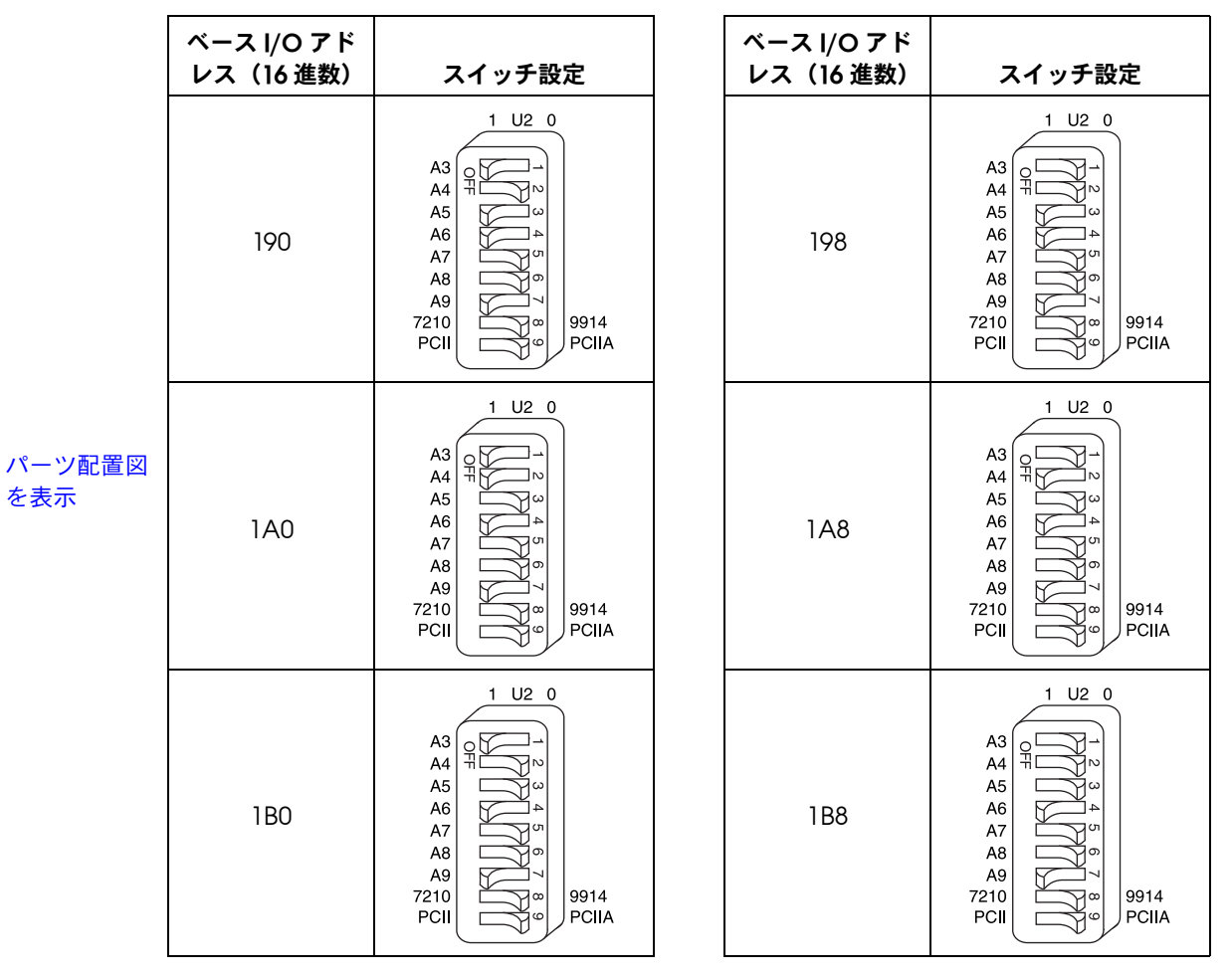

<span id="page-18-5"></span><span id="page-18-4"></span>

<span id="page-19-3"></span><span id="page-19-1"></span><span id="page-19-0"></span>表4 GPIB-PCII/IIA のベース I/O アドレス (16 進数)のスイッチ設定 (PCII モード) (続き)

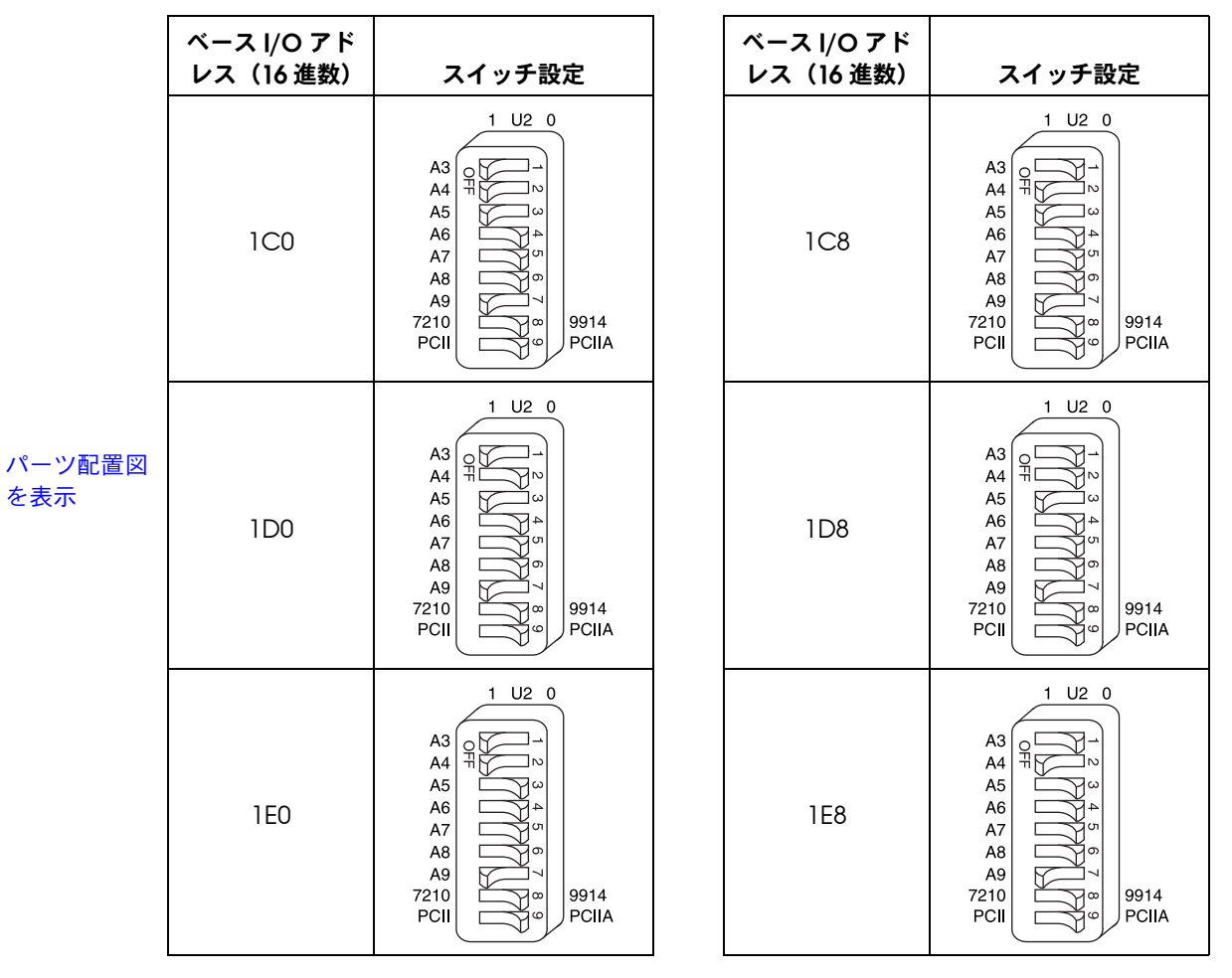

<span id="page-19-5"></span><span id="page-19-4"></span><span id="page-19-2"></span>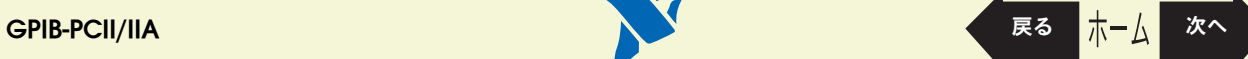

<span id="page-20-5"></span><span id="page-20-4"></span><span id="page-20-1"></span>表4 GPIB-PCII/IIA のベース I/O アドレス (16 進数)のスイッチ設定 (PCII モード) (続き)

<span id="page-20-0"></span>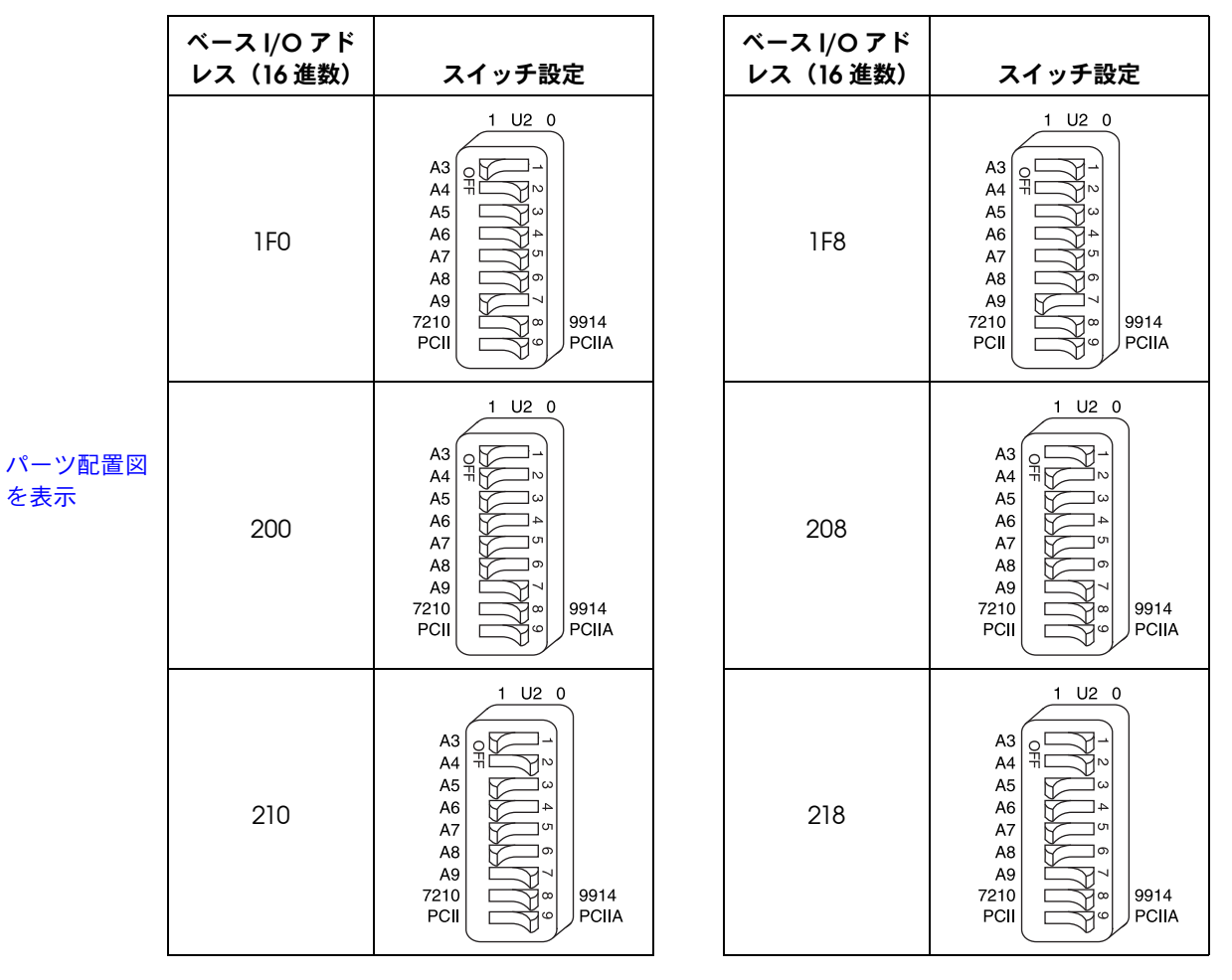

<span id="page-20-3"></span><span id="page-20-2"></span>

<span id="page-21-5"></span><span id="page-21-3"></span><span id="page-21-1"></span><span id="page-21-0"></span>表4 GPIB-PCII/IIA のベース I/O アドレス (16 進数)のスイッチ設定 (PCII モード) (続き)

<span id="page-21-4"></span><span id="page-21-2"></span>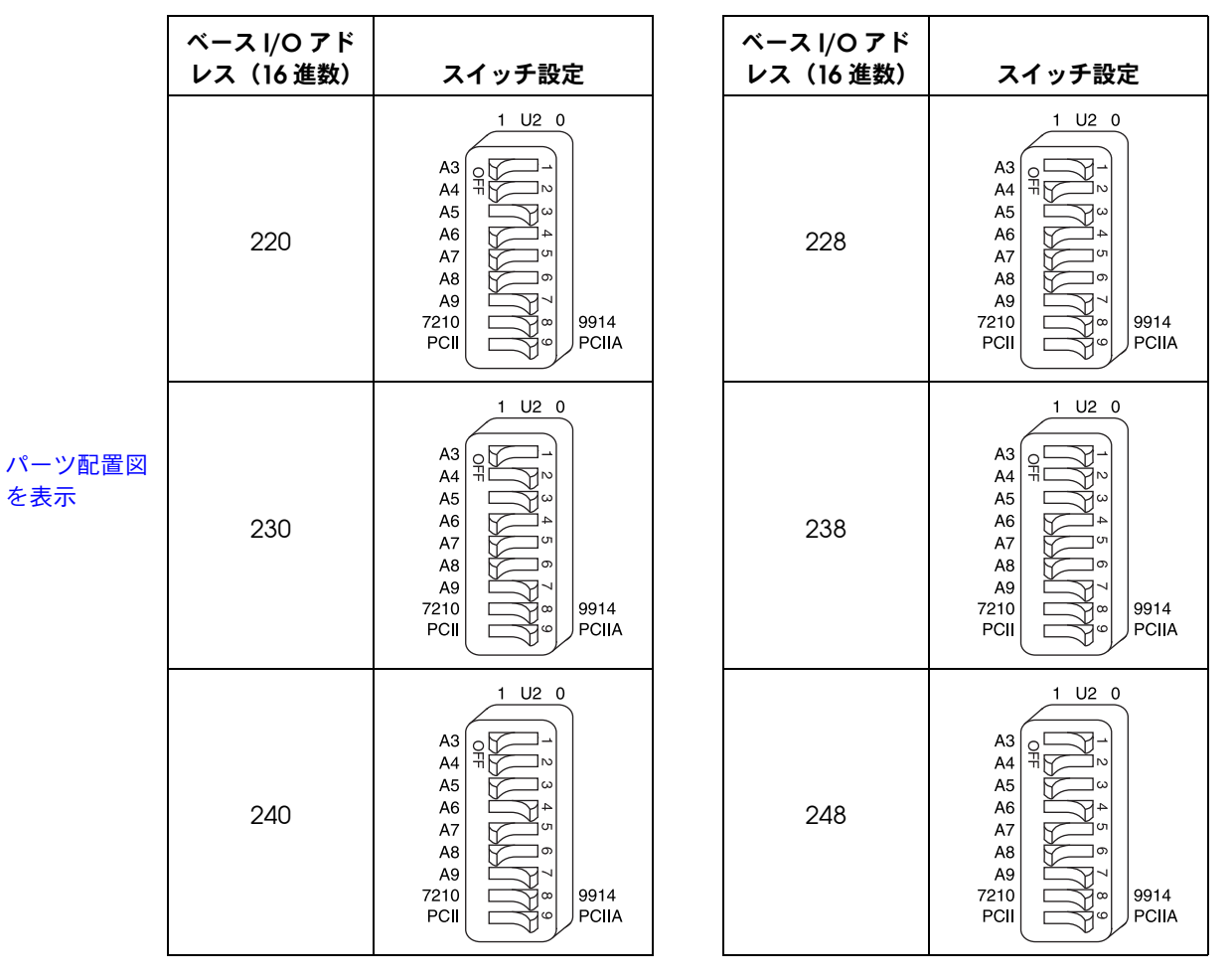

<span id="page-22-3"></span><span id="page-22-1"></span><span id="page-22-0"></span>表4 GPIB-PCII/IIA のベース I/O アドレス (16 進数)のスイッチ設定 (PCII モード) (続き)

<span id="page-22-2"></span>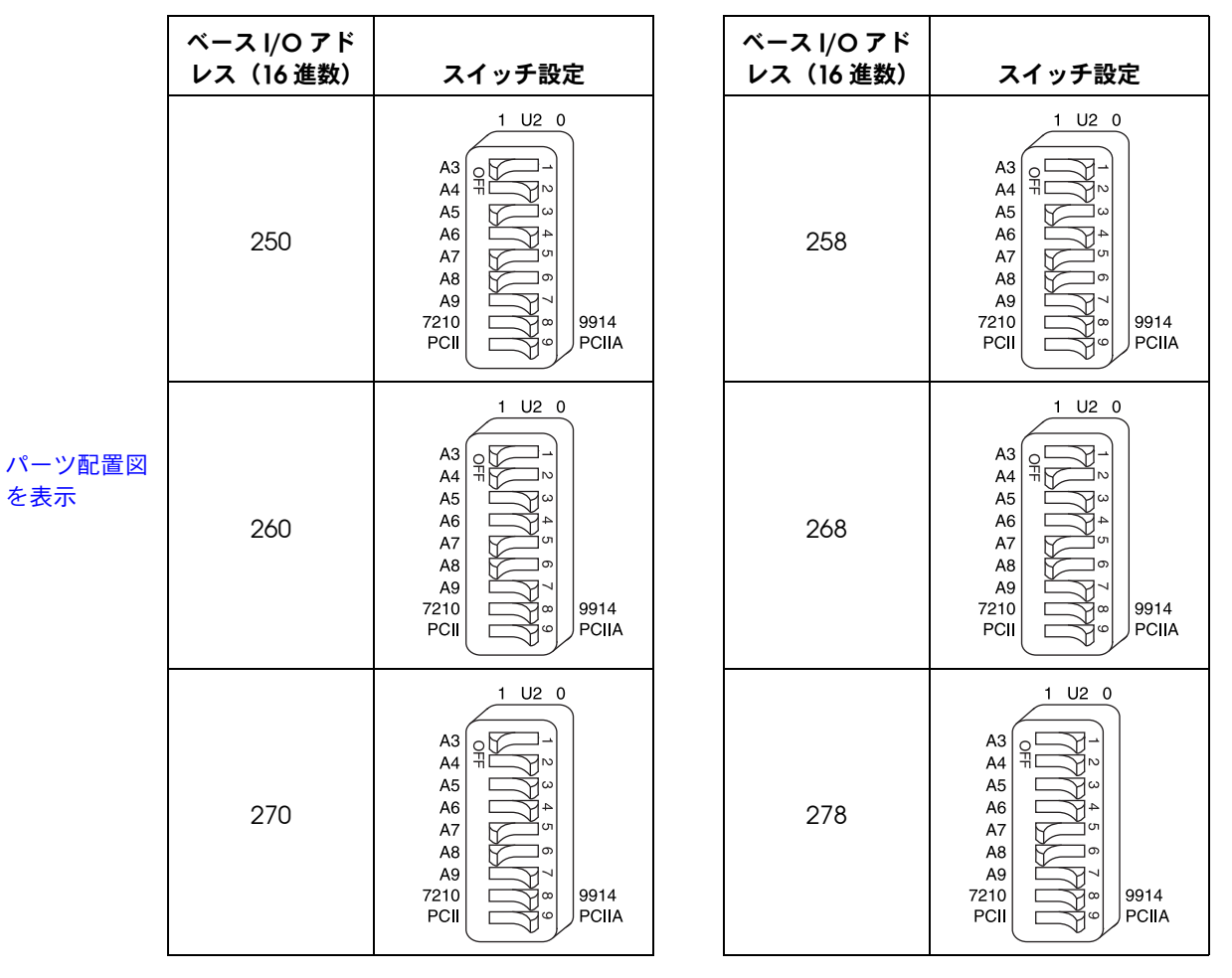

<span id="page-22-5"></span><span id="page-22-4"></span>

<span id="page-23-3"></span><span id="page-23-1"></span><span id="page-23-0"></span>表4 GPIB-PCII/IIA のベース I/O アドレス (16 進数)のスイッチ設定 (PCII モード) (続き)

<span id="page-23-2"></span>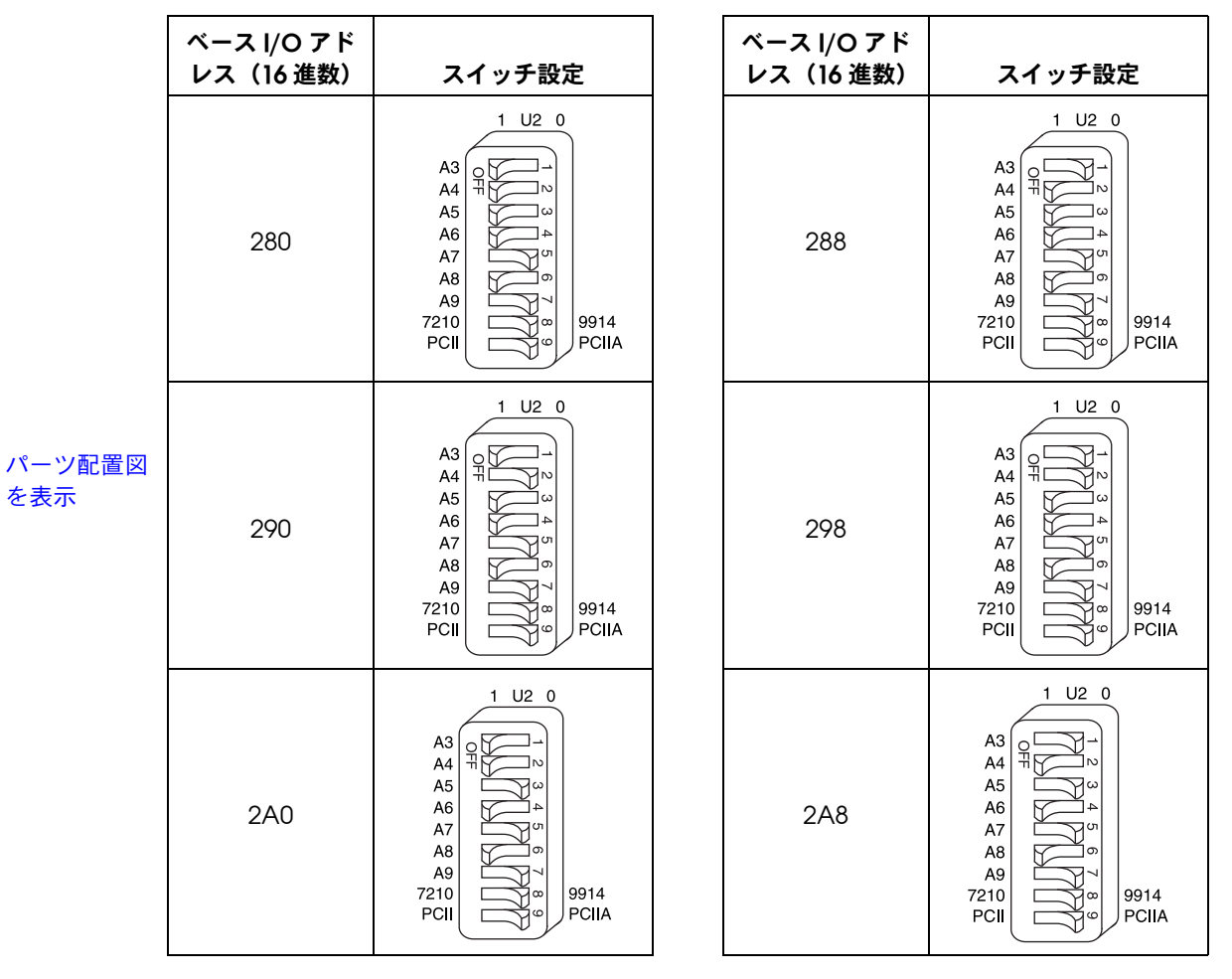

<span id="page-23-5"></span><span id="page-23-4"></span>

<span id="page-24-3"></span><span id="page-24-1"></span><span id="page-24-0"></span>表4 GPIB-PCII/IIA のベース I/O アドレス (16 進数)のスイッチ設定 (PCII モード) (続き)

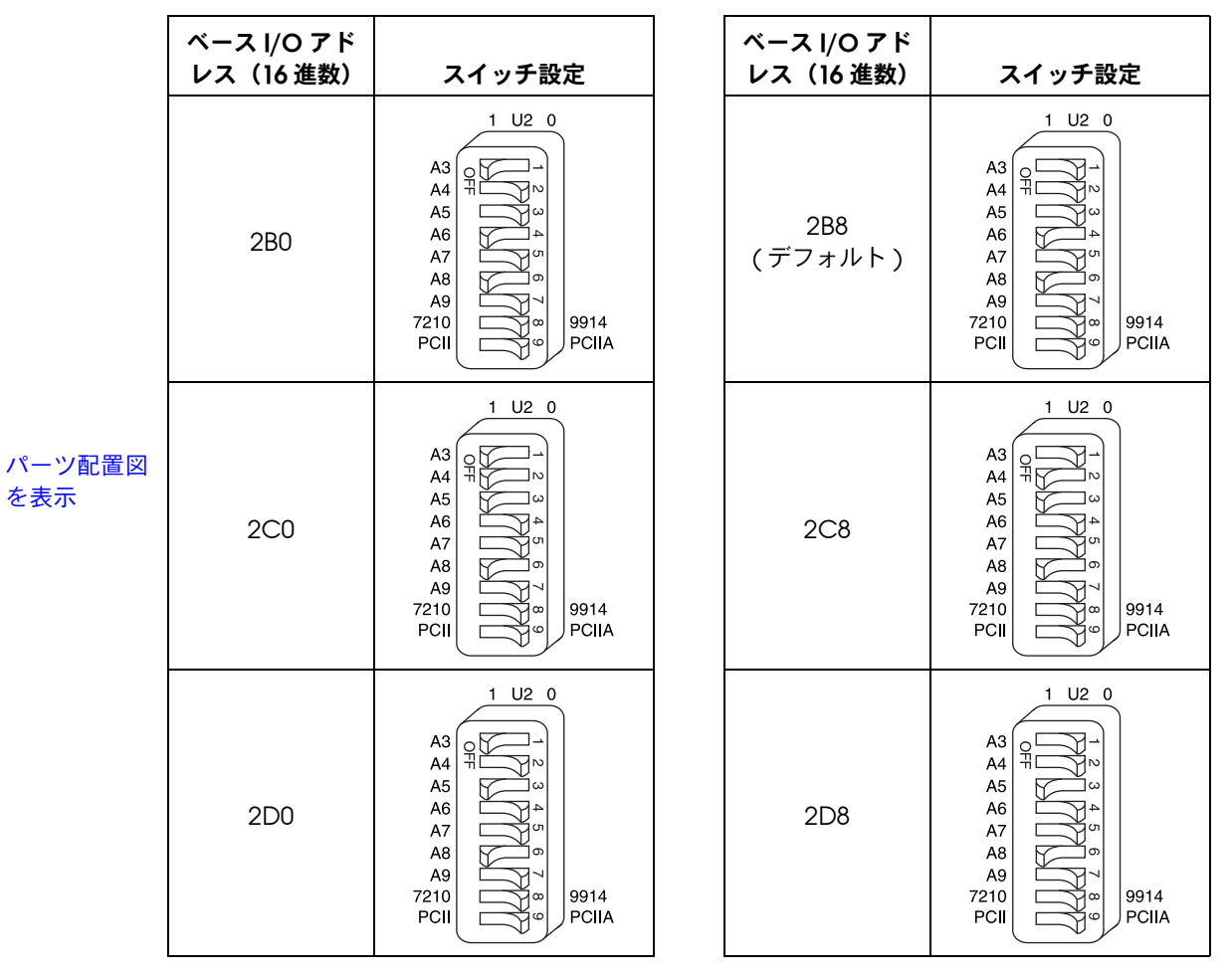

<span id="page-24-5"></span><span id="page-24-4"></span><span id="page-24-2"></span>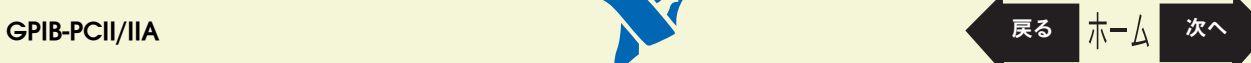

<span id="page-25-5"></span><span id="page-25-3"></span><span id="page-25-2"></span>表4 GPIB-PCII/IIA のベース I/O アドレス (16 進数)のスイッチ設定 (PCII モード) (続き)

<span id="page-25-4"></span>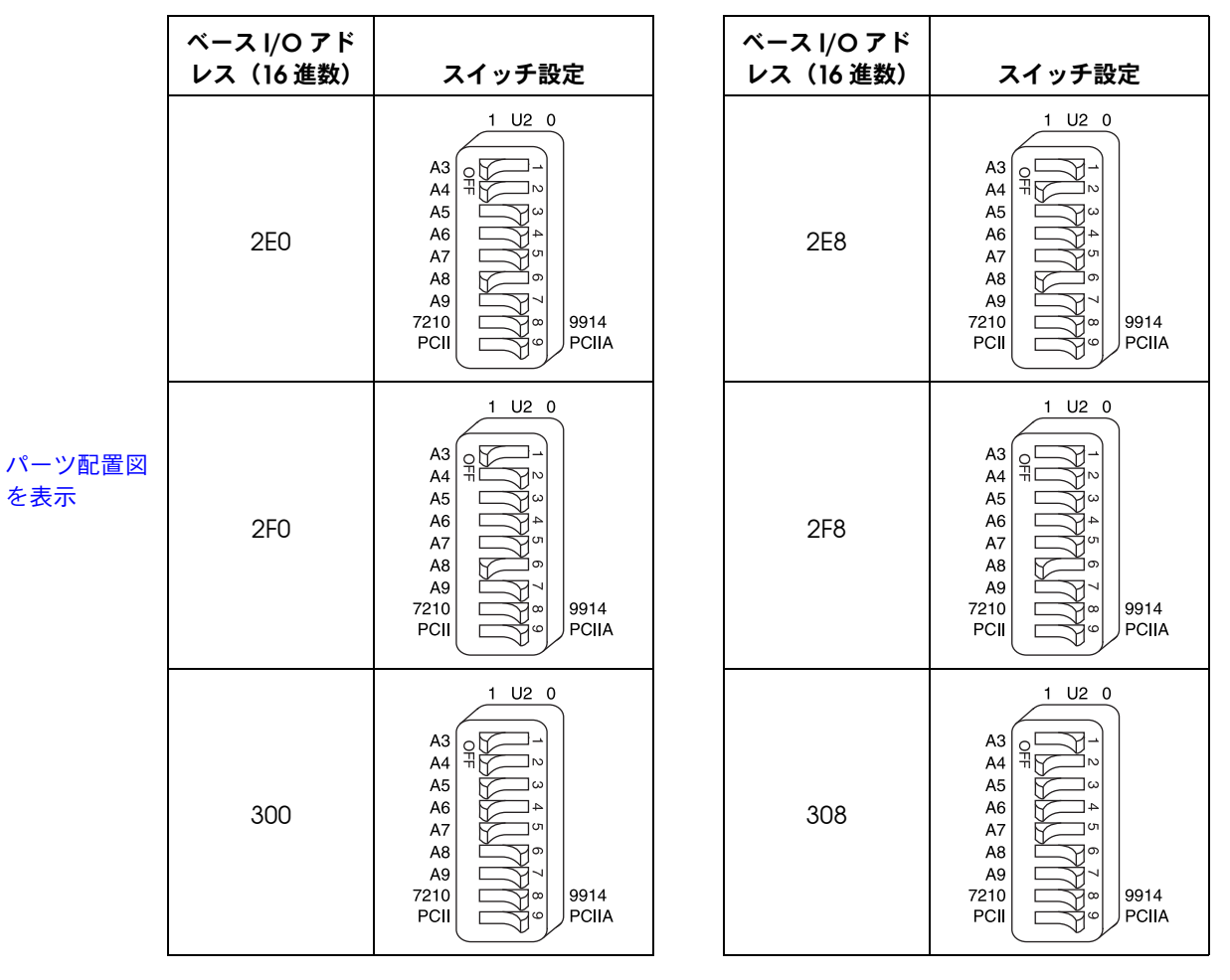

<span id="page-25-1"></span><span id="page-25-0"></span>

<span id="page-26-3"></span><span id="page-26-1"></span><span id="page-26-0"></span>表4 GPIB-PCII/IIA のベース I/O アドレス (16 進数)のスイッチ設定 (PCII モード) (続き)

<span id="page-26-2"></span>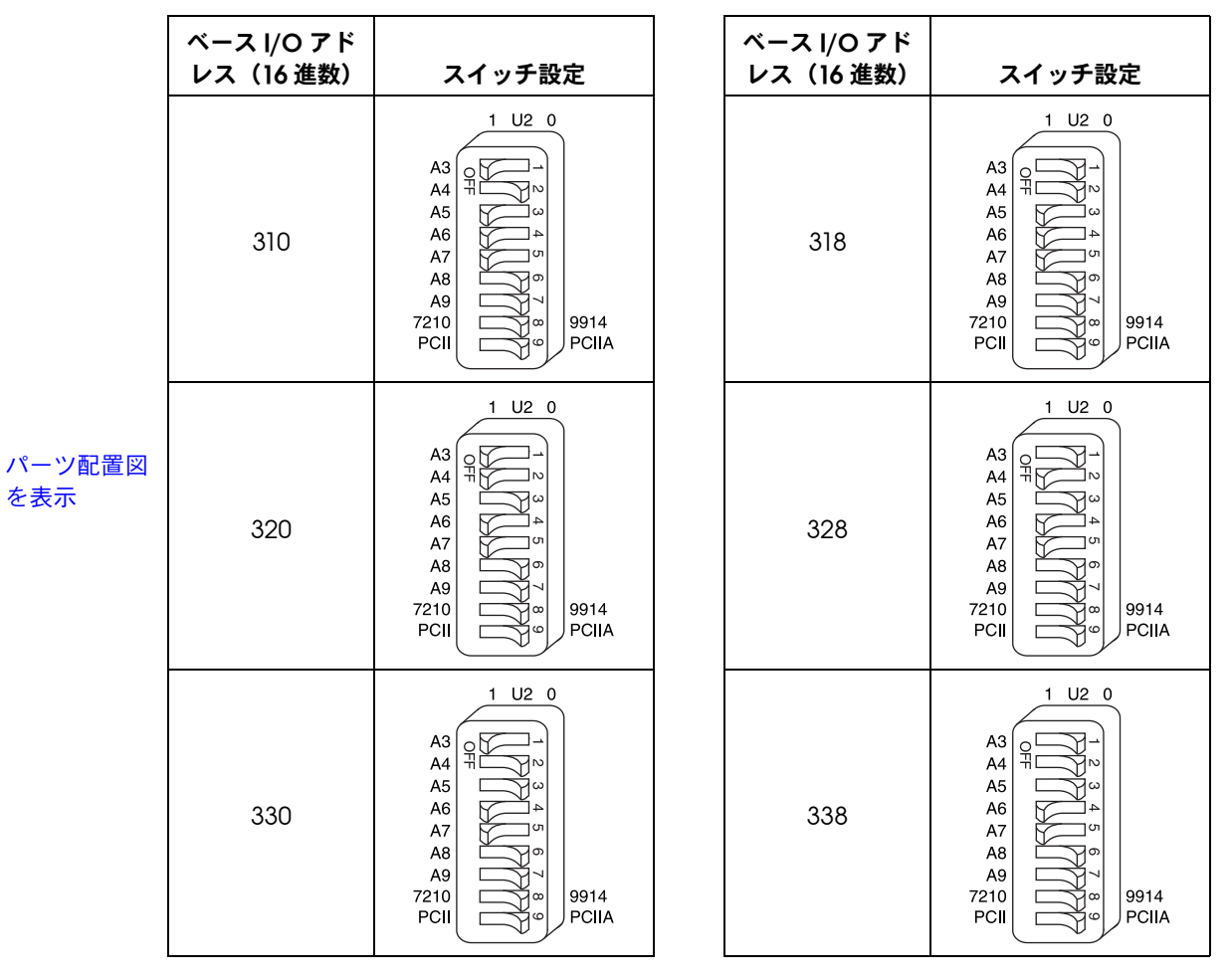

<span id="page-26-5"></span><span id="page-26-4"></span>

<span id="page-27-3"></span><span id="page-27-1"></span><span id="page-27-0"></span>表4 GPIB-PCII/IIA のベース I/O アドレス (16 進数)のスイッチ設定 (PCII モード) (続き)

<span id="page-27-2"></span>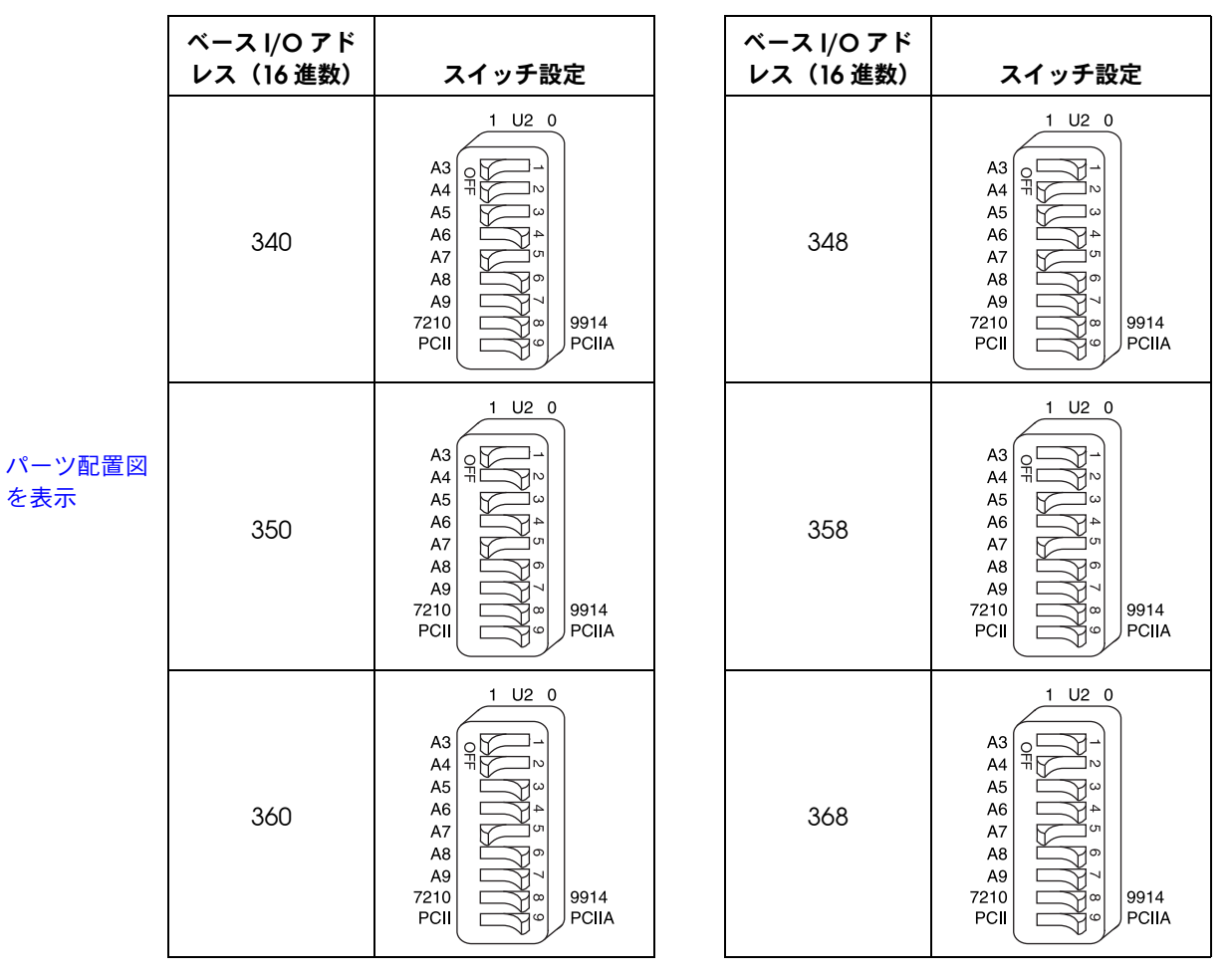

<span id="page-27-5"></span><span id="page-27-4"></span>

<span id="page-28-5"></span><span id="page-28-4"></span><span id="page-28-1"></span>表4 GPIB-PCII/IIA のベース I/O アドレス (16 進数)のスイッチ設定 (PCII モード) (続き)

<span id="page-28-0"></span>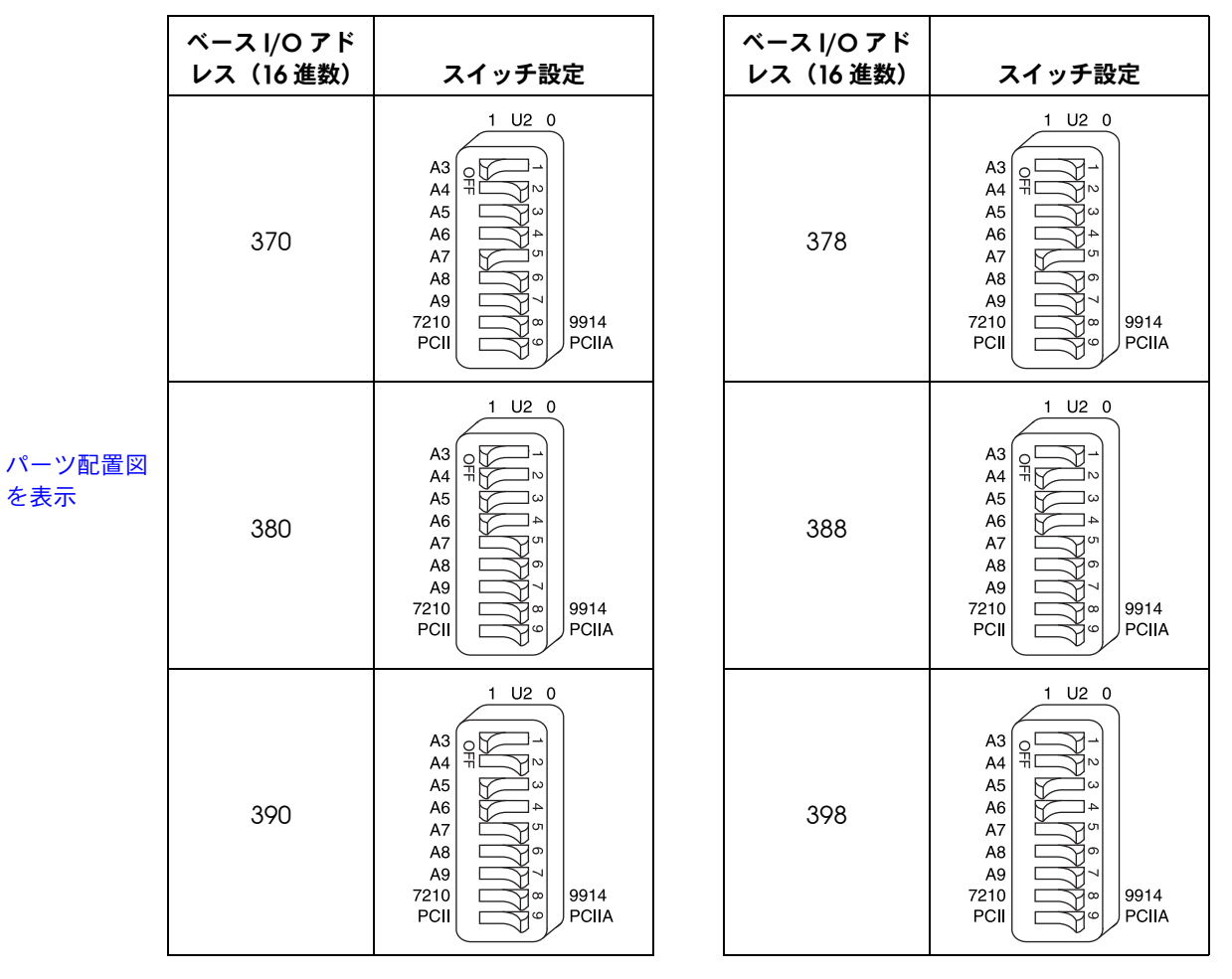

<span id="page-28-3"></span><span id="page-28-2"></span>

<span id="page-29-3"></span><span id="page-29-1"></span><span id="page-29-0"></span>表4 GPIB-PCII/IIA のベース I/O アドレス (16 進数)のスイッチ設定 (PCII モード) (続き)

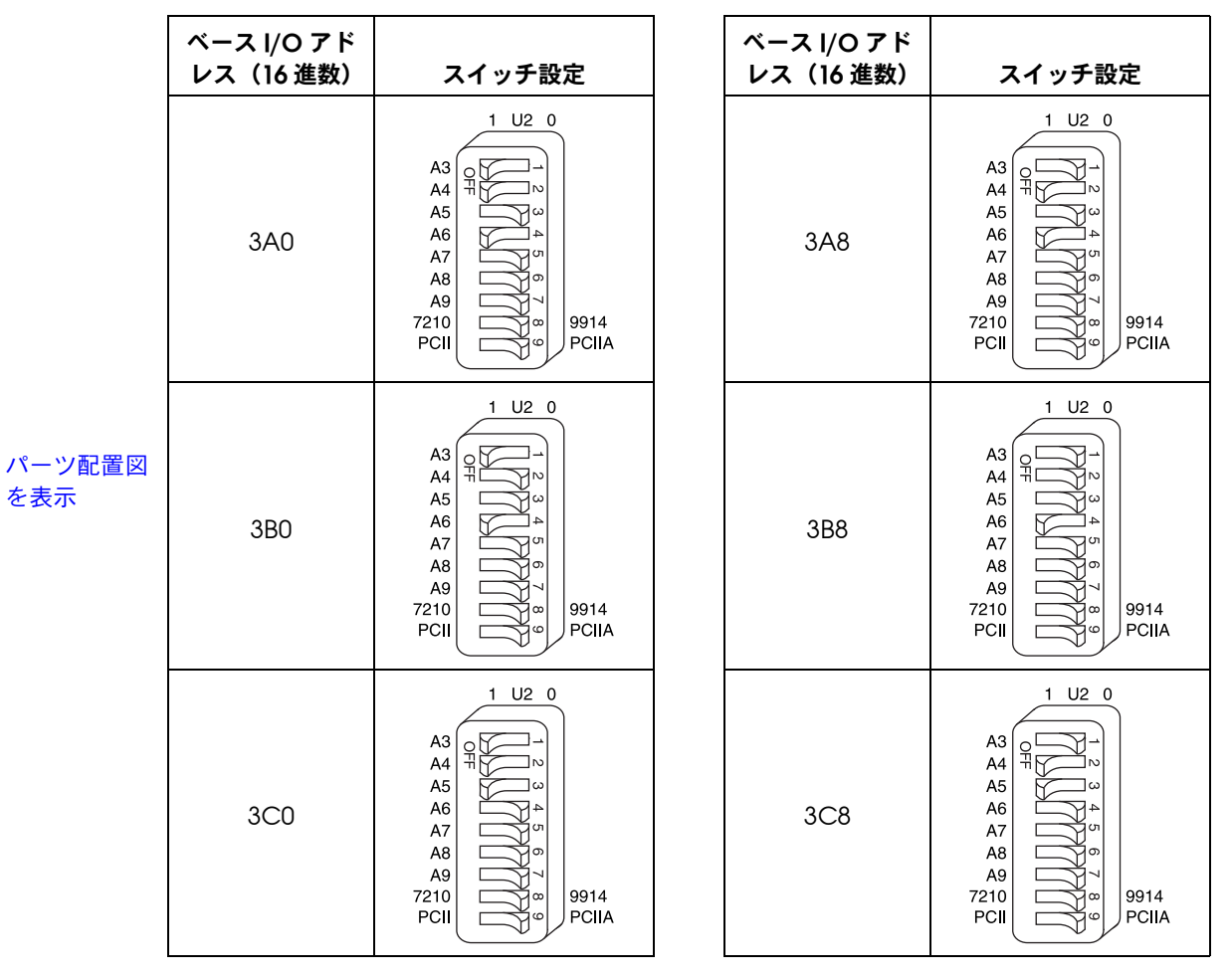

<span id="page-29-5"></span><span id="page-29-4"></span><span id="page-29-2"></span>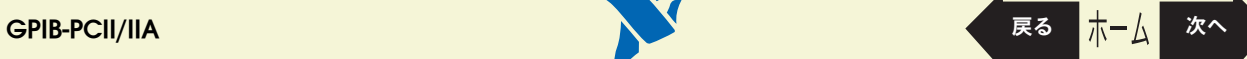

<span id="page-30-3"></span><span id="page-30-1"></span><span id="page-30-0"></span>表4 GPIB-PCII/IIA のベース I/O アドレス (16 進数)のスイッチ設定 (PCII モード) (続き)

<span id="page-30-2"></span>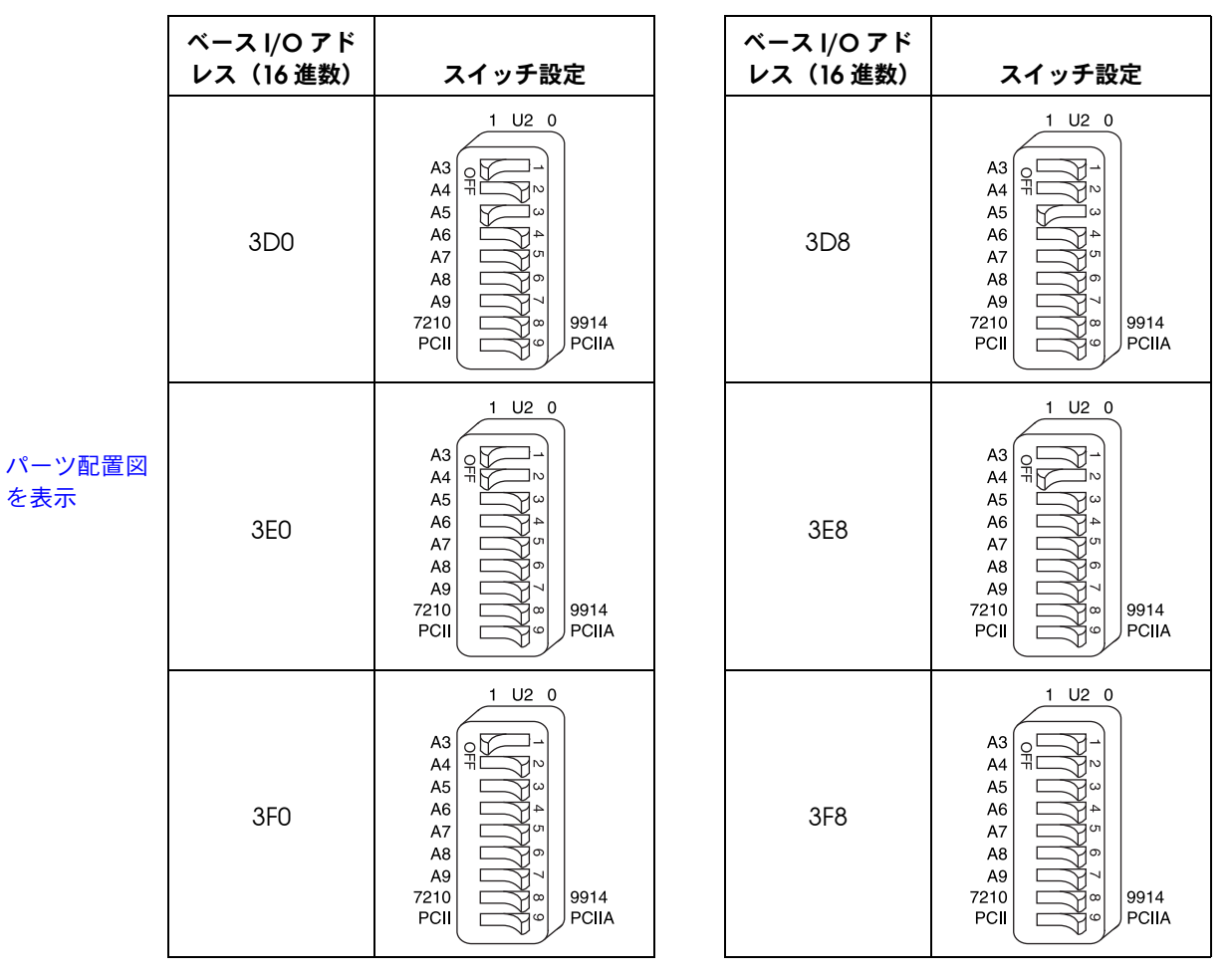

<span id="page-30-5"></span><span id="page-30-4"></span>

### <span id="page-31-0"></span>**GPIB-PCII/IIA** の割り込みライン(**IRQ**)を設定する (**GPIB-PCII** モード)

ボードに割り当てられた割り込みライン(IRQ)に合うようにジャンパの設定を変更 します。デフォルトでは、AT-GPIB/TNT は割り込みライン (IRQ) 7 を使用します。

GPIB-PCII/IIA にどのリソースが割り当てられているか判断できない場合は、ここをク リックし[て割り当てられたリソースを調べる](#page-61-0)ことができます。

<span id="page-31-1"></span>

|               | 割り込みライン (IRQ)                      | 割り込みジャンパの設定                                                            |
|---------------|------------------------------------|------------------------------------------------------------------------|
| パーツ配置図<br>を表示 | 2, 3, 4, 5, 6, 7<br>$($ 例 : IRQ 7) | IRQ7                                                                   |
|               | 割り込みライン (IRQ) 不使用                  | $\begin{array}{c}\n 122 \\ 1423 \\ 1524 \\ 1625 \\ 1627\n \end{array}$ |

表 **5** GPIB-PCII の割り込みラインの設定

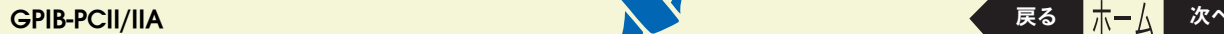

### **GPIB-PCII/IIA** の **DMA** チャネルを設定する

<span id="page-32-0"></span>ボードに割り当てられた DMA チャネルに合うようにジャンパの設定を変更します。 DMA Acknowledge および DMA Request の両ラインを設定する必要があります。 デフォルトでは、GPIB-PCII/IIA は DMA チャネル 1 を使用します。

GPIB-PCII/IIA にどのリソースが割り当てられているか判断できない場合は、ここをク リックし[て割り当てられたリソースを調べる](#page-61-0)ことができます。

<span id="page-32-1"></span>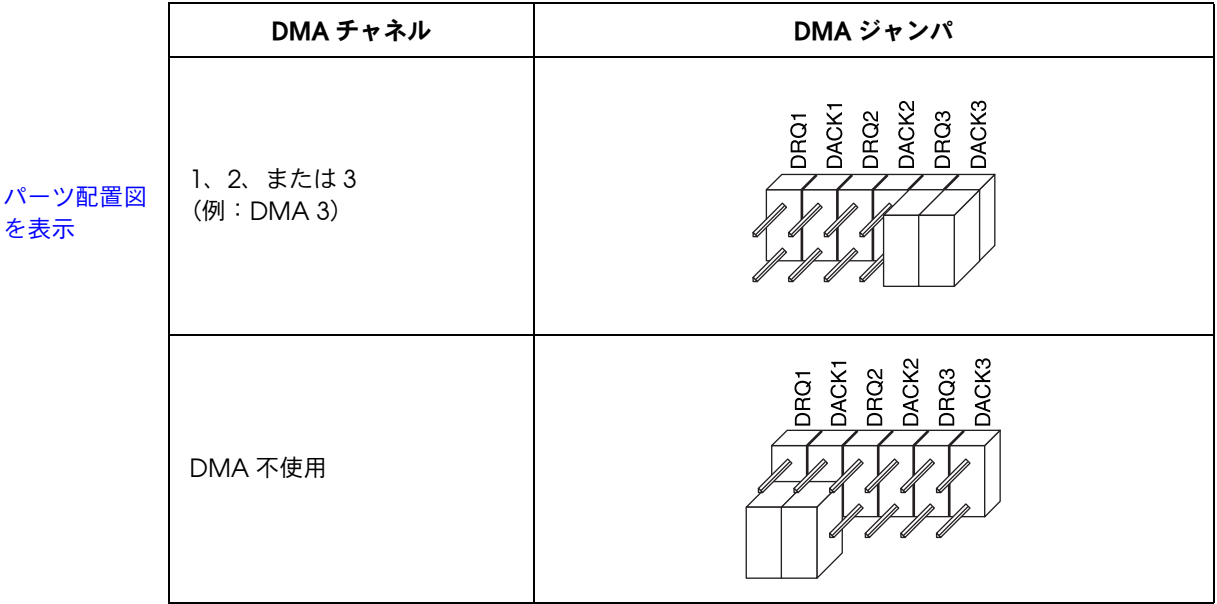

表 **6** GPIB-PCII/IIA の DMA チャネル設定

### **GPIB-PCII/IIA** のシールドグランドを設定する

GPIB-PCII/IIA は出荷時に、GPIB-PCII/IIA のロジックグランドとシールドグランドがジャ ンパで接続されています。この設定では EMI 放射を最小限に抑えることができます。

注意 **GPIB-PCII/IIA** は、**FCC** 規格および **CE** 規格の適応テスト時に、シールドグランドをロジッ クグランドに接続した状態でテストされています。ジャンパを取り外すと適応基準を超える **EMI** が放射されるおそれがあります。

> たいていの場合、シールドグランド構成は変更する必要がありません。論理グランドを シールドグランドから接続解除する必要がある場合は、以下の手順に従ってください。

- 1. [GPIB-PCII/IIA](#page-13-2) のパーツ配置図を参照し、GPIB-PCII/IIA のシールドグランドジャ ンパ W1 を探します。
- 2. ジャンパを取り外し、下の図のように、ジャンパピン 1 本だけを覆うように差し 込みます。

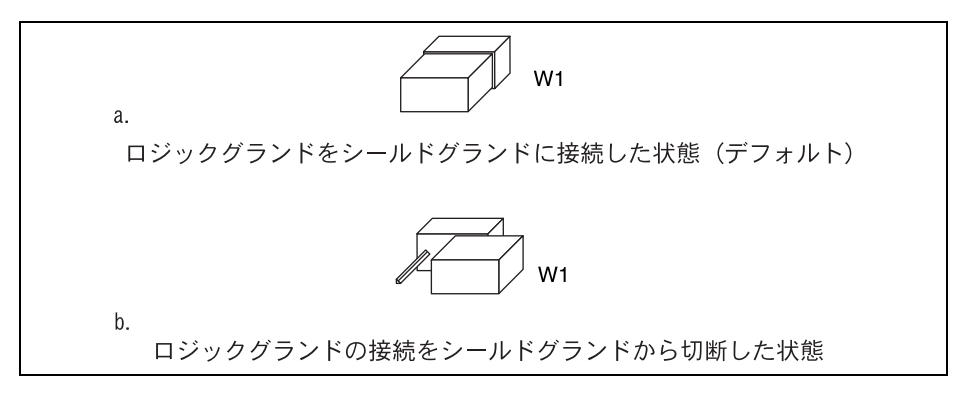

図 **5** GPIB-PCII/IIA のグランド設定ジャンパの設定

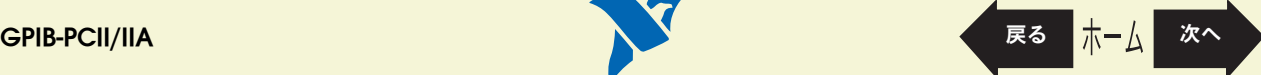

### <span id="page-34-1"></span><span id="page-34-0"></span>**GPIB-PCII/IIA** を取り付ける

このトピックは印刷し、参照してください。

GPIB-PCII/IIA を取り付ける際は、必ずコンピュータの電源を切ってください。ファイ ル→プリントの順に選択し、ページラジオボタンを選択し、**[35](#page-34-0)** ~ **[36](#page-35-1)** ページを印刷し ます。

注意 静電気により **GPIB** ボード上の部品が損傷する可能性があります。ボードを取り扱う際の損 傷を避けるため、静電気防止用の袋をコンピュータのシャーシの金属部分に接触させてから ボードを取り出してください。

GPIB-PCII/IIA を取り付けるには、以下の手順に従ってください。

- 1. ボードが割り当てられたリソースと合うように設定されていることを確認してく ださい(判断できない場合は、[GPIB-PCII/IIA](#page-12-0) の設定についての説明をお読みくだ さい)。
- 2. Windows を終了してコンピュータの電源を切ります。GPIB-PCII/IIA を取り付け ている間もコンピュータの接地を確保するため、電源コードは差し込んだままに しておきます。
- 3. トップカバー(またはアクセスパネル)を外し、コンピュータの拡張スロットが 見えるようにします。
- 4. 使用していない拡張スロットを探します。
- 5. コンピュータの背面パネル上のスロットカバーを外します。

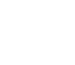

⁄≬\

<span id="page-35-0"></span>6. [図](#page-35-1) 6 のように、GPIB-PCII/IIA ボードの GPIB コネクタが背面パネルから突き出る ように、ボードをスロットに差し込みます。きつい場合もありますが、無理に ボードを押し込まないでください。

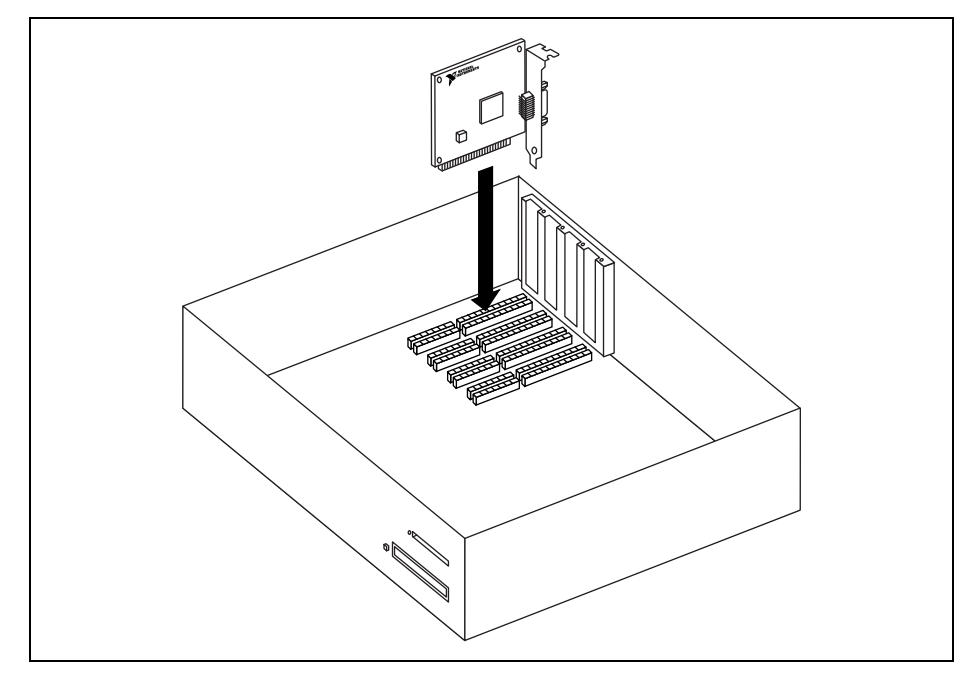

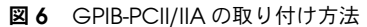

- <span id="page-35-1"></span>7. GPIB-PCII/IIA の取り付け金具をコンピュータの背面パネルのレールにネジで留め ます。
- 8. トップカバー(または拡張スロットのアクセスパネル)を元どおりに取り付けます。

木一厶

9. コンピュータの電源を入れ、Windows を起動します。

これで GPIB-PCII/IIA ハードウェアの取り付けは完了です。
## <span id="page-36-0"></span>**GPIB-PCIIA** モードで **GPIB-PCII/IIA** を設定する

このセクションでは、GPIB-PCIIA モードで GPIB-PCII/IIA ボードを設定する方法を説 明します。

 $\mathbb{N}$ 

- メモ ナショナルインスツルメンツでは、**PCII** モードで **[GPIB-PCII/IIA](#page-12-1)** を構成することをお勧 めします。**NI-488.2** ソフトウェアでは、**GPIB-PCII**、**GPIB-PCIIA** のどちらのモードでも **GPIB-PCII/IIA** ボードを取り付けることができます。この **2** つのモードは、入出力アドレス と割り込み設定が異なります。**Windows** で **GPIB-PCIIA** モードを使ってボードを使用する 際は、**Windows** のデバイスマネージャに関連した問題が発生する可能性があることに注意 してください。**Windows** のデバイスマネージャは、**GPIB-PCIIA** モードでは **GPIB-PCII/IIA** を含むベースアドレスの競合を正しく検出しません。さらに **Windows** のデバイスマネー ジャは、**GPIB-PCIIA** モードで **GPIB-PCII/IIA** が使用する **I/O** アドレスをすべて表示するこ ともできません。このため、**GPIB-PCIIA** モードでボードを使う場合は、ベースアドレス競 合がチェックされないまま処理が進められることがあります。ベースアドレス競合が発生す ると、途中でコンピュータが停止したり、動作が不安定になる可能性があります。ボードは **GPIB-PCIIA** モードではなく **GPIB-PCII** モードで使う方が安全です。
	- 1. GPIB-PCIIA および 7210 [モードを設定する](#page-37-1)
	- 2. GPIB-PCII/IIA のベース I/O [アドレスを設定する](#page-38-0) ([GPIB-PCIIA](#page-38-0) モード)
	- 3. GPIB-PCII/IIA [割り込みライン\(](#page-39-0)IRQ)を設定する ([GPIB-PCIIA](#page-39-0) モード)
	- 4. GPIB-PCII/IIA の DMA [チャネルを設定する](#page-32-0)

この手順を完了すると、[GPIB-PCII/IIA](#page-34-0) を取り付けるができるようになります。

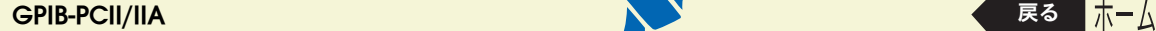

## <span id="page-37-1"></span><span id="page-37-0"></span>**GPIB-PCIIA** および **7210** モードを設定する

GPIB-PCII/IIA は、デフォルトでは PCII および 7210 モードで実行するように設定さ れています。PCIIA モードで実行できるように設定を変更する必要があります。

1. ブロック U2 のスイッチ 9 を確認します ([GPIB-PCII/IIA](#page-13-0) のパーツ配置図を表示、 参照するには、ここをクリックしてください)。以下の図のように、スイッチ 9 を PCIIA 側に倒します。

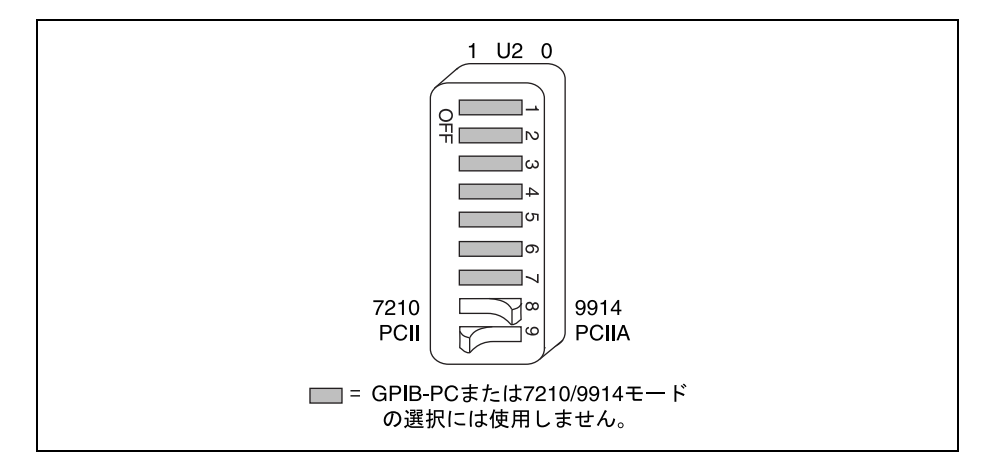

図 **7** GPIB-PCIIA モードの設定

2. スイッチ 8 が 7210 側に倒れていることを確認します。

メモ **NI-488.2** ソフトウェアを使用する際は、ボードを **7210** モードにする必要があります。 $\boxtimes$ 

## **GPIB-PCII/IIA** のベース **I/O** アドレスを設定する (**GPIB-PCIIA** モード)

ボードに割り当てられたベース I/O アドレスに合うようにスイッチを設定します。デ フォルトでは、GPIB-PCIIA モードで GPIB-PCII/IIA は 2E1(16 進数)を使用します。 GPIB-PCII/IIA にどのリソースが割り当てられているか判断できない場合は、ここをク リックし[て割り当てられたリソースを調べる](#page-61-0)ことができます。

<span id="page-38-1"></span><span id="page-38-0"></span>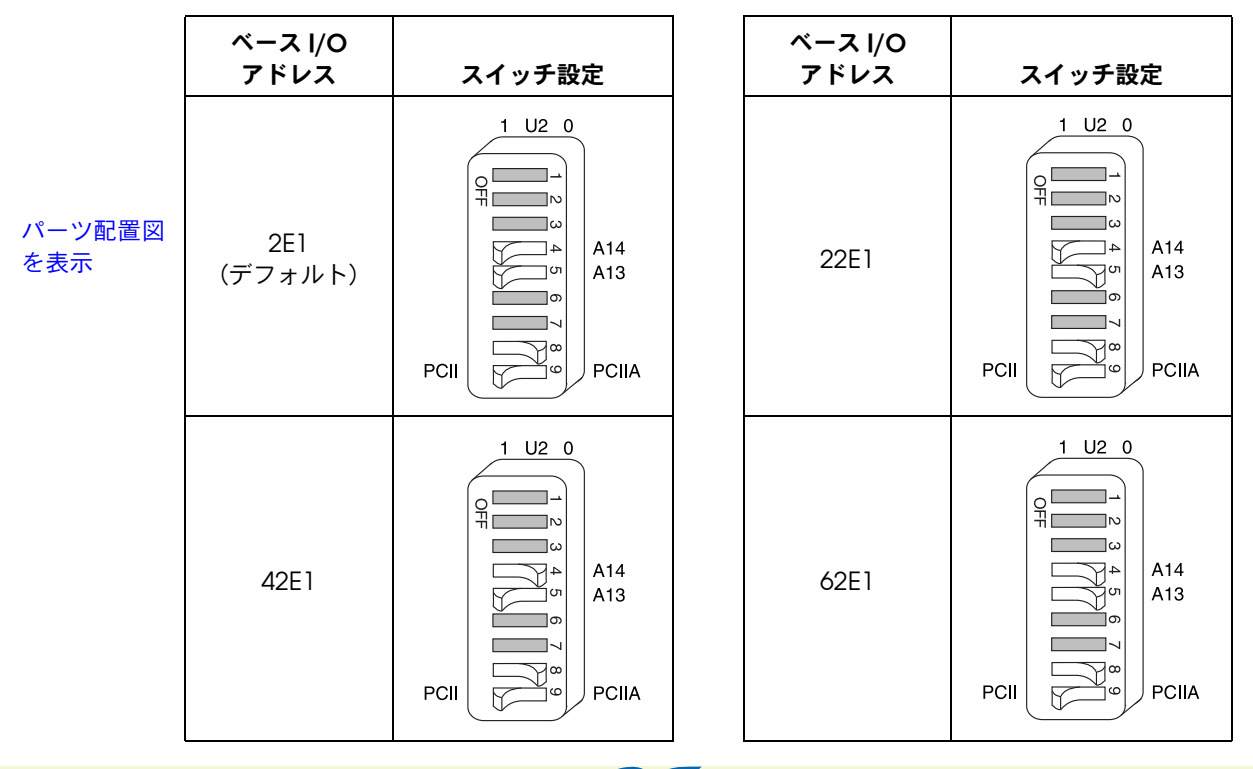

表 **7** PCIIA モードでの GPIB-PCII/IIA のベース I/O アドレスの設定

**GPIB-PCII/IIA** [戻る](#page-37-0) [次へ](#page-39-1)

## <span id="page-39-1"></span><span id="page-39-0"></span>**GPIB-PCII/IIA** 割り込みライン(**IRQ**)を設定する (**GPIB-PCIIA** モード)

ボードに割り当てた割り込みライン(IRQ)と適合させるため、GPIB-PCII/IIA に割り 当てられた割り込みライン(IRQ)設定を以下の表からクリックしてジャンパとス イッチの設定を変更します。デフォルトでは、GPIB-PCII/IIA は割り込み要求ライン IRQ 7 を使用します。

GPIB-PCII/IIA にどのリソースが割り当てられているか判断できない場合は、ここをク リックし[て割り当てられたリソースを調べる](#page-61-0)ことができます。

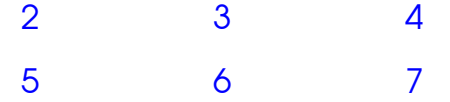

[割り込み禁止](#page-41-2)

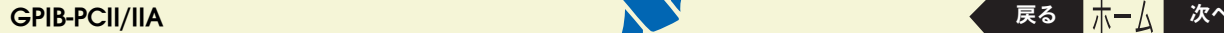

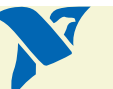

<span id="page-40-0"></span>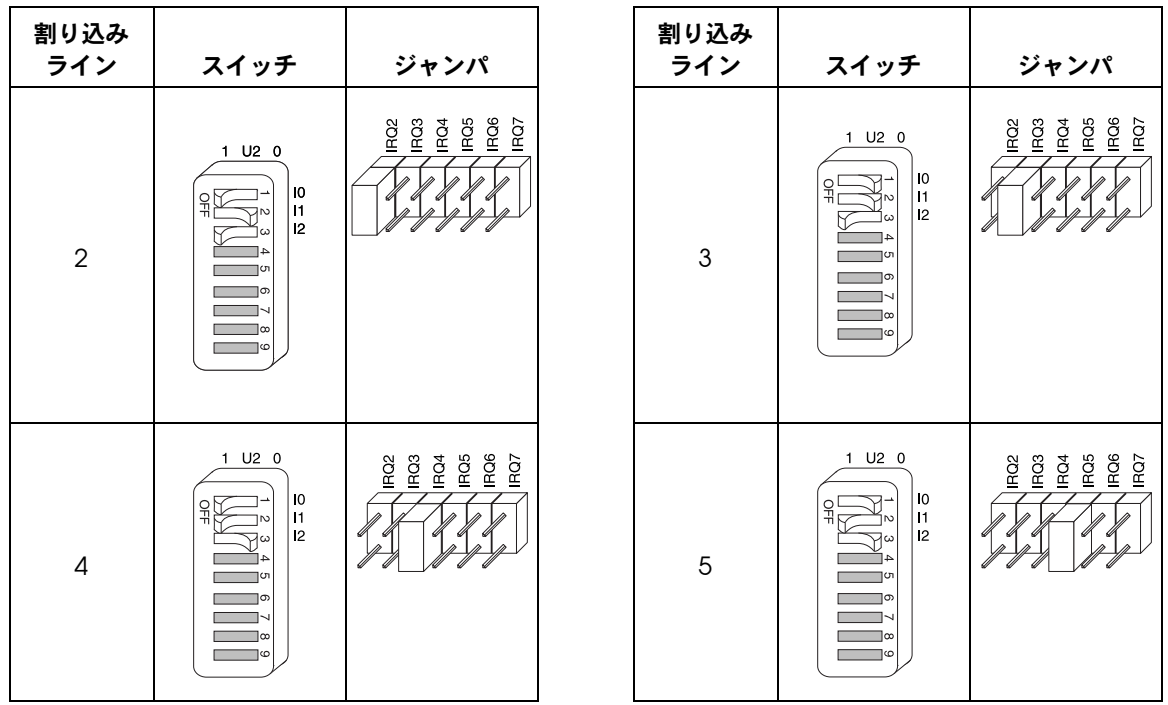

<span id="page-40-1"></span>表 **8** PCIIA モードでの GPIB-PCII/IIA の割り込み要求の設定

<span id="page-40-3"></span><span id="page-40-2"></span>これ以降の取り付けおよび設定の手順は、GPIB-PCII モード、GPIB-PCIIA モードのどちらの場合も 同じです。セクション GPIB-PCII/IIA の DMA [チャネルを設定する](#page-32-0)に進んで GPIB-PCII/IIA の設定お よび取り付けを続行するには、ここをクリックしてください。

[パーツ配置図](#page-13-1) を表示

**GPIB-PCII/IIA** [戻る](#page-39-1) [次へ](#page-32-1)

<span id="page-41-0"></span>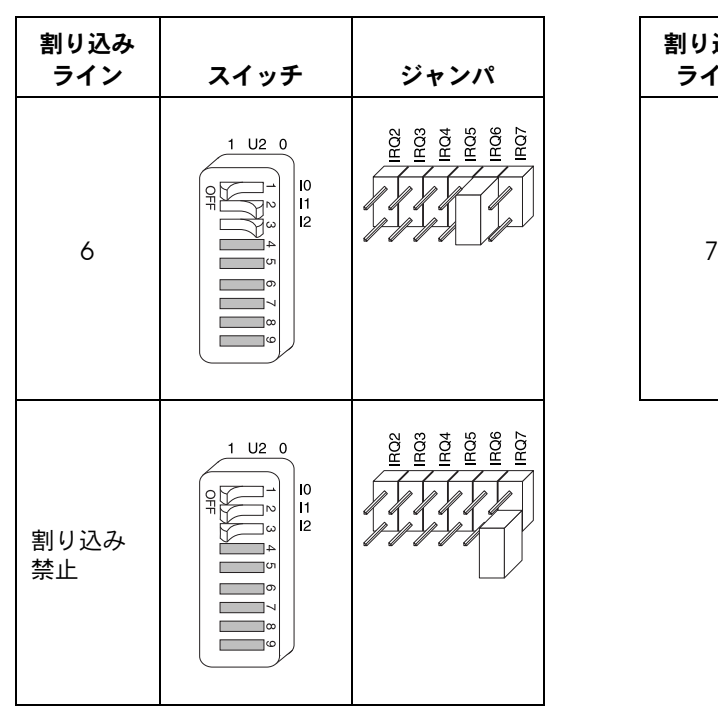

表 **8** PCIIA モードでの GPIB-PCII/IIA の割り込み要求の設定(続き)

<span id="page-41-1"></span>割り込み ライン スイッチ ジャンパ  $1 U2 0$ | 10<br>| 11<br>| 12  $\equiv$ 

<span id="page-41-2"></span>これ以降の取り付けおよび設定の手順は、GPIB-PCII モード、GPIB-PCIIA モードのどちらの場合も 同じです。セクション GPIB-PCII/IIA の DMA [チャネルを設定する](#page-32-0)に進んで GPIB-PCII/IIA の設定お よび取り付けを続行するには、ここをクリックしてください。

[パーツ配置図](#page-13-1) を表示

**GPIB-PCII/IIA** [戻る](#page-39-1) [次へ](#page-32-1)

# <span id="page-42-0"></span>**PC/104-GPIB**

- 1. PC/104-GPIB のベース I/O [アドレスを設定する](#page-44-1)
- 2. PC/104-GPIB [の割り込みライン\(](#page-48-0)IRQ)を設定する
- 3. PC/104-GPIB の DMA [チャネルを設定する](#page-49-0)

この手順を完了すると、[PC/104-GPIB](#page-51-0) を取り付けることができます。

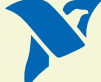

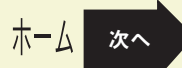

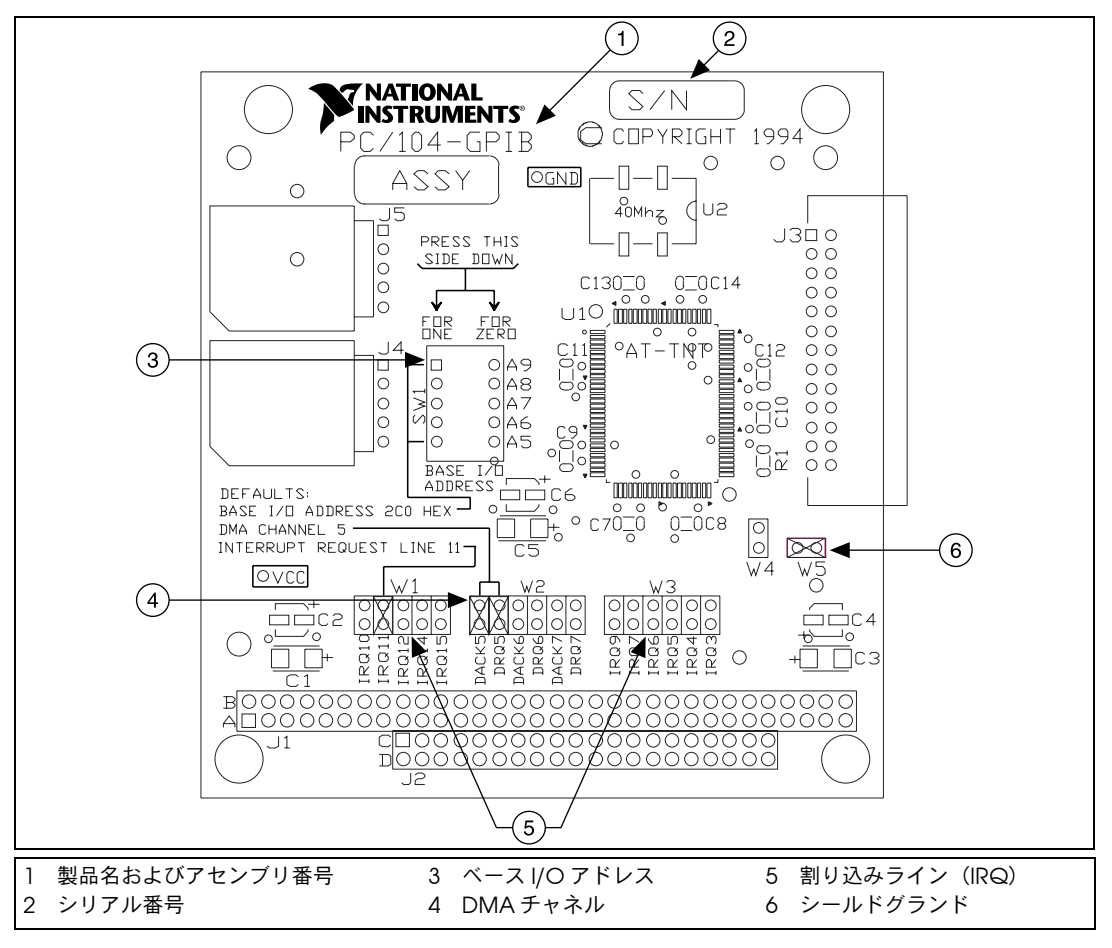

図 **8** PC/104-GPIB のパーツ配置図

<span id="page-43-1"></span><span id="page-43-0"></span>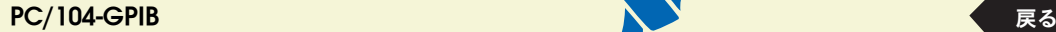

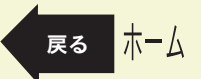

## <span id="page-44-1"></span><span id="page-44-0"></span>**PC/104-GPIB** のベース **I/O** アドレスを設定する

PC/104-GPIB に割り当てられたベース I/O アドレスを以下の表から選んでクリック し、ボードに割り当てられたベース I/O アドレスに合うようにスイッチを設定します。

PC/104-GPIB にどのリソースが割り当てられているか判断できない場合は、ここをク リックし[て割り当てられたリソースを調べる](#page-61-0)ことができます。

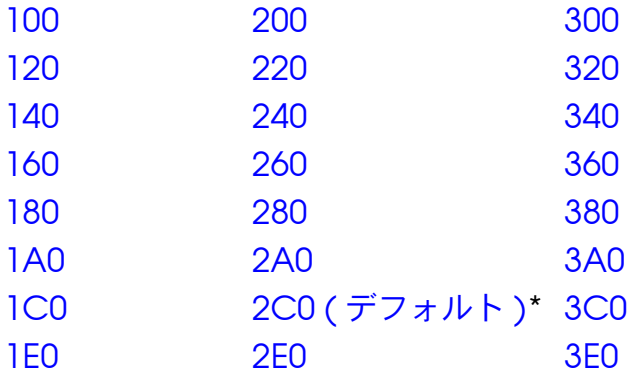

\* デフォルト値

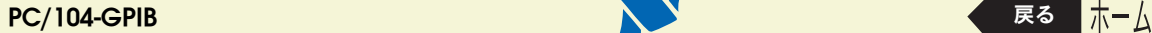

<span id="page-45-2"></span><span id="page-45-0"></span>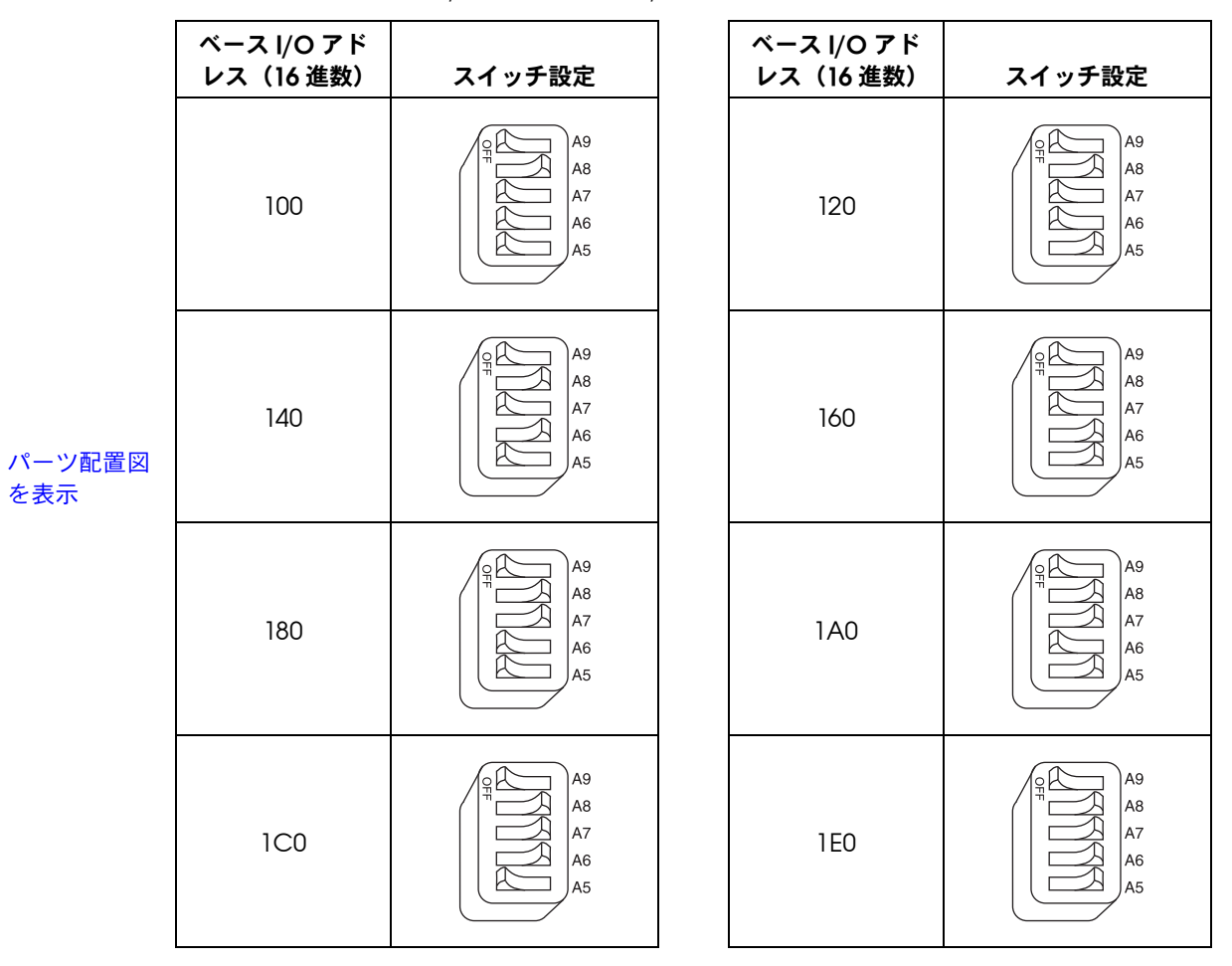

<span id="page-45-5"></span><span id="page-45-3"></span><span id="page-45-1"></span>表9 PC/104-GPIB のベース I/O アドレス (16 進数)のスイッチ設定

<span id="page-45-7"></span><span id="page-45-6"></span><span id="page-45-4"></span>**PC/104-GPIB** [戻る](#page-44-0) [次へ](#page-48-1)

<span id="page-46-5"></span><span id="page-46-3"></span><span id="page-46-1"></span>表 **9** PC/104-GPIB のベース I/O アドレス(16 進数)のスイッチ設定(続き)

<span id="page-46-2"></span><span id="page-46-0"></span>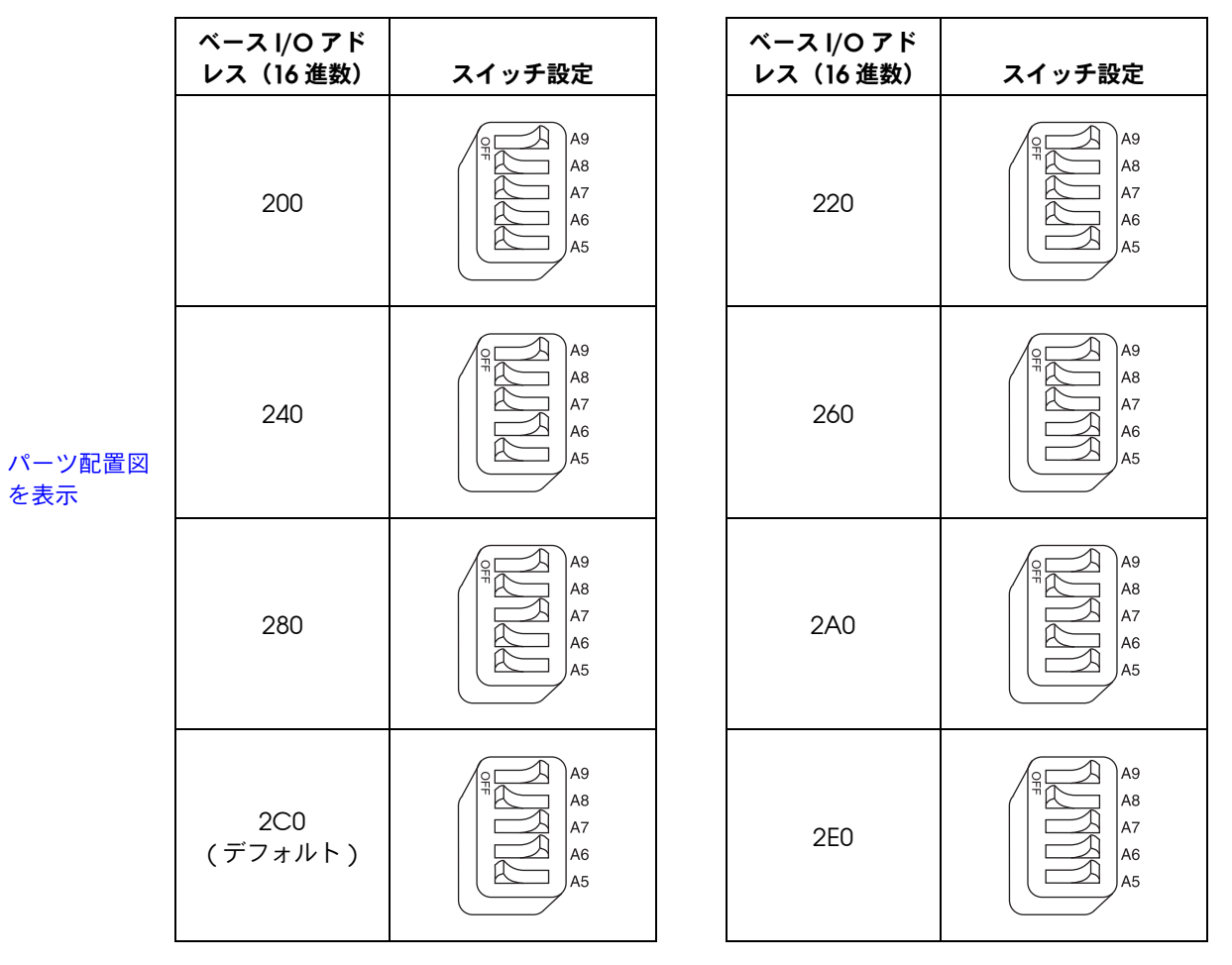

<span id="page-46-7"></span><span id="page-46-6"></span><span id="page-46-4"></span>**PC/104-GPIB** [戻る](#page-44-0) [次へ](#page-48-1)

<span id="page-47-5"></span><span id="page-47-3"></span><span id="page-47-1"></span>表 **9** PC/104-GPIB のベース I/O アドレス(16 進数)のスイッチ設定(続き)

<span id="page-47-2"></span><span id="page-47-0"></span>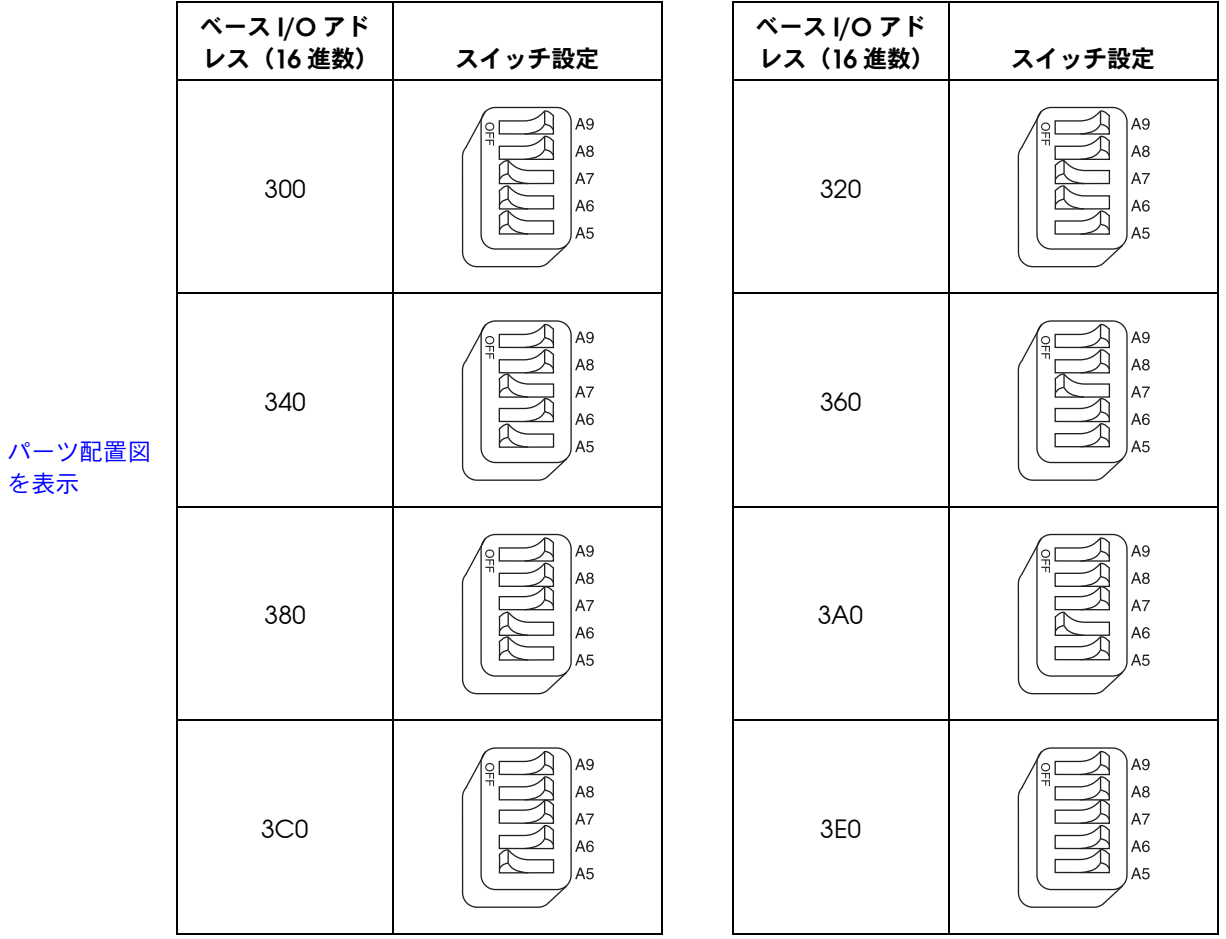

<span id="page-47-7"></span><span id="page-47-6"></span><span id="page-47-4"></span>PC/104-GPIB **アイスタイム**<br>アイスタイム スペイントリック マイスタイム マイム スペイントリック マイスタイム スペイントリック マイスタイム スペイントリック マイスタイム スペイントリック マイスタイム スペイントリック マイスタイム マイスタイム

## <span id="page-48-1"></span><span id="page-48-0"></span>**PC/104-GPIB** の割り込みライン(**IRQ**)を設定する

ボードに割り当てられた割り込みライン(IRQ)に合うようにジャンパの設定を 変更します。ただし、PC/104-GPIB を 8 ビットスタックで取り付ける場合は、 **PC/104-GPIB** のプロパティ ダイアログボックスのリソースページで選択した設定を IRQ3 ~ IRQ7 の範囲のラインに変更します。デフォルトでは、PC/104-GPIB は割り 込みライン IRQ 11 を使用します。

PC/104-GPIB にどのリソースが割り当てられているか判断できない場合は、ここをク リックし[て割り当てられたリソースを調べる](#page-61-0)ことができます。

|               | 割り込みライン                            | ジャンパ設定                                                                    |
|---------------|------------------------------------|---------------------------------------------------------------------------|
| パーツ配置図<br>を表示 | ライン 10、11、12、14、または15<br>(例:IRQ11) | W1<br>ပ<br>N<br>4<br>g g<br>င္<br>윤<br>ΡÖ.                                |
|               | ライン 3、4、5、6、7または9<br>(例: IRQ5)     | W <sub>3</sub><br>04<br>ം<br>က<br>$\mathcal{O}$<br>$\overline{ }$         |
|               | 割り込みライン (IRQ) 不使用                  | RQ6<br>RQ5<br>$\overline{RQ4}$<br>RQ9<br>$\overline{R}$<br>$\overline{3}$ |

表 **10** PC/104-GPIB の割り込みラインの設定

**PC/104-GPIB** 

$$
\begin{array}{|c|c|c|}\n\hline\n\text{R3} & \text{h--}\text{L} & \text{xx} \\
\hline\n\end{array}
$$

## <span id="page-49-1"></span><span id="page-49-0"></span>**PC/104-GPIB** の **DMA** チャネルを設定する

ボードに割り当てられた DMA チャネルに合わせてジャンパ設定を変更し、 8 ビットスタックで PC/104-GPIB を取り付けるときは、DMA を不使用にします。 DMA Acknowledge および DMA Request の両ラインを設定する必要があります。デ フォルトでは、DMA チャネル 5 を使用します。

オペレーティングシステムが PC/104-GPIB に DMA リソースを割り当てられない時や 8 ビットスタックで PC/104-GPIB を取り付ける際は、DMA を不使用に設定しても NI-488.2 を使用することができます。

PC/104-GPIB にどのリソースが割り当てられているか判断できない場合は、ここをクリッ クし[て割り当てられたリソースを調べる](#page-61-0)ことができます。

|               | DMA チャネル             | DMA ジャンパ                                                                 |
|---------------|----------------------|--------------------------------------------------------------------------|
| パーツ配置図<br>を表示 | 5、6、または 7 (例: DMA 5) | W <sub>2</sub><br><b>DACK6</b><br>DRQ6<br>DRQ5<br>DACK7<br>DRQ7<br>DACK5 |
|               | DMA 不使用              | W <sub>2</sub><br>DRQ5<br>DACK6<br>DRQ6<br>DACK5<br>DRQ7<br>DACK7        |

表 **11** PC/104-GPIB の DMA チャネル設定

**PC/104-GPIB** [戻る](#page-48-1) [次へ](#page-51-1)

### **PC/104-GPIB** のシールドグランドを設定する

PC/104-GPIB は、出荷時に PC/104-GPIB のロジックグランドがシールドグランドに ジャンパで接続されています。この設定で EMI 放射を最小限に抑えることができます。

 $\mathbb N$ 

メモ **PC/104-GPIB** は、**FCC** 規格および **CE** 規格の適応テスト時に、シールドグランドをロジッ クグランドに接続した状態でテストされています。ジャンパを取り外すと適応基準を超える **EMI** が放射されるおそれがあります。

> たいていの場合、シールドグランド構成の変更は必要ありません。論理グランドを シールドグランドから接続解除する必要がある場合は、以下の手順に従ってください。

- 1. [PC/104-GPIB](#page-43-1) のパーツ配置図を参照し、PC/104-GPIB のシールドグランドジャ ンパ W5 を探します。
- 2. このジャンパを取り外し、下の図のように、ジャンパピン 1 本だけを覆うように 差し込みます。

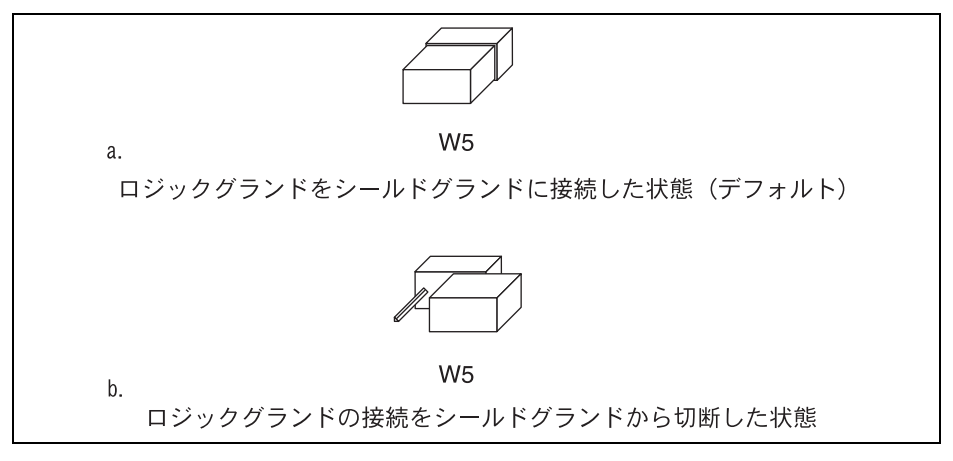

図 **9** PC/104-GPIB のグランド設定ジャンパの設定

### <span id="page-51-1"></span><span id="page-51-0"></span>**PC/104-GPIB** を取り付ける

このトピックは印刷し、参照してください。

PC/104-GPIB を取り付ける際には、必ずコンピュータの電源を切ってください。ファ イル→プリントの順に選択し、ページラジオボタンを選択して **[52](#page-51-0)** ~ **[54](#page-53-0)** ページを印刷 します。

注意 **GPIB** ボード上の部品は静電気により損傷するおそれがあります。ボードを取り扱う際の損 傷を避けるため、静電気防止用の袋をコンピュータのシャーシの金属部分に接触させてから ボードを取り出してください。

> PC/104-GPIB には、スタックスルー 16 ビット版およびスタックスルー 8 ビット版の 2 種類があります。PC/104 コネクタは、16 ビットのモジュールには 2 つ、8 ビット のモジュールには 1 つあります。バージョンがシステムに合っているかどうか確認し てください。

> PC/104-GPIB を取り付けるには、以下の手順に従ってください。このセクションに記 載の親モジュールとは、親システムまたは PC/104-GPIB を差し込む PC/104 モ ジュールのことです。

- 1. Windows を終了してコンピュータの電源を切ります。PC/104-GPIB を取り付け ている間もコンピュータの接地を確保するため、電源コードは差し込んだままに しておきます。
- 2. PC/104-GPIB を取り付ける前に、付属のスタンドオフを親モジュールに取り付け ます。スタンドオフを固定するために、親モジュールの裏側にナットの取り付け が必要な場合があります。親モジュールには、スタンドオフ取り付け用の穴が 2 つしか空いていないことがあります。この場合、スタンドオフは 2 つで充分です。
- 3. PC/104-GPIB を親モジュールに差し込みます。PC/104 ヘッダには溝がきってあ り、1 方向にしか差し込めないように設計されています。PC/104 を無理に押し 込まないでください。

PC/104-GPIB を差し込んだ後、PC/104 コネクタのあたりを軽く押さえて、親モ ジュールと平行になるように押し込み、接触が完全であることを確認します。

4. 付属の 4-40 型ネジを使用して PC/104-GPIB をスタンドオフに固定します。ボー ドの取り付け方法は、以下の図を参照してください。

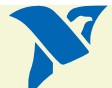

**PC/104-GPIB** 

<span id="page-52-0"></span>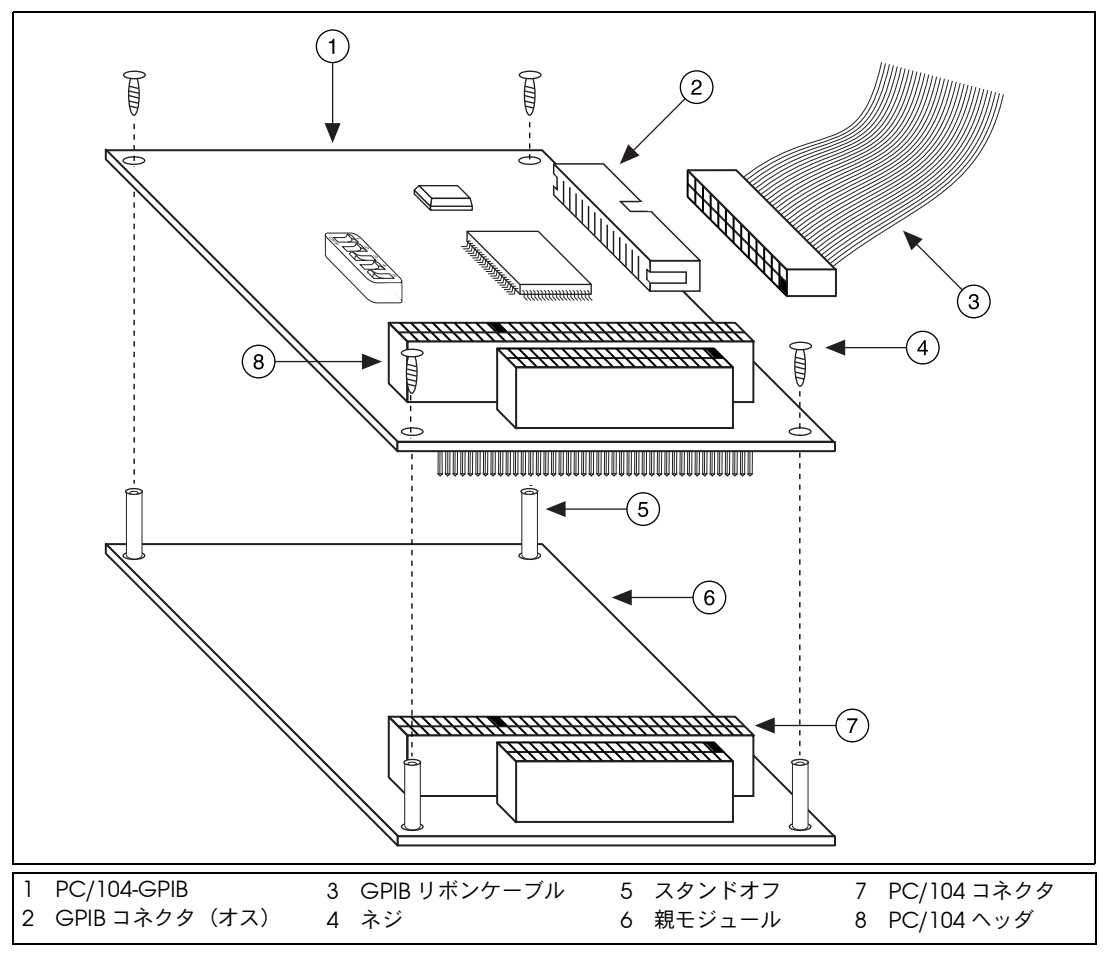

図 **10** PC/104-GPIB の取り付け方法

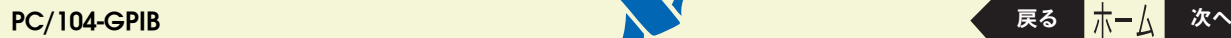

5. GPIB リボンケーブルを PC/104-GPIB の GPIB コネクタ(オス)に差し込みま す。GPIB コネクタには溝がきってあり、1 方向にしか差し込めないように設計さ れています。GPIB リボンケーブルを無理に押し込まないでください。システムに 接続しやすいように、GPIB リボンケーブルの長さは約 50 cm あり、ボード上に 取り付けられている GPIB コネクタに接続します。

### メモ **HS488** 高速プロトコル転送を実行する場合は、**NI-488.2** ソフトウェアでシステム中の **GPIB** ケーブルの長さを設定する必要があります。ケーブルの長さを設定する際は、**GPIB** ケーブ ルの全長に **GPIB** リボンケーブルの **50 cm** 分を加えてください。

6. コンピュータの電源を入れ、Windows を起動します。

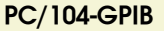

<span id="page-53-1"></span><span id="page-53-0"></span>X,

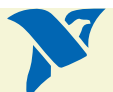

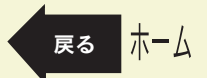

# <span id="page-54-0"></span>**NEC-GPIB/TNT**

# NEC-GPIB/TNT のベース I/O [アドレスを設定する](#page-56-1)

この設定を完了すると、[NEC-GPIB/TNT](#page-60-0) を取り付けることができます。

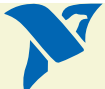

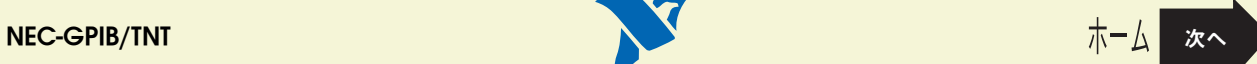

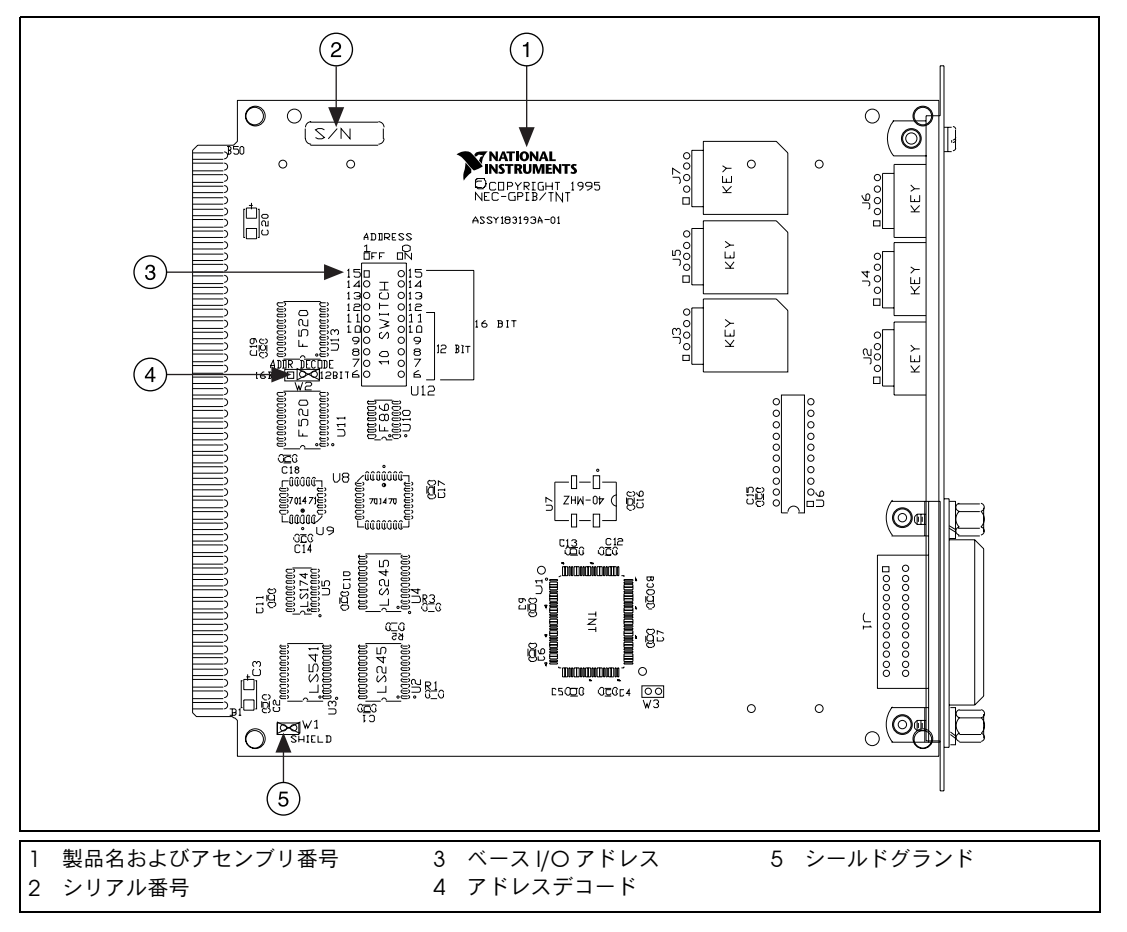

図 **11** NEC-GPIB/TNT のパーツ配置図

|ホーム

<span id="page-55-1"></span><span id="page-55-0"></span>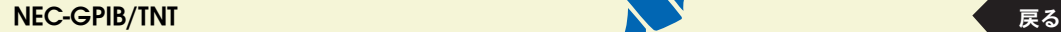

## <span id="page-56-1"></span><span id="page-56-0"></span>**NEC-GPIB/TNT** のベース **I/O** アドレスを設定する

NEC-GPIB/TNT に割り当てられたベース I/O アドレスを以下の表から選んでクリック し、ボードに割り当てられたベース I/O アドレスに合うようにスイッチを設定します。

NEC-GPIB/TNT にどのリソースが割り当てられているか判断できない場合は、ここを クリックし[て割り当てられたリソースを調べる](#page-61-1)ことができます。

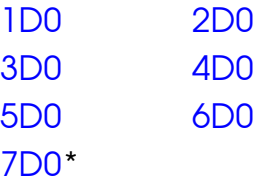

\* デフォルト値

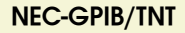

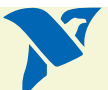

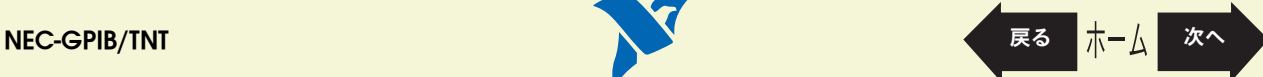

<span id="page-57-0"></span>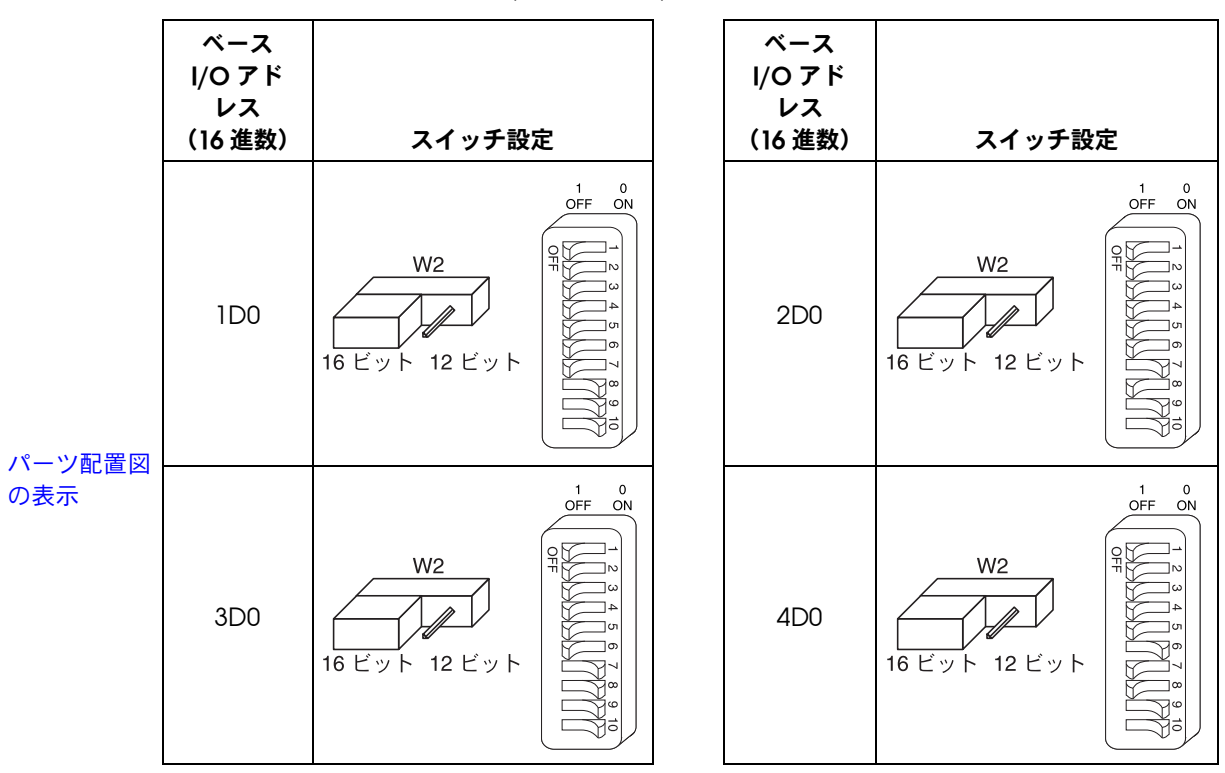

<span id="page-57-3"></span><span id="page-57-1"></span>表 12 NEC-GPIB/TNT のベース I/O アドレス (16 進数)のスイッチ設定

<span id="page-57-2"></span>**NEC-GPIB/TNT** [戻る](#page-54-0) [次へ](#page-60-1)

<span id="page-58-1"></span>表 12 NEC-GPIB/TNT のベース I/O アドレス (16 進数)のスイッチ設定 (続き)

<span id="page-58-2"></span><span id="page-58-0"></span>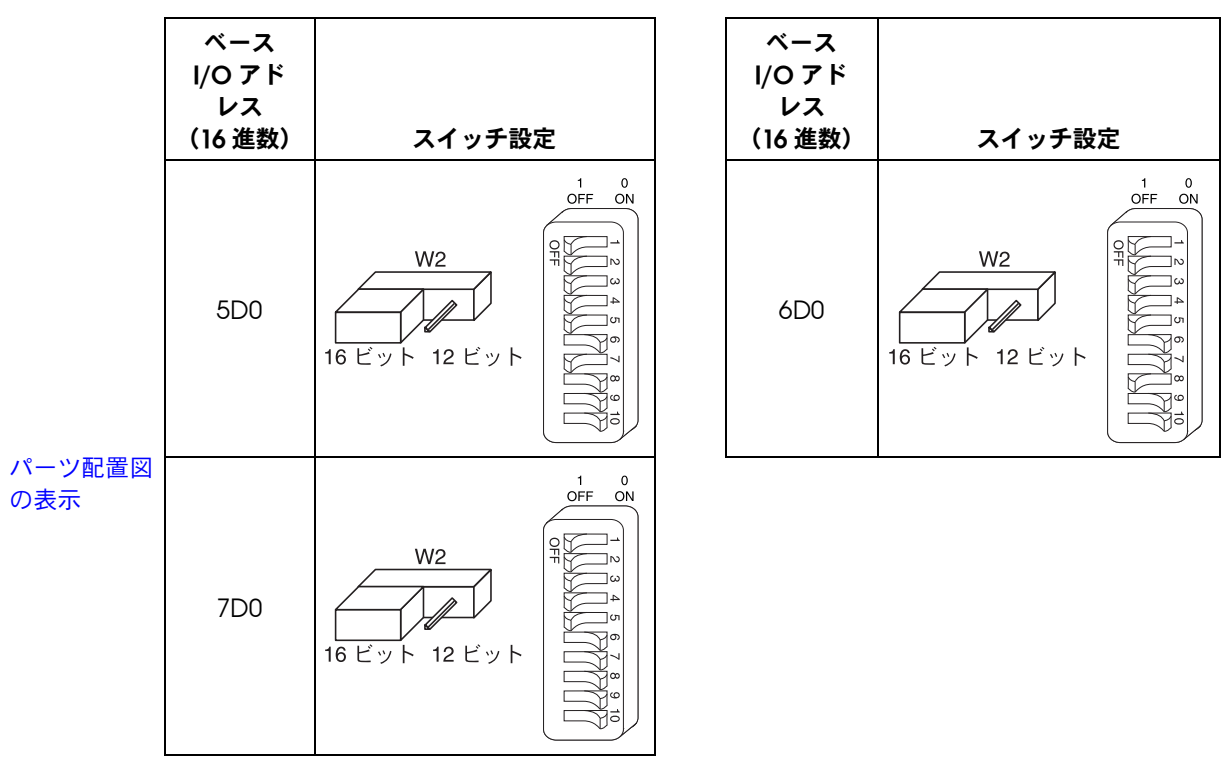

### **NEC-GPIB/TNT** のシールドグランドを設定する

NEC-GPIB/TNT は出荷時に、NEC-GPIB/TNT のロジックグランドがシールドグランド にジャンパで接続されています。この設定では EMI 放射を最小限に抑えることができ ます。

メモ **NEC-GPIB/TNT** は、**FCC** 規格および **CE** 規格の適応テスト時に、シールドグランドを論理グ ランドに接続した状態でテストされています。ジャンパを取り外すと適応基準を超える **EMI** が放射されるおそれがあります。

> たいていの場合、シールドグランド構成は変更する必要はありません。論理グランドを シールドグランドから接続解除する必要がある場合は、以下の手順に従ってください。

- 1. [NEC-GPIB/TNT](#page-55-1) のパーツ配置図を参照し、NEC-GPIB/TNT のシールドグランドの ジャンパ W1 を探します。
- 2. このジャンパを取り外し、下の図のように、ジャンパピン 1 本だけを覆うように 差し込みます。

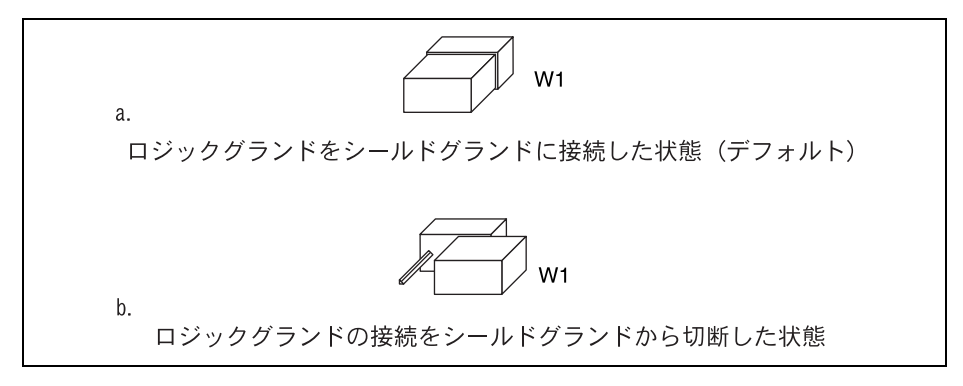

図 **12** NEC-GPIB/TNT のグランド設定ジャンパの設定

 $\mathbb{N}$ 

### <span id="page-60-1"></span><span id="page-60-0"></span>**NEC-GPIB/TNT** を取り付ける

このトピックは印刷し、参照してください。

NEC-GPIB/TNT を取り付ける際には、必ずコンピュータの電源を切ってください。 ファイル→プリントの順に選択し、ページラジオボタンを選択して **[61](#page-60-0)** ページを印刷し ます。

注意 **GPIB** ボード上の部品は静電気により損傷するおそれがあります。ボードを取り扱う際の損 傷を避けるため、静電気防止用の袋をコンピュータのシャーシの金属部分に接触させてから ボードを取り出してください。

NEC-GPIB/TNT を取り付けるには、以下の手順に従ってください。

- 1. コンピュータの電源が切れていることを確認します。GPIB ボードを取り付けてい る間もコンピュータの接地を確保するため、電源コードは差し込んだままにして おきます。
- 2. 使用していない拡張スロットを探します。
- 3. コンピュータの背面パネル上のスロットカバーを外します。
- 4. NEC-GPIB/TNT ボードをスロットに差し込みます。きつい場合もありますが、 無理にボードを押し込まないでください。
- 5. NEC-GPIB/TNT の取り付け金具をコンピュータの背面パネルのレールにネジで留 めます。
- 6. コンピュータの電源を入れ、Windows を起動します。

これで NEC-GPIB/TNT ハードウェアの取り付けは完了です。

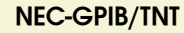

小

# <span id="page-61-1"></span><span id="page-61-0"></span>割り当てられたリソースを調べる

GPIB ボードの設定および取り付けを実行する前に、ボードに割り当てられたリソース を調べる必要があります。

#### **Windows XP/2000/Me/98**

**GPIB** ハードウェア追加ウィザードを実行すると、GPIB ハードウェアにリソースを割 り当てた後にこの PDF ファイルが自動的に表示されます。**GPIB** ハードウェア追加 ウィザードウィンドウがデスクトップで開きます。開いたウィンドウに切り替え、 GPIB ハードウェアに割り当てられたリソースを表示します。

**GPIB** ハードウェア追加ウィザードを実行できない場合は、スタート→プログラム→ **National Instruments** → **NI-488.2** → **GPIB** ハードウェア追加ウィザードを選択して 起動します。GPIB ハードウェアに割り当てられたリソースの一覧表が表示されるまで 画面に表示される手順に従ってください。

#### **Windows NT**

Windows NT は、真の意味ではプラグアンドプレイのオペレーティングシステムでは ありません。そのため、Windows NT には **GPIB** ハードウェア追加ウィザードという 概念は存在しません。新しい GPIB ハードウェアを取り付ける場合は、まずデフォル トのハードウェア設定で取り付けてください。リソース競合のため設定に失敗した場 合は、スタート→プログラム→ **Administrative Tools** から **Windows NT** 診断ユー ティリティを使用してください。使用中のリソースの一覧表を表示するには、ユー ティリティのリソースタブを使用します。一覧表は必ずしも完全でないため、表示さ れていないリソースが使用中の場合もあります。リソースが使用可能かどうかの唯一 の判定方法は、ハードウェアを設定して実際に動作するかどうか試してみることです。

リソースを選択した後、このマニュアルを見ながら GPIB ハードウェアの設定および 取り付けを実行します。その後で、GPIB 設定ユーティリティを使用して、GPIB ハー ドウェアに割り当てたリソースとの通信を行います。GPIB 設定ユーティリティの使用 方法については、**NI-488.2** クイックスタートウィザードを実行してください。

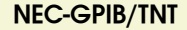

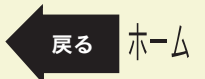

# <span id="page-62-1"></span><span id="page-62-0"></span>**AT-GPIB/TNT(PnP)** と **AT-GPIB/TNT+**

このトピックは印刷し、参照してください。

インタフェースを取り付ける際は、必ずコンピュータの電源を切ってください。ファ イル→プリントの順に選択し、ページラジオボタンを選択して **[63](#page-62-0)** ~ **[64](#page-63-1)** ページを印刷 してください。

### 注意 静電気により **GPIB** ボード上の部品が損傷する可能性があります。ボードを取り扱う際の損 傷を避けるため、静電気防止用袋をコンピュータのシャーシの金属部分に接触させてから ボードを取り出してください。

- 1. コンピュータの電源が切れていることを確認します。GPIB ボードを取り付けてい る間もコンピュータの接地を確保するため、電源コードは差し込んだままにして おきます。
- 2. トップカバー(またはアクセスパネル)を外し、コンピュータの拡張スロットが 見えるようにします。
- 3. 使用していない拡張スロットを探します。AT-GPIB/TNT (PnP) ボードには 16 ビットの ISA 拡張スロットを使用します。
- 4. コンピュータの背面パネル上のスロットカバーを外します。
- 5. 図 [13](#page-63-1) に示されているように、GPIB ボードの GPIB コネクタが背面パネルから突 き出た状態で、ボードをスロットに差し込みます。きつい場合もありますが、無 理にボードを押し込まないでください。

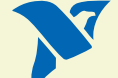

<span id="page-63-0"></span>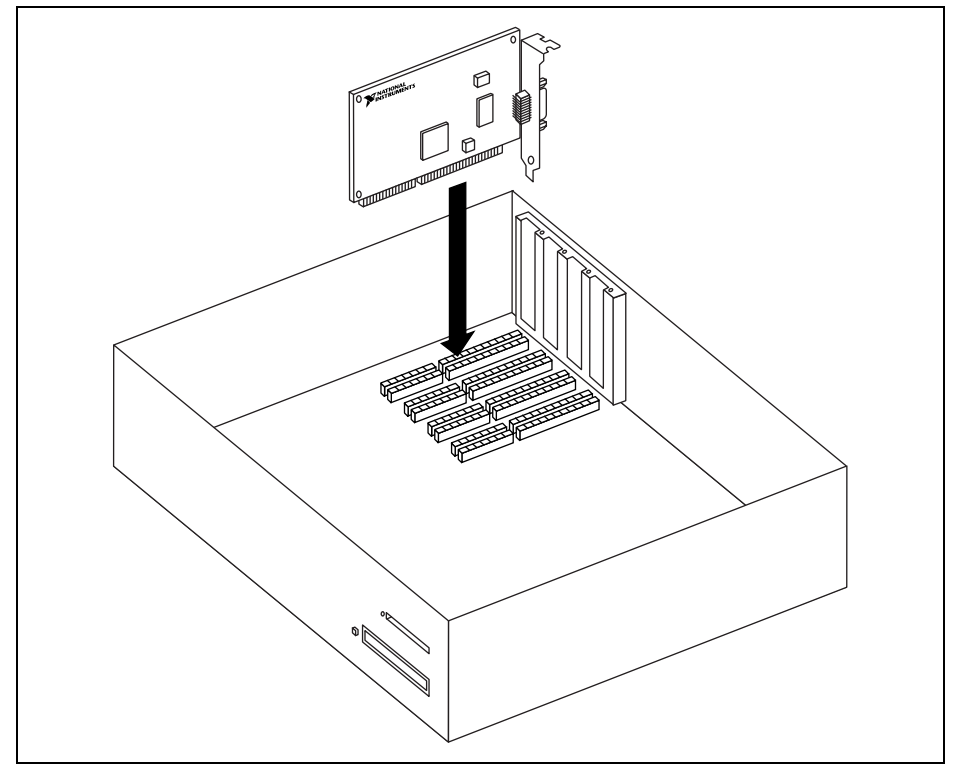

図 **13** AT-GPIB/TNT(PnP)または AT-GPIB/TNT+ の取り付け方法

- 6. GPIB ボードの取り付け金具をコンピュータの背面パネルのレールにネジで留めます。
- 7. トップカバー(または拡張スロットへのアクセスパネル)を元どおりに取り付け、 コンピュータの電源を入れて Windows を起動します。

木一ム

これで GPIB ハードウェアの取り付けは完了です。

<span id="page-63-1"></span>**AT-GPIB/TNT(PnP)** と **AT-GPIB/TNT+** [戻る](#page-62-1)

# **GPIB-1394**

- 1. GPIB-1394 背面パネルの DC 電源コネクタに DC 電源のコネクタを差し込みます。
- 2. DC 電源をコンセントに差込みます。

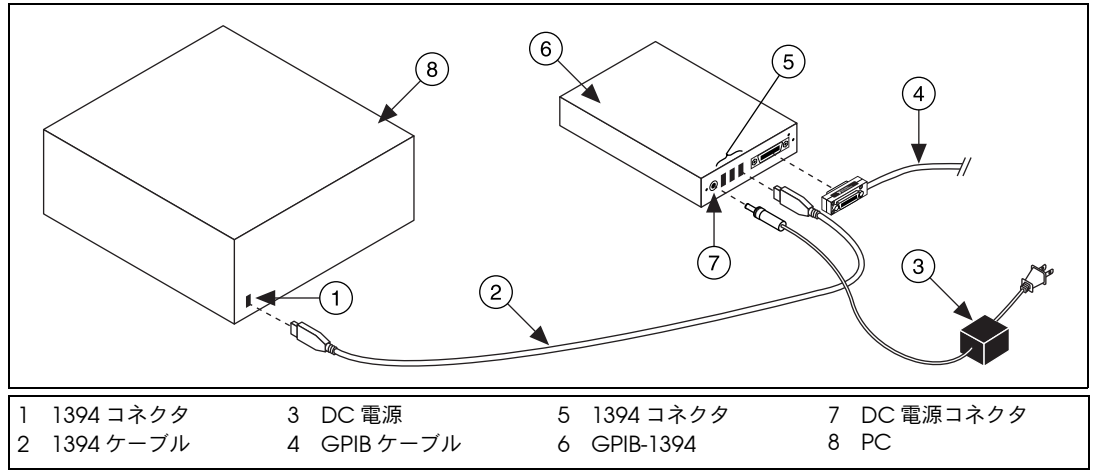

図 **14** GPIB-1394 の取り付け方法

- 3. PC の 1394 コネクタに 1394 ケーブルを接続します。
- 4. GPIB-1394 の使用可能な 1394 コネクタに 1394 ケーブルを接続します。
- 5. GPIB-1394 のフロントパネルのスイッチで GPIB-1394 の電源を入れます。 GPIB-1394 は DC 電源から電源をとっています。

コンピュータがすでに起動している場合は、オペレーティングシステムが GPIB ハー ドウェアを自動認識します。コンピュータが起動していない場合は、システムを起動 する際に GPIB ハードウェアを検出します。

木一ム

これで GPIB-1394 の取り付けは完了です。

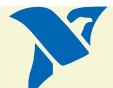

# **GPIB-USB** シリーズ

GPIB-USB インタフェースを取り付けるには、GPIB-USB インタフェースの USB コネ クタをコンピュータの USB ポートに接続してください。たいていの GPIB デバイスで は、GPIB-USB インタフェースは GPIB ケーブルを使わずに直接接続できます。コン ピュータがすでに起動している場合は、オペレーティングシステムが GPIB インタ フェースを自動認識します。コンピュータが起動していない場合は、システムを起動 する際に GPIB インタフェースが検出されます。

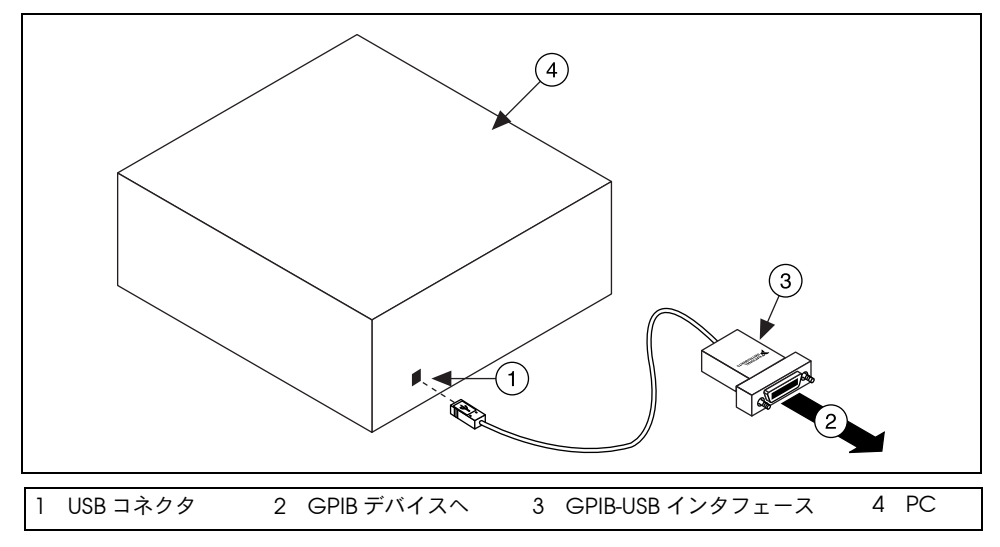

図 **15** GPIB-USB インタフェースの取り付け方法

木一ム

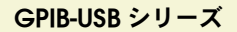

# <span id="page-66-0"></span>**NEC-GPIB/TNT (PnP)**

このトピックは印刷し、参照してください。

インタフェースを取り付ける際は、必ずコンピュータの電源を切ってください。ファイ ル→プリントの順に選択し、ページラジオボタンを選択して **[67](#page-66-0)** ページを印刷します。

NEC-GPIB/TNT (PnP) を取り付けるには、以下の手順に従ってください。

注意 静電気により **GPIB** ボード上の部品が損傷するおそれがあります。ボードを取り扱う際の損 傷を避けるため、静電気防止用の袋をコンピュータのシャーシの金属部分に接触させてから ボードを取り出してください。

- 1. コンピュータの電源が切れていることを確認します。GPIB ボードを取り付けてい る間もコンピュータの接地を確保するため、電源コードは差し込んだままにして おきます。
- 2. 使用していない拡張スロットを探します。
- 3. コンピュータの背面パネル上のスロットカバーを外します。
- 4. NEC-GPIB/TNT(PnP)ボードをスロットに差し込みます。きつい場合もありま すが、無理にボードを押し込まないでください。
- 5. NEC-GPIB/TNT (PnP) の取り付け金具をコンピュータの背面パネルのレールに ネジで留めます。
- 6. コンピュータの電源を入れ、Windows を起動します。

これで NEC-GPIB/TNT (PnP) ハードウェアの取り付けは完了です。

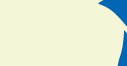

# <span id="page-67-1"></span><span id="page-67-0"></span>**PCI-GPIB** と **PCI-GPIB+**

このトピックは印刷し、参照してください。

インタフェースを取り付ける際は、必ずコンピュータの電源を切ってください。ファ イル→プリントの順に選択し、ページラジオボタンを選択し、**[68](#page-67-0)** ~ **[69](#page-68-1)** ページを印刷 します。

#### 注意 静電気により **GPIB** ボード上の部品が損傷するおそれがあります。ボードを取り扱う際の損 傷を避けるため、静電気防止用の袋をコンピュータのシャーシの金属部分に接触させてから ボードを取り出してください。

- 1. コンピュータの電源が切れていることを確認します。GPIB ボードを取り付けてい る間もコンピュータの接地を確保するため、電源コードは差し込んだままにして おきます。
- 2. トップカバー(またはアクセスパネル)を外し、コンピュータの拡張スロットが 見えるようにします。
- 3. 使用していない拡張スロットを探します。PCI-GPIB には、PCI スロットを使用し ます。
- 4. コンピュータの背面パネル上のスロットカバーを外します。
- 5. 図 [16](#page-68-1) のように、GPIB ボードの GPIB コネクタが背面パネルから突き出た状態で、 ボードをスロットに差し込みます。きつい場合もありますが、無理にボードを押 し込まないでください。

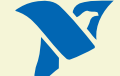

**PCI-GPIB** と **PCI-GPIB+** [次へ](#page-68-0)

<span id="page-68-0"></span>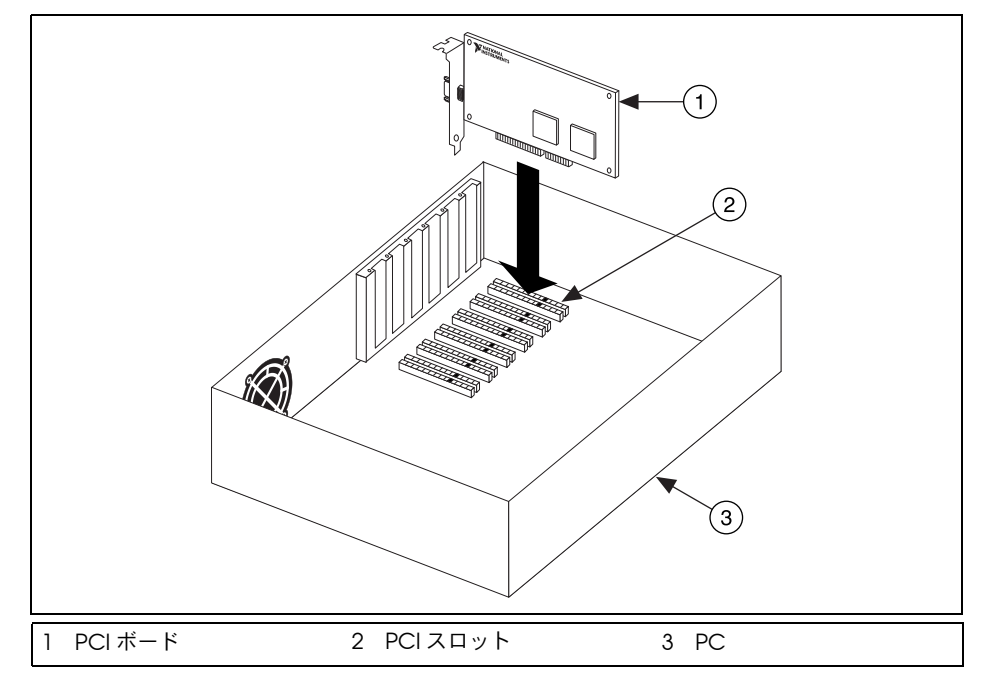

図 **16** PCI-GPIB の取り付け方法

- <span id="page-68-1"></span>6. GPIB ボードの取り付け金具をコンピュータの背面パネルのレールにネジで留めます。
- 7. トップカバー(または拡張スロットのアクセスパネル)を元どおりに取り付けます。
- 8. コンピュータの電源を入れます。

これで GPIB ハードウェアの取り付けは完了です。

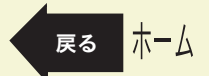

**PCI-GPIB** と **PCI-GPIB+** [戻る](#page-67-1)

# <span id="page-69-0"></span>**PCMCIA-GPIB** と **PCMCIA-GPIB+**

#### **Windows XP/2000/Me/98**、**Macintosh**

- 1. コンピュータを再起動します。
- 2. PCMCIA-GPIB が挿入されていない場合には、空いている PC カード(PCMCIA) ソケットに挿入してください(システムの電源を切る必要はありません)。 PCMCIA-GPIB カードには設定が必要なジャンパやスイッチはありません。

### **Windows NT**(**PCMCIA-GPIB** のみ)

- 1. コンピュータの電源を切ります。
- 2. PCMCIA-GPIB カードを空いている PC カード(PCMCIA)ソケットに挿入して ください。カードには設定が必要なジャンパやスイッチはありません。
- 3. コンピュータの電源を入れ、Windows を起動します。
- 図 [17](#page-70-1) は、PCMCIA-GPIB カードの挿入方法およびケーブルの接続方法を示します。

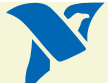

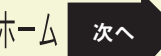

<span id="page-70-0"></span>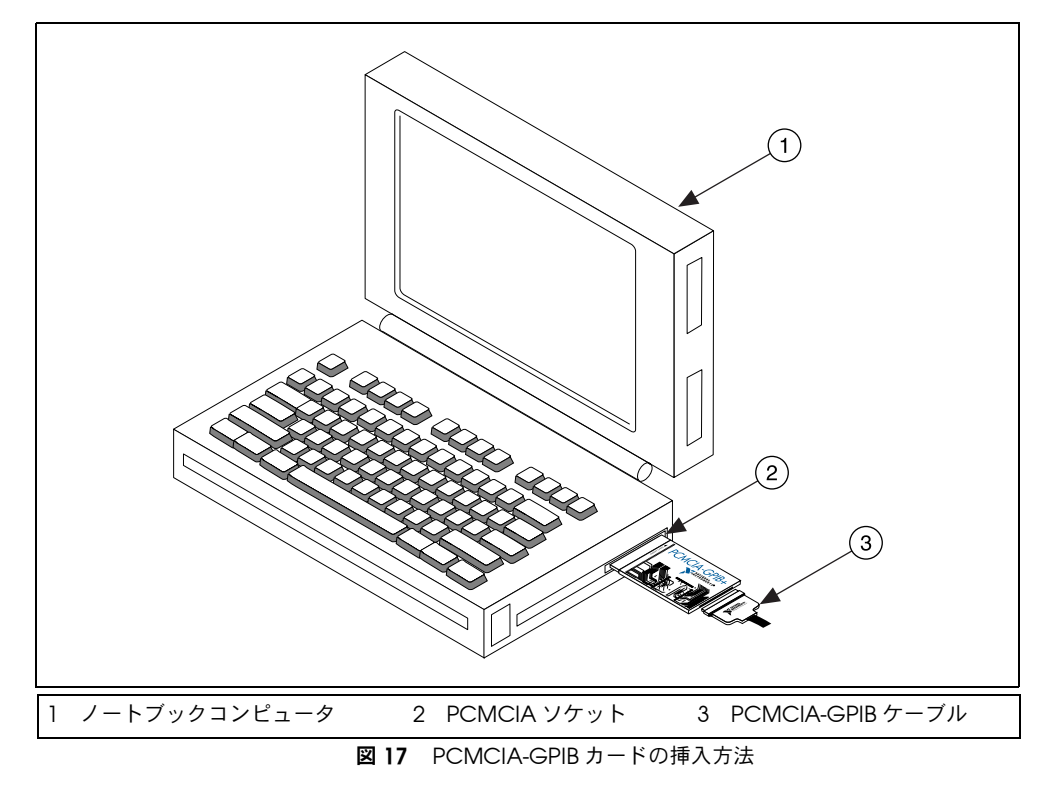

木一ム

### <span id="page-70-1"></span>これでハードウェアの取り付けは完了です。

**PCMCIA-GPIB** と **PCMCIA-GPIB+** [戻る](#page-69-0)

このトピックは印刷し、参照してください。

インタフェースを取り付ける際は、必ずコンピュータの電源を切ってください。ファ イル→プリントの順に選択し、ページラジオボタンを選択して **[72](#page-71-0)** ~ **[74](#page-73-0)** ページを印刷 します。

<span id="page-71-0"></span>注意 静電気により **GPIB** ボード上の部品が損傷するおそれがあります。ボードを取り扱う際の損 傷を避けるため、静電気防止用の袋をコンピュータのシャーシの金属部分に接触させてから ボードを取り出してください。

PMC-GPIB を取り付けるには、以下の手順に従ってください。

- 1. システムの電源を切ります。
- 2. システムで使用していない PMC スロットを探します。PMC スロットが見えるよ うにするため、ホストの面板を取り外さなければならない場合があります。
- 3. ホストの面板のスロットカバーを外します。
- 4. 図 [18](#page-72-1) のように、PMC-GPIB ボードをスロットに差し込みます。きつい場合もあ りますが、無理にボードを押し込まないでください。

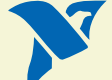

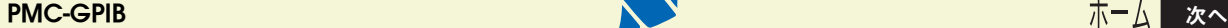
<span id="page-72-0"></span>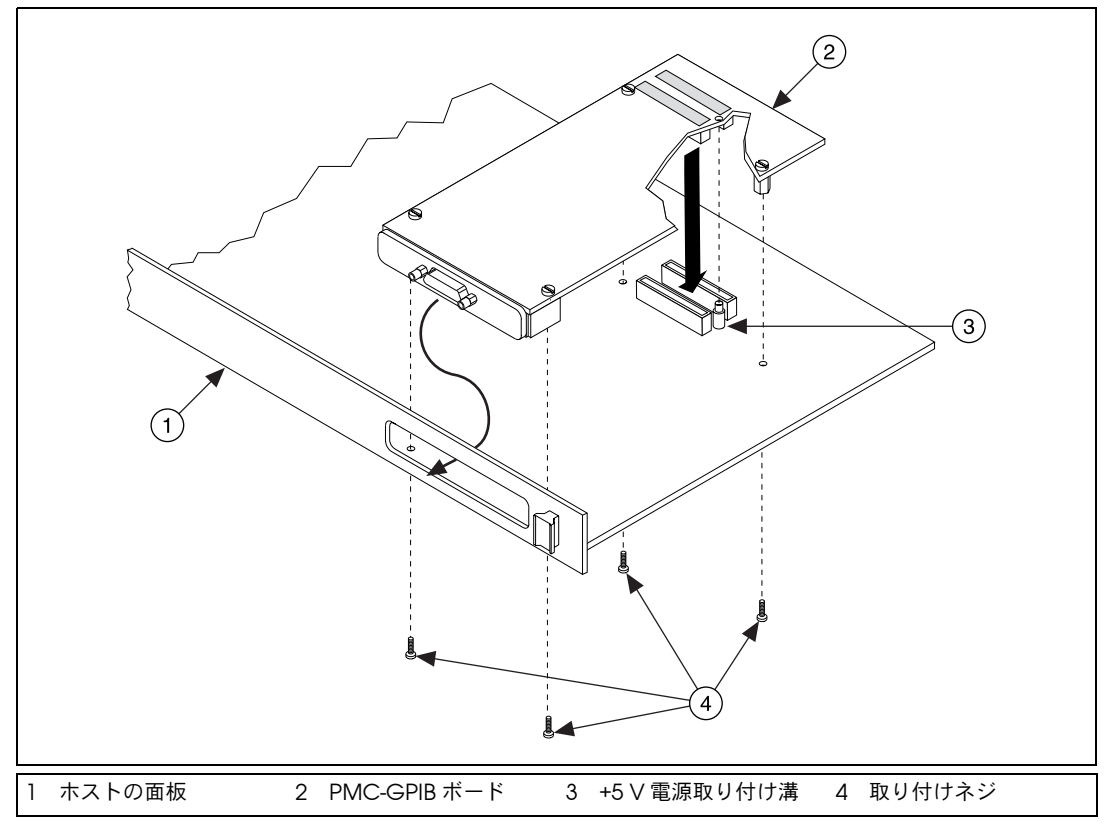

図 **18** PMC-GPIB の取り付け方法

- <span id="page-73-0"></span>5. 付属の取り付けネジを使用して PMC-GPIB ボードをホストの面板に固定します。
- 6. PMC-GPIB を取り付けるためにホストの面板を取り外した場合は、元どおりに取 り付けます。
- 7. システムの電源を入れ、Windows を起動します。

これで PMC-GPIB ハードウェアの取り付けは完了です。

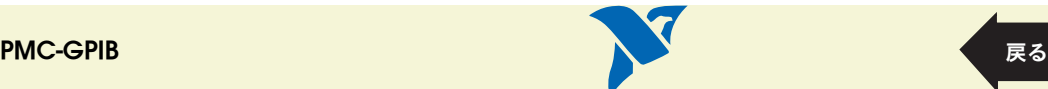

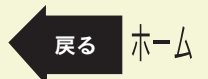

このトピックは印刷し、参照してください。

インタフェースを取り付ける際は、必ずコンピュータの電源を切ってください。ファ イル→プリントの順に選択し、ページラジオボタンを選択して **[75](#page-74-0)** ~ **[77](#page-76-0)** ページを印刷 します。

#### <span id="page-74-1"></span><span id="page-74-0"></span>注意 静電気により **GPIB** ボード上の部品が損傷するおそれがあります。ボードを取り扱う際の損 傷を避けるため、静電気防止用の袋をコンピュータのシャーシの金属部分に接触させてから ボードを取り出してください。

PXI-GPIB を取り付けるには、以下の手順に従ってください。

- 1. PXI または CompactPCI シャーシの電源が切ってあることを確認します。 PXI-GPIB を取り付けている間も PXI あるいは CompactPCI シャーシの接地を確 保するため、電源コードは差し込んだままにしておきます。
- 2. 使用していない PXI または CompactPCI 用 5V 供給スロットを選択します。性 能を最大限に引き出すために、PXI-GPIB は DMA コントローラを備えています。 この DMA コントローラは、ボードがバスアービトレーションカードあるいはバ スマスタカードをサポートするスロットに取り付けられた場合にのみ使用するこ とができます。PXI-GPIB は、カードサポートのあるスロットに取り付けることを 推奨します。マスタスロット以外のスロットに PXI-GPIB を取り付けた場合は、 ボードレベルで ibdma を呼び出して PXI-GPIB に搭載された DMA コントローラ を無効にしてください。ibdma の詳細については、NI-488.2 のオンラインヘルプ を参照してください。
- 3. 選択したスロットのスロットカバーを外します。
- 4. シャーシの金属部分に触れ、衣服や身体の静電気を放電します。
- 5. 選択した 5 V 供給スロットに PXI-GPIB を差し込みます。取り付け / 取り外し用ハン ドルを使用して、PXI-GPIB を奥までしっかりと差し込みます[。図](#page-75-1) 19 は、PXI-GPIB の PXI あるいは CompactPCI シャーシへの取り付け方法を示しています。

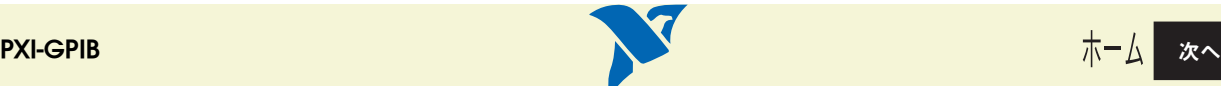

<span id="page-75-0"></span>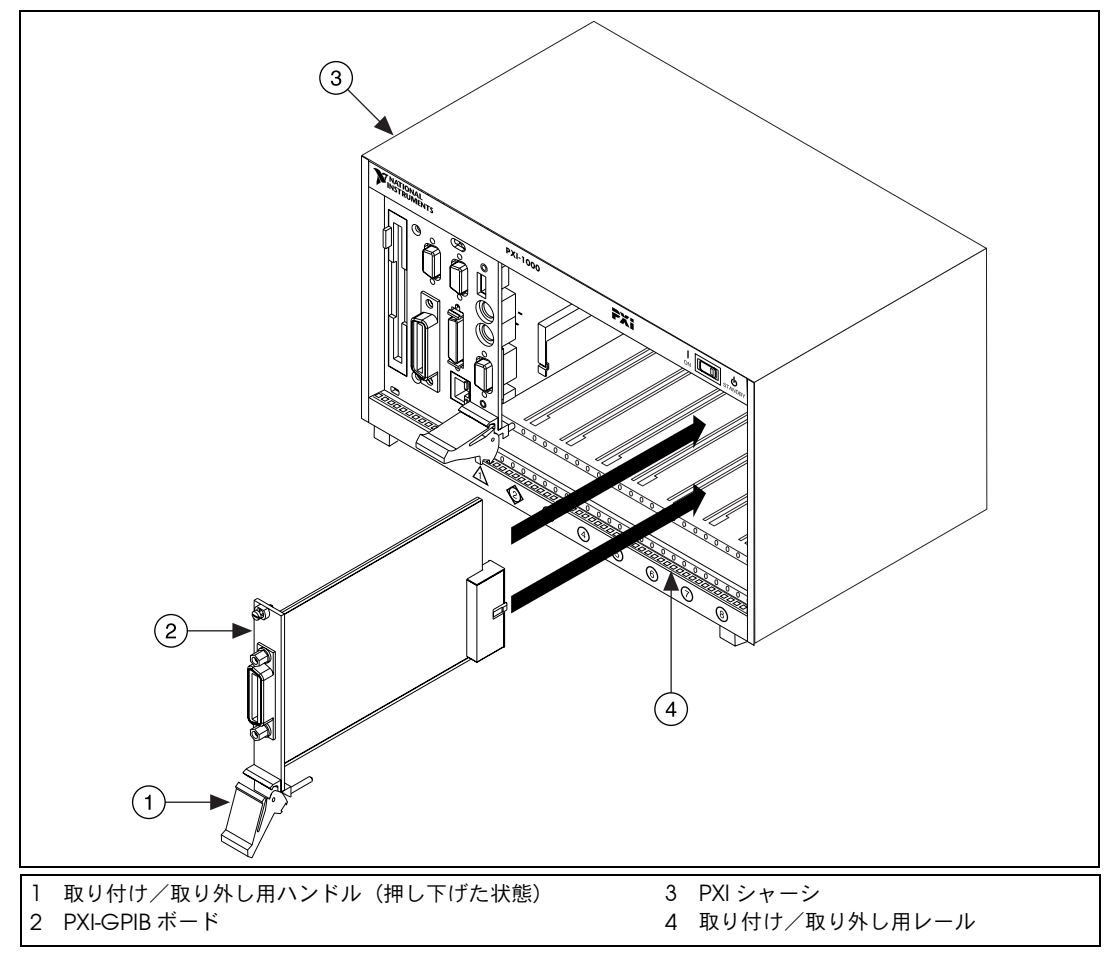

<span id="page-75-1"></span>図 **19** PXI-GPIB の取り付け方法

- <span id="page-76-1"></span>6. PXI-GPIB の前面パネルを、PXI または CompactPCI シャーシの取り付けレール の前面パネルにネジで留めます。
- <span id="page-76-0"></span>7. PXI または CompactPCI シャーシの電源を入れ、Windows を起動します。

これで PXI-GPIB の取り付けは完了です。

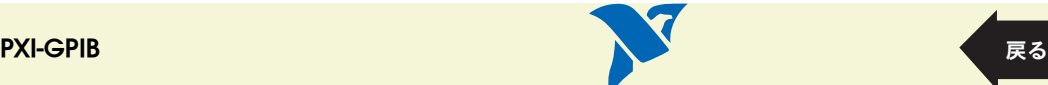

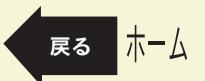

# <span id="page-77-0"></span>**GPIB-ENET/100**

**[GPIB-ENET/100](#page-78-1)** の取り付け [スタートアップ](#page-81-0) [イーサネットの構成](#page-83-0) [ファームウェアのアップデート](#page-90-0) **[PWR/RDY LED](#page-92-0)** のシグナル **[CFG RESET](#page-94-0)** スイッチ

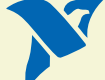

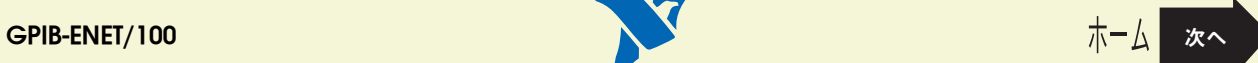

### <span id="page-78-1"></span><span id="page-78-0"></span>**GPIB-ENET/100** の取り付け

- 1. イーサネットケーブルの一端を GPIB-ENET/100 に接続します。イーサネットケー ブルのもう一端をイーサネットネットワークに接続します。
- 2. 電源コードの一端を電源に接続します。電源とは反対側にある電源コネクタを GPIB-ENET/100 のパワージャックにネジで留めます。
- 3. 電源コードのもう一端をコンセントに差込みます。

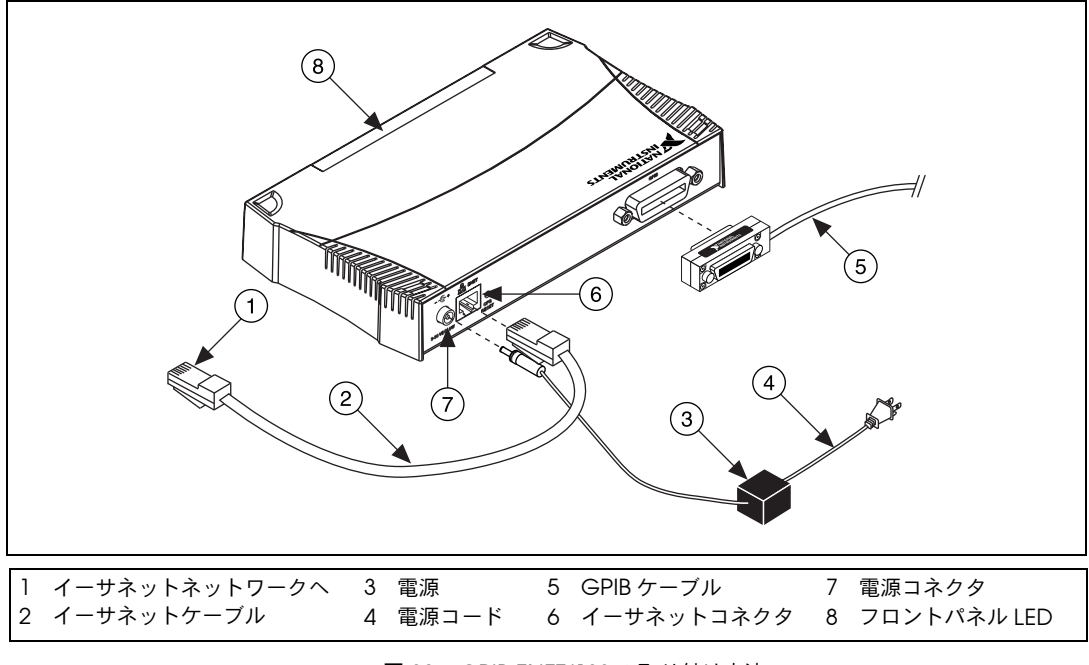

図 **20** GPIB-ENET/100 の取り付け方法

- <span id="page-79-0"></span>4. [ベースプレートの識別ラベル](#page-80-0)を参照してシリアル番号、イーサネットアドレスお よびデフォルトのホスト名をメモします。ユーティリティによっては実行時にこ の情報が必要です。
- 5. ネットワーク管理者に連絡し、ネットワークが DHCP をサポートしているかどう か、また、ネットワークパラメータの設定でイーサネットを手動で構成する必要 があるかどうか調べてください。ネットワークで DHCP が使用されていれば、ス タートアップ時に自動構成が行われます。**PWR/RDY** LED に黄色が点灯した場合 は、GPIB-ENET/100 が自己テストに合格して IP アドレスを取得したことを示し ます。これでユニットは操作可能となりました。この時点で、ソフトウェアの構 成および確認ユーティリティの実行が必要な場合があります。
- 6. GPIB ケーブルを GPIB-ENET/100 に接続します。ケーブルのもう一端を GPIB 計 測器に接続します。

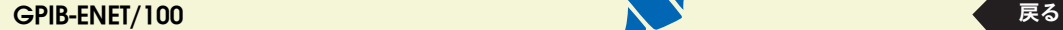

#### <span id="page-80-0"></span>ベースプレートの識別ラベル

GPIB-ENET/100 を構成してネットワークで使用する際は、他のネットワークデバイス と区別してください。各 GPIB-ENET/100 には固有のシリアル番号、イーサネットアド レス、デフォルトのホスト名があります。この情報は GPIB-ENET/100 のベースプレー ト識別ラベルにあります。

メモ イーサネットアドレスは、**IP** アドレスではありません。イーサネットネットワークのデバイ スはすべて、固有の物理アドレス、つまりイーサネットアドレスが割り当てられているため、 相互に通信することができます。

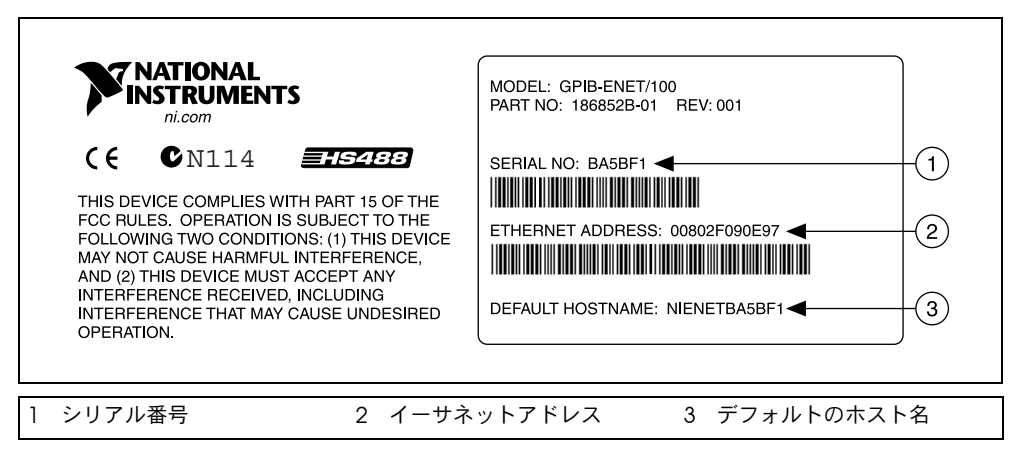

図 **21** GPIB-ENET/100 ベースプレート識別ラベル

NI イーサネットデバイスの構成ユーティリティを使用してホスト名を変更することが できます。

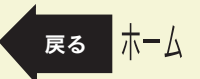

**GPIB-ENET/100 シンプレート しょうしゃ しょうしゃ しょうしゃ しょうしゃ しょうしゃ しょうしゃ え**る

### <span id="page-81-1"></span><span id="page-81-0"></span>スタートアップ

フロントパネルの電源スイッチを入れます。GPIB-ENET/100 の電源投入時自己テスト 完了後、ネットワークパラメータの取得中は、**PWR/RDY** LED に橙色が速く点滅しま す。各イーサネットおよび GPIB の LED はそれぞれの機能がテストされるときに点灯 します。

GPIB-ENET/100 は、デフォルトでは DHCP によりネットワークを自動構成します。 IP アドレスの割り当てに必要な時間は、ネットワークや GPIB-ENET/100 の構成によっ て異なります。自己テストの判定結果は、**PWR/RDY** LED により 90 秒以内に表示され ますのでこれを確認してください。LED は以下のパターンのうちの 1 つを示します:

- **PWR/RDY** LED に黄色が点灯した場合は、GPIB-ENET/100 が自己テストに合格し て IP アドレスを取得したことを示します。これでユニットは操作可能となりまし た。DHCP を使用すると、通常 GPIB-ENET/100 は電源をつけた 15 秒後に操作可 能となります。
- **PWR/RDY** LED に橙色が速く点滅する場合は、その GPIB-ENET/100 が DHCP を 使用してネットワークパラメータを構成できなかったことを示します。これで ネットワーク設定モードになりました。ネットワークパラメータの手動構成につ いて[はイーサネットの構成](#page-83-0)を参照してください。ユーティリティが成功した場合 は **PWR/RDY** LED に黄色が点灯します。
- **PWR/RDY** LED に赤と黄色が交互に点滅する場合は、GPIB-ENET/100 は自己テス トに合格しなかったことを示します。LED の点滅パターンについては、ナショナ ルインスツルメンツのテクニカルサポートに連絡する前に [PWR/RDY LED](#page-92-0) のシグ [ナル](#page-92-0)を参照してください。
- **PWR/RDY** LED に赤が点灯した場合は、GPIB-ENET/100 に修復できないエラーが 発生したことを示します。ナショナルインスツルメンツのテクニカルサポートま で連絡してください。

表 [13](#page-82-0) LED [の説明](#page-82-0)は、GPIB-ENET/100 のすべてのフロントパネル LED の機能を表して います。

**GPIB-ENET/100** 

表 **13** LED の説明

<span id="page-82-0"></span>

| <b>LED</b>    | 説明                                                                                                    |
|---------------|----------------------------------------------------------------------------------------------------|
| PWR/RDY       | スタートアップ時に、自己テスト実行中およびネットワークパラメー<br>夕取得中は、橙色が速く点滅します。黄色の点灯は、デバイスが操作<br>可能であることを示します。赤と黄色が交互に点滅するパターンは、<br>エラーが発生したことを示します。                  |
| LINK10/100    | GPIB-ENET/100 がツイストペア (10Base-T または 100Base-TX) リ<br>ンクを検出したことを示します。ランプの色は接続の速度を示しま<br>す。黄色は 10 メガビット / 秒、緑色は 100 メガビット / 秒であるこ<br>とを示します。 |
| TX            | GPIB-ENET/100 がイーサネットネットワークに送信中であることを<br>示します。                                                                                             |
| <b>RX</b>     | GPIB-ENET/100 がイーサネットネットワークトラフィックを受信中<br>であることを示します。                                                                                       |
| <b>TALK</b>   | GPIB-ENET/100 が GPIB トーカに指定されたことを示します。                                                                                                    |
| <b>LISTEN</b> | GPIB-ENET/100 が GPIB リスナに指定されたことを示します。                                                                                                    |

### <span id="page-83-1"></span><span id="page-83-0"></span>イーサネットの構成

GPIB-ENET/100 のネットワークパラメータの手動構成が必要な場合は、NI イーサネッ トデバイス構成ユーティリティを使用してください。ネットワークで DHCP を使用す るとネットワークはスタートアップ時に自動構成されるため、ホスト名を変更しない 限りユーティリティを実行する必要はありません。ネットワークで DHCP を使用する かどうかについては、ネットワーク管理者に連絡してください。

NI イーサネットデバイス構成ユーティリティは、ネットワークパラメータの手動構成 のほか、以下のことを実行するために使用できます:

- DHCP の有効化
- ホスト名の変更または確認
- デバイスの識別に役立つコメントの追加または変更

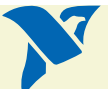

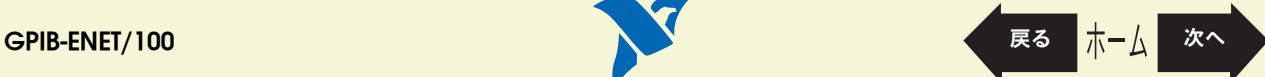

#### <span id="page-84-0"></span>**NI** イーサネットデバイス構成ユーティリティを使用する

ネットワークパラメータを変更する前に、GPIB-ENET/100 をネットワーク構成モード (**PWR/RDY** LED に橙色が速く点滅する状態)にしてください。GPIB-ENET/100 は、 DHCP でネットワーク構成を得られない場合は、自動的にネットワーク構成モードに 入ります。通常の操作では、後面パネルの CFG RESET スイッチを 3 秒間押すとネッ トワーク構成モードに入ることができます。

NI イーサネットデバイス構成ユーティリティを実行します。Windows では、スター ト→プログラム→ **National Instruments** → **NI-488.2** → **GPIB** エクスプローラを選択 して Measurement & Automation Explorer を起動します。NI-488.2 オンラインヘ ルプを表示するには、ヘルプ→ヘルプトピック→ **NI-488.2** を選択します。 **GPIB-ENET/100** 用ネットワークの設定を検索し、リンクをクリックしてユーティリ ティを起動します。

Macintosh または UNIX のプラットフォームを使用している場合は、ユーティリティ をインストールの場所から起動します。

**NI** イーサネットデバイスの構成ウィンドウには、サブネットにあるナショナルインス ツルメンツのイーサネットデバイスのモデル別一覧表が表示されます。デバイスは GPIB-ENET/100 のベースプレートのラベルにあるイーサネットアドレスまたはシリア ル番号によって識別することができます。

**IP** アドレス/ホスト名の欄に表示されているように、一覧表にあるデバイスは 4 種類 の状態のうちの1つに該当します:

- ホスト名はデバイスが DHCP による構成に成功したことを示します。
- 数値 IP アドレスは、デバイスがスタティック IP アドレスでの構成に成功したこ とを示します。
- **\*** 構成されませんでした **\*** は、デバイスが DHCP を使用するように構成されたに も関わらず、DHCP がネットワークパラメータの取得に失敗したことを示しま す。

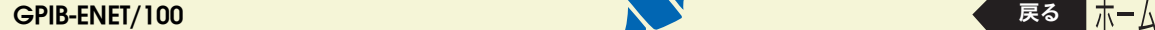

<span id="page-85-0"></span>• **\*** ビジー **\*** は、デバイスが DHCP を使用するように構成され、現在ネットワーク パラメータを取得中であることを示します。

以下の場合は、プロパティを表示してください:

- 構成されていない IP アドレスを構成する必要がある場合
- 現在使用中のネットワークパラメータを変更する必要がある場合
- 以前は使用できた DHCP が使用できない場合
- DHCP を使用しており GPIB-ENET/100 のホスト名を変更する必要がある場合
- **IP アドレス/ホスト名**の欄の GPIB-ENET/100 のそばに感嘆符(!)が付いている 場合は、構成に問題があることを示しています。問題の解消には[、ホスト名を確](#page-89-0) [認する](#page-89-0)を参照してください。
- デバイスの識別に役立つコメントを追加または変更する場合

GPIB-ENET/100 が一覧表にない場合、または最近サブネットに追加したデバイスを探 す場合は、イーサネットデバイスの一覧表をリフレッシュしてください。

NI イーサネットデバイス構成ユーティリティの使用が済んだ場合、あるいは DHCP を 使用していて GPIB-ENET/100 のホスト名を変更する必要がない場合は、終了してくだ さい。

#### <span id="page-86-0"></span>ネットワークの設定を変更する

NI イーサネットデバイス構成ユーティリティでネットワークの設定を変更する前に、 GPIB-ENET/100 をネットワーク構成モードにしてください。**PWR/RDY** LED に橙色が 速く点滅していない場合は[、通常の操作中にネットワーク構成モードに切り替える](#page-95-0)こ ともできます。

1. GPIB-ENET/100 のプロパティを表示してください。

現在のホスト名が表示されています。ホスト名は数値 IP アドレス名に関連してい ます。ホスト名は必須入力フィールドです。

DHCP 登録時、GPIB-ENET/100 はホスト名を使用します。多くの DHCP サーバ には、ホスト名および割り当て IP アドレスを登録する機能があります。このた め、数値 IP アドレスを変更しても、ホスト名を使用した GPIB-ENET/100 との通 信に信頼が持てます。

ただし、ホスト名の登録を行わない DHCP サーバもあります。DHCP を使用する 場合は、GPIB-ENET/100 にはドメイン名サーバ(DNS)登録が必要です。DHCP サーバが DNS 登録をサポートしない場合は、スタティックネットワークパラメー タを使用してください。

- 2. **IP** アドレスを自動的に取得(**DHCP**)または以下の **IP** 設定を使用を選択してくだ さい。
	- a. **IP** アドレスを自動的に取得(**DHCP**)を選択しても、イーサネットデバイス のホスト名を変更しない場合はネットワークパラメータを入力する必要はあ りません。
	- b. 以下の **IP** 設定を使用を選択した場合は、ホスト IP アドレス、サブネットマ スク、ゲートウェイ IP、および DNS サーバ IP に選択し[たスタティック](#page-87-0) IP パ [ラメータ](#page-87-0)を入力してください。
- 3. 各デバイスを識別するためのコメントをオプションで入力することができます。
- 4. 変更を確認したら NI イーサネットデバイス構成ユーティリティを終了してください。

GPIB-ENET/100 は新しい構成で自動的に再起動します。

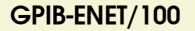

### <span id="page-87-0"></span>スタティック **IP** パラメータ

DHCP が使用可能でない場合は、GPIB-ENET/100 にネットワークパラメータを用意し てください。

- **IP** アドレス:コンピュータで読み取り可能なネットワーク内デバイスの固有 のアドレス。IP アドレスは通常、ピリオドで区切られた 4 つの十進数で表されま す(130.164.54.215 など)。スタティック IP [アドレスを選択する](#page-88-0)を参照してく ださい。
- サブネットマスク:他のデバイスが同じネットワークに存在するか別のネット ワークに存在するかをネットワークデバイスが判断するためのコード。
- ゲートウェイ **IP**:2 つのネットワークの接続点であるゲートウェイとして動作す るデバイスの IP アドレス。ネットワークにゲートウェイがない場合は、このパラ メータを 0.0.0.0 に設定してください。
- **DNS** サーバ:ホスト名を格納して IP アドレスに変換するネットワークデバイスの IP アドレス。ネットワークに DNS サーバがない場合は、このパラメータを 0.0.0.0 に設定してください。

### <span id="page-88-0"></span>スタティック **IP** アドレスを選択する

#### ネットワーク管理者によってネットワークが管理されている場合

GPIB-ENET/100 を既存のイーサネットネットワークに追加する場合は、注意して IP アドレスを選択してください。GPIB-ENET/100 のスタティック IP アドレスが必要な 場合は、ネットワーク管理者に連絡してください。また、ネットワーク管理者は、サ ブネットマスク、ゲートウェイ、および DNS サーバの正しいアドレスを割り当てる必 要があります。

#### ネットワーク管理者によってネットワークが管理されていない場合

小規模なイーサネットネットワークを構築する場合は、独自の IP アドレスを選択する ことができます。IP アドレスのフォーマットは、サブネットマスクによって決定され ます。GPIB-ENET/100 とともに使用しているコンピュータと同じサブネットマスクを 使用してください。サブネットマスクが 255.255.255.0 の場合、ネットワークの各 IP アドレスの最初の 3 つの数は同じ数であることが必要です。サブネットマスクが 255.255.0.0 の場合は、ネットワーク IP アドレスの最初の 2 つの数だけは一致して いることが必要です。

どちらのサブネットマスクにも、IP アドレスの最後の数には 1 ~ 254 が有効です。 IP アドレスの 3 つ目の数には 0 ~ 255 の数が有効ですが、サブネットマスクが 255.255.255.0 の場合、この数はネットワークの他のデバイスと同じであることが必 要です。

独自のネットワークを設定していてゲートウェイまたは DNS サーバがない場合は、そ れらを 0.0.0.0 に設定してください。

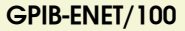

#### <span id="page-89-0"></span>ホスト名を確認する

NI イーサネットデバイス構成ユーティリティは、DHCP が使用可能な各デバイスのホスト 名が、割り当てられた IP アドレスの DNS のエントリと一致しているかどうかを自動的に確 認します。ユーティリティを実行するか、デバイスの一覧表をリフレッシュすると、この 確認処理が自動的に実行されます。ネットワークの設定に問題を検出すると、ユーティリ ティけ警告を発します

ホスト名についての問題を解消するには、以下の手順に従ってください:

- 1. 問題のあるデバイスを探します。デバイスのアイコンに感嘆符(I)が付いているのが 問題のあるデバイスです。
- 2. デバイスのプロパティを表示します。ユーティリティによりエラー修正の 4 つのオプ ションが表示されます。問題の状況に最適なオプションを選択してください。
	- **DNS** エントリと合うようにデバイスのホスト名を変更:DHCP サーバに割り当て られたホスト名を使用する場合、または DNS エントリの変更のためにネットワー ク管理者に連絡できない場合は、このオプションを使用してください。
	- • **DHCP** の代わりにスタティックネットワークパラメータを使用:このオプション は、DHCP サーバにより割り当てられたホスト名を使用できないときに使用して ください。有効な IP アドレス、サブネット、ゲートウェイの取得については、 ネットワーク管理者に連絡してください。このオプションを選択すると、デバイ スの DHCP が無効になります。
	- 現在のホスト名を編集:このオプションは、ホスト名を変更するときに使用して ください。ただし、構成済みのホスト名、または DHCP サーバにより割り当てら れた名前に変更する場合を除きます。有効な名前を取得するには、ネットワーク 管理者に連絡してください。
	- 既存のホスト名を保持:このオプションは、以前に割り当てられたホスト名を保 持するときに使用してください。このオプションを選択した場合、DNS エントリ を変更するには、ネットワーク管理者に連絡してください。
- 3. ネットワークパラメータの設定を確認します。デバイスが再起動して新しい設定が有 効になります。
- 4. デバイスの再起動後、デバイスの一覧表をリフレッシュしてホスト名が有効になった かどうかを確認します。
- 5. NI イーサネットデバイス構成ユーティリティを終了します。

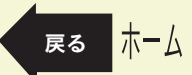

**GPIB-ENET/100 またま こうしょう しょうしょう しょうしょう しょうしょう しょうしょう しょうしょう マス** 

### <span id="page-90-1"></span><span id="page-90-0"></span>ファームウェアのアップデート

GPIB-ENET/100 のソフトウェアには、GPIB-ENET/100 に追加される可能性のある新 しい機能へのアクセスを可能にするファームウェアのアップデートユーティリティが 含まれています。新しい機能を活用するには、ファームウェアをアップデートしてく ださい。

通常、GPIB-ENET/100 には最新版のファームウェアが同梱されています。新しい製品 には、ファームウェアのアップデートユーティリティを実行する必要はありません。 最新のアップグレードは、以下のパスから入手できます:

ftp://ftp.ni.com/support/gpib/firmware/GPIBENET100/

NI イーサネットデバイスファームウェアのアップデートユーティリティを実行する前 に、GPIB-ENET/100 の IP アドレスまたはホスト名についての情報が必要です。この 情報の取得が必要な場合は、まず、NI イーサネットデバイスの構成ユーティリティを 実行してください。

- 注意 **NI** イーサネットデバイスのファームウェアアップデートユーティリティの実行中は、 **GPIB-ENET/100** の電源スイッチを切ったり、電源を外したりしないでください。ユニットが 破損するおそれがあります。アップデートが完了すると、**GPIB-ENET/100** は自動的に再起動 します。
- メモ **NI** イーサネットデバイスのファームウェアのアップデートユーティリティは、ホストとデバ イスが接続の状態にあるときはファームウェアのアップデートができません。ファームウェ アをアップデートする前に、接続はすべて閉じてください。ファームウェアのアップデート 中は、ホストは **GPIB-ENET/100** に接続できません。
	- 1. Windows で Measurement & Automation Explorer を実行します。 GPIB-ENET/100 インタフェースを右クリックしてプルダウンメニューからファー ムウェアのアップデートを選択します。Macintosh または UNIX のプラット フォームでは、インストールの場所からユーティリティを起動します。

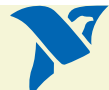

**GPIB-ENET/100** 

- <span id="page-91-0"></span>2. GPIB-ENET/100 のホスト名または IP アドレスを指定し、ファームウェアイメー ジのあるバイナリファイルのフルパスを入力します。
- 3. NI イーサネットデバイスのファームウェアのアップデートユーティリティは、指 定された GPIB-ENET/100 と通信し、ホストとデバイスが接続状態でないことと、 ユニットのファームウェアの現在のバージョンを確認します。
- 4. プロンプトが表示されたら、実行する変更を確認してください。アップデートユー ティリティは、ファームウェアイメージを GPIB-ENET/100 に転送し、ファーム ウェアのアップデートが成功したか失敗したかなどのアップデートのステータスを 表示します。GPIB-ENET/100 は、新しいファームウェアで自動的に再起動します。
- 5. NI イーサネットデバイスのファームウェアのアップデートユーティリティを終了 します。

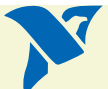

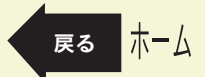

#### <span id="page-92-1"></span><span id="page-92-0"></span>**PWR/RDY LED** のシグナル

**PWR/RDY** LED に赤と黄色を交互に点滅させることで、内部エラーの報告を行います。 このセクションを参照して、**PWR/RDY** LED の点滅パターンを解読し記録してからナ ショナルインスツルメンツまで連絡してください。

メモ ナショナルインスツルメンツに連絡する前に **PWR/RDY LED** のステータスメッセージを記録  $\mathbb N$ しておくと、時間の節約になります。また、製品サポートから正確で効率のよい解答が得ら れます。**PWR/RDY LED** の点滅パターンを記録しないうちに **GPIB-ENET/100** の電源を切らな いでください。

> **PWR/RDY** LED シグナルは、81 種類のエラーを報告することができます。エラーに は、11 ~ 99 のエラー番号が付けられ、**PWR/RDY** LED の点滅シーケンスにより報告 されます。

メモ エラーメッセージにゼロはありません。つまり、**0** ~ **10**、**20**、**30**、**40**、**50**、**60**、**70**、**80** お よび **90** がエラーメッセージの番号となることはありません。

#### 手順 **1.** ゆっくり点滅する回数を数えます。

繰り返し表示される各シーケンスの合間に、**PWR/RDY** LED が 3 秒間黄色に点灯しま す。シーケンスは 1 秒ほどの長さの点滅で始まります。たとえば、赤が 1 秒間点灯し、 次に黄色が 1 秒間点灯します。このようなゆっくりした点滅は、10 の位の数を表して います。1 ~ 9 回のゆっくりした点滅があり、これは 1 ~ 9 の数を表します。たとえ ば、1 回ゆっくり点滅した場合は 10 の位の数が 1 であることを示し、 9 回ゆっくり点滅した場合は 10 の位が 9 であることを示します。

 $\mathbb{N}$ 

#### <span id="page-93-0"></span>手順 **2.** 速く点滅する回数を数えます。

ゆっくりした点滅の次に速い点滅が起こります。速い点滅の長さは約 5 分の 1 秒です。 たとえば、赤が 5 分の 1 秒間点灯し、黄色が 5 分の 1 秒間点灯します。このような速 い点滅は 1 の位の数を表しています。また 1 ~ 9 回の点滅があり、これは 1 ~ 9 の数 を表します。たとえば、1 回速く点滅した場合は 1 の位の数が 1 であることを示し、9 回速く点滅した場合は 1 の位が 9 であることを示します。

この方法でステータスのメッセージ 11 を表すには、**PWR/RDY** LED は以下のシーケン スで点滅します:

<3 秒間黄色が点灯 > < 赤が 1 回ゆっくりと点滅 > < 赤が 1 回速く点滅 > <3 秒間 黄色が点灯 >

ステータスのメッセージ 31 を表すには、**PWR/RDY** LED は以下のシーケンスで点滅し ます:

<3 秒間黄色が点灯 > < 赤がゆっくり 3 回点滅 > < 赤が速く 1 回点滅 > <3 秒間黄 色が点灯 >

#### 手順 **3.** ステータスコード番号を記録します。

エラーメッセージ番号をメモし、**LINK**、**TX**、および **RX** の LED のステータスが ON か OFF かに注目します。ナショナルインスツルメンツに連絡する際は、この情報を用意 してください。

### <span id="page-94-0"></span>**CFG RESET** スイッチ

構成リセット(CFG RESET)スイッチは、後面パネルの ENET コネクタのそばにある 埋め込み式スイッチです。

このスイッチは、ユニットのネットワーク機能をデフォルトにリセットするときと、 GPIB-ENET/100 をネットワーク構成モードにするときの両方の場合に使用できます。

### スタートアップ時にネットワーク機能をデフォルトにリ セットする

ユニットのネットワーク構成をデフォルトにするときは、電源投入時に CFG RESET スイッチを使用します。CFG RESET スイッチを押しながら GPIB-ENET/100 の電源を 入れると、ネットワークパラメータがベースプレートのラベルに定義されたデフォル ト設定に戻ります。

スイッチは 3 秒間押し続けてください。3 秒経過する前にスイッチを離すと、ネット ワーク構成が変更されずに GPIB-ENET/100 はそのままの構成で起動します。

3 秒間、**PWR/RDY** LED が以下のように変化することを確認してください:

- 1. LED に赤と黄色が交互にゆっくり点灯します。
- 2. 交互に点灯するパターンの速度が速くなります。
- 3. 3 秒後に **PWR/RDY** LED に赤が点灯します。これは、ネットワークの構成が工場 出荷時のデフォルト設定になることを示します。
- 4. CFG RESET スイッチを離すと、デバイスは通常どおり起動し、**PWR/RDY** LED は 表 [13](#page-82-0) の LED [の説明](#page-82-0)に記載されたとおりの起動プロセスを表示します。

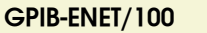

#### <span id="page-95-1"></span><span id="page-95-0"></span>通常の操作中にネットワーク構成モードに切り替える

GPIB-ENET/100 の通常動作時(PWR/RDY LED が黄色に点灯)に、CFG RESET ス イッチを使用してデバイスをネットワーク構成モードにすることができます。NI イー サネットデバイス構成ユーティリティは、この後で使用することができます。

通常の操作ではパラメータが保護されているため、意図的に GPIB-ENET/100 をネット ワーク構成モードにしない限りネットワークパラメータを変更できません。ネット ワーク構成モードのときは、ホストは GPIB-ENET/100 に接続できません。

#### メモ ホストが接続されていても、**CFG RESET** スイッチを押しても影響はありません。

接続をすべて閉じてから、CFG RESET スイッチを 3 秒間押し続けます。3 秒経過する 前にスイッチを離すと、GPIB-ENET/100 はそのままの設定で動作します。

その 3 秒間で、**PWR/RDY** LED は以下のように点灯または点滅します。

- 1. LED に赤と黄色が交互にゆっくり点灯します。
- 2. 交互に点灯するパターンの速度が速くなります。
- 3. 3 秒後、**PWR/RDY** LED に赤が点灯します。これは GPIB-ENET/100 がネットワー ク構成モードに入ることができる状態にあることを示します。
- 4. この時点で CFG RESET スイッチを離します。**PWR/RDY** LED に赤と黄色が交互に 速く点滅し、GPIB-ENET/100 が現在ネットワーク構成モードにあることを示しま す。

このモードは、GPIB-ENET/100 のスイッチがオフになるまで、あるいは NI イーサ ネットデバイス構成ユーティリティでネットワークの設定が変更されるまで有効です。 ユーティリティを終了すると、GPIB-ENET/100 は自動的に再起動します。

**GPIB-ENET/100** 

 $\mathbb N$ 

# 仕様

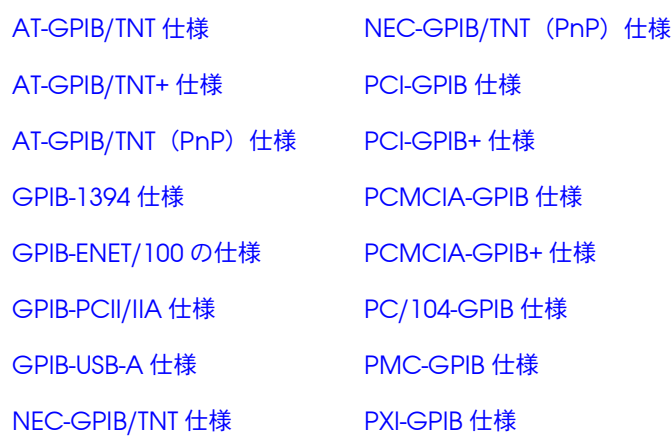

これらの製品のコンプライアンスについては、適合宣言(DoC)(英語)を参照して ください。これらの製品の適合宣言を入手するには、ni.com/hardref.nsf/ から **Declaration of Conformity** をクリックしてください。この Web サイトには、製品 シリーズごとの適合宣言の一覧表が記載されています。適切な製品のシリーズ名、製 品名の順に選択してください。適合宣言へのリンクが Adobe Acrobat のフォーマッ トで表示されます。Acrobat アイコンをクリックして適合宣言をダウンロードしてく ださい。

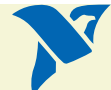

# <span id="page-97-0"></span>**AT-GPIB/TNT** 仕様

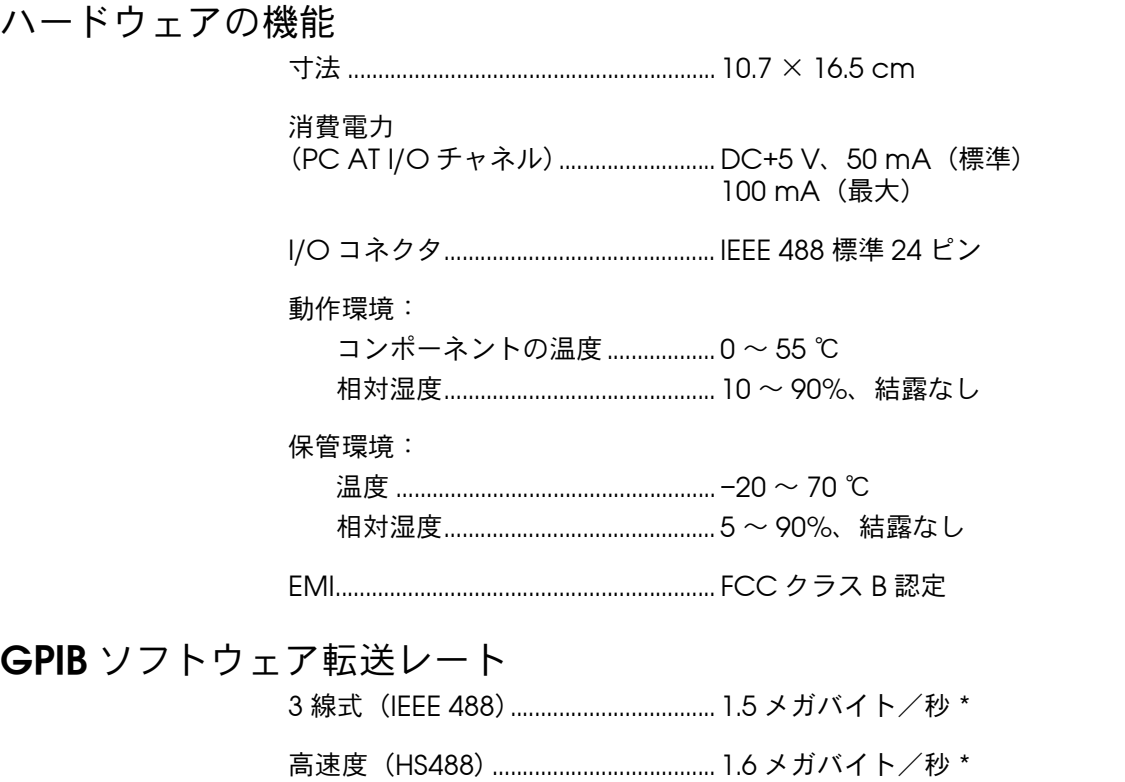

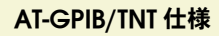

# <span id="page-98-0"></span>**AT-GPIB/TNT+** 仕様

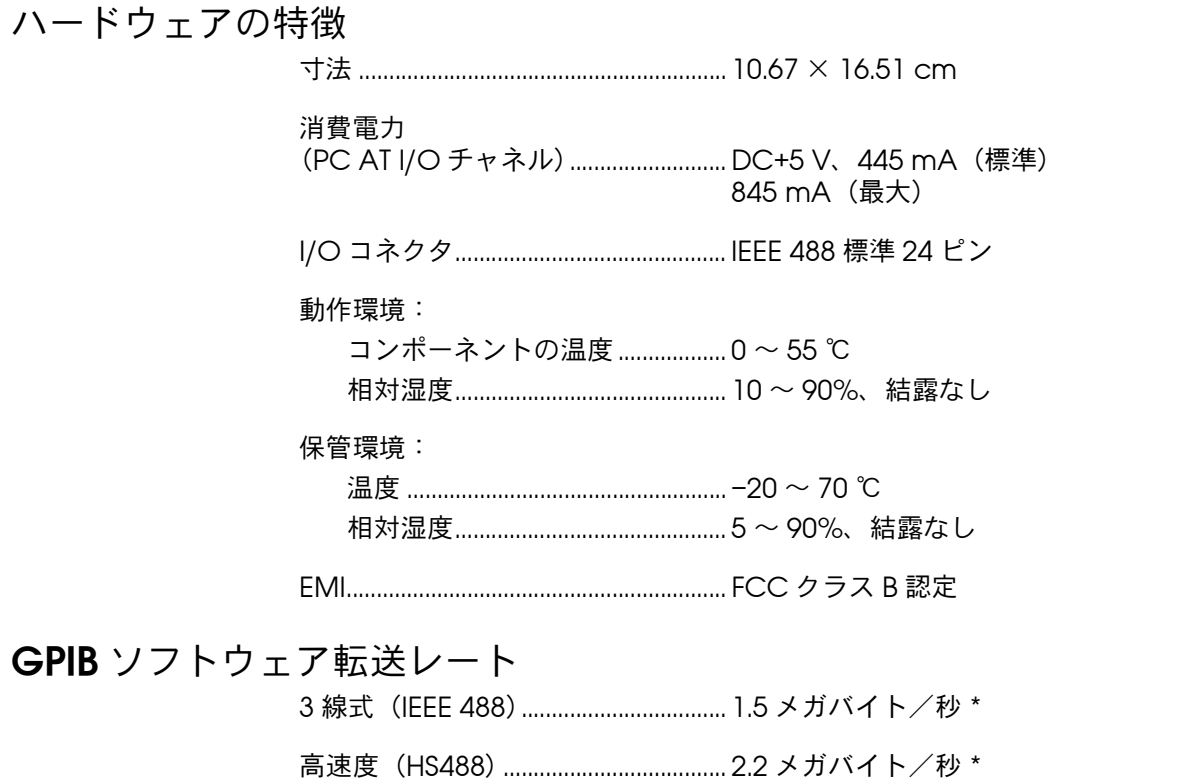

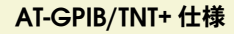

# <span id="page-99-0"></span>**AT-GPIB/TNT**(**PnP**)仕様

# ハードウェアの特徴 寸法 ............................................................. 10.7 × 16.5 cm 消費電力 (PC AT I/O チャネル).......................... DC+5 V、120 mA(標準) 240 mA(最大) I/O コネクタ............................................. IEEE 488 標準 24 ピン 動作環境: コンポーネントの温度 ..................0 ~ 55 ℃ 相対湿度............................................. 10 ~ 90%、結露なし 保管環境: 温度 ..................................................... –20 ~ 70 ℃ 相対湿度............................................. 5 ~ 90%、結露なし EMI............................................................... FCC クラス B 認定 **GPIB** ソフトウェア転送レート 3 線式(IEEE 488).................................. 1.5 メガバイト/秒 \* 高速度(HS488)..................................... 1.6 メガバイト/秒 \*

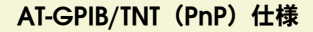

<span id="page-100-1"></span><span id="page-100-0"></span>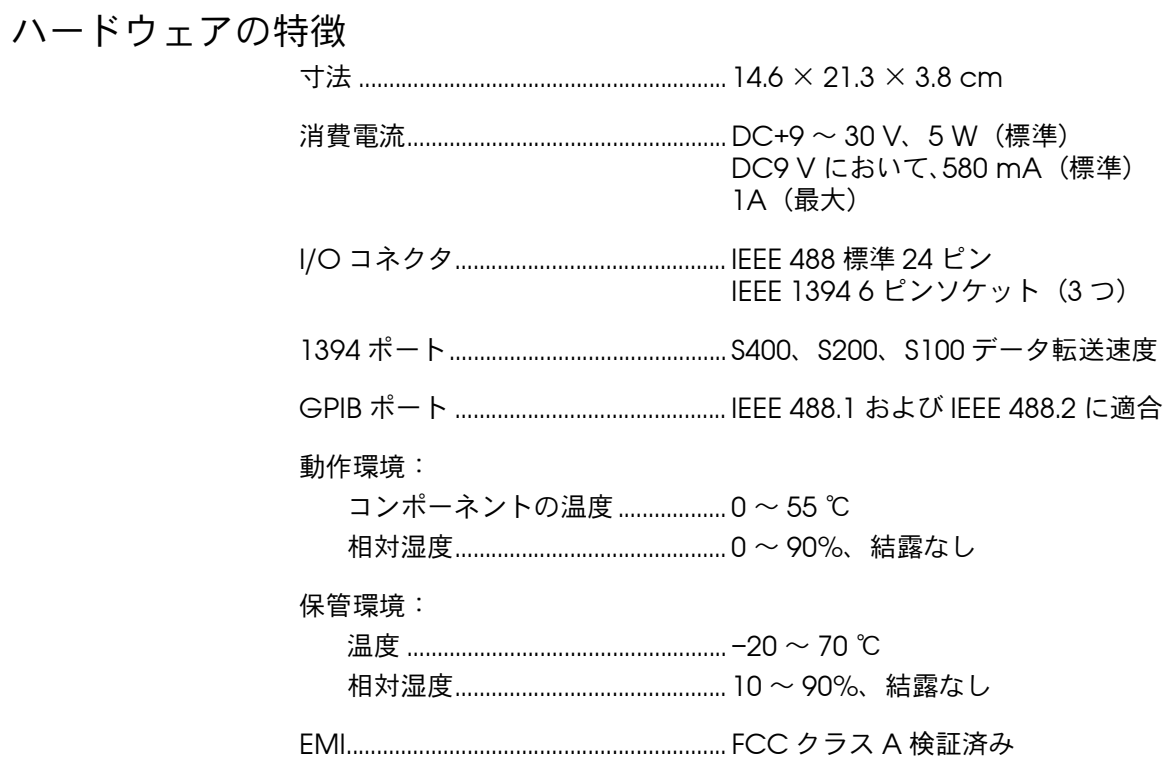

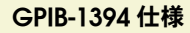

<span id="page-101-0"></span>**GPIB** ソフトウェア転送レート

3 線式(IEEE 488).................................. 1.4 メガバイト/秒 \*

高速度(HS488)..................................... 4.5 メガバイト/秒 \*

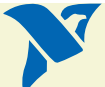

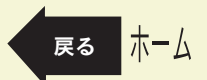

# <span id="page-102-1"></span><span id="page-102-0"></span>**GPIB-ENET/100** の仕様

# 電気的特性

動作環境

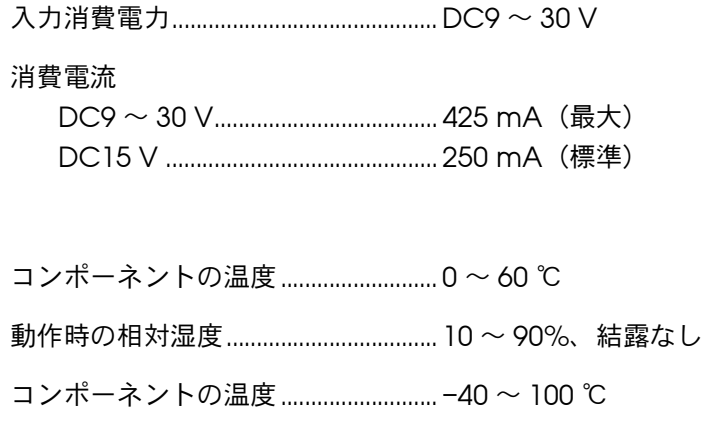

- 保管時の相対湿度................................... 5 ~ 90%、結露なし
- EMI............................................................... FCC クラス A 検証済み

# 物理的特性

ケースのサイズ全体(寸法)............... 21.0 × 12.4 × 3.7 cm ケースの材質............................................ 金属製ベースプレート付き硬質プラス チック

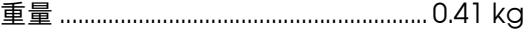

**GPIB-ENET/100 の仕様** 

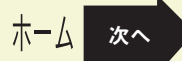

<span id="page-103-0"></span>ソフトウェアの特徴

ソフトウェアの最大転送レート \*..... 800 キロバイト/秒

\* システム、ネットワーク、使用機器の性能により、実際の速度が上記速度とは異な る場合があります。

静電気放電からの保護

非絶縁デバイス ....................................... 1.5 kV

コネクタ

イーサネットコネクタ.......................... RJ-45

GPIB コネクタ......................................... IEEE 488 標準 24 ピン

### ネットワークの仕様

コネクタのタイプ.................................... IEEE 802.3 準拠 100BaseTX(100 メガビッ ト/秒) 10BaseT (10 メガビット/秒)

通信モード ................................................ 半二重通信

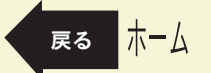

# <span id="page-104-0"></span>**GPIB-PCII/IIA** 仕様

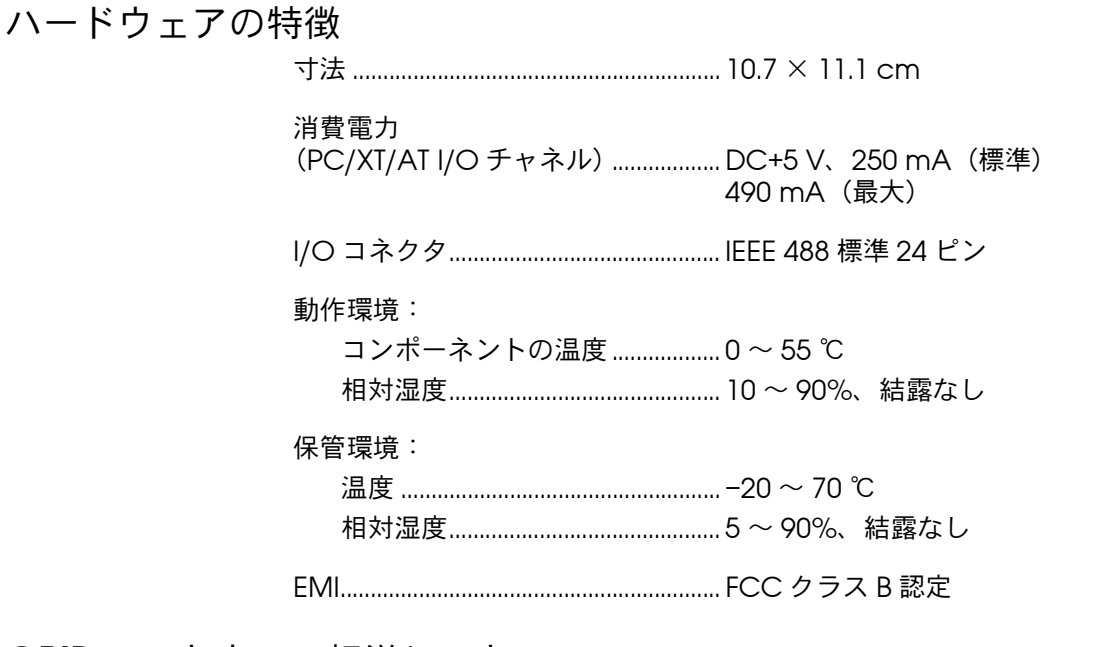

# **GPIB** ソフトウェア転送レート

3 線式(IEEE 488).................................. 300 キロバイト/秒 \*

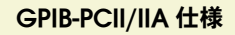

# <span id="page-105-0"></span>**GPIB-USB-A** 仕様

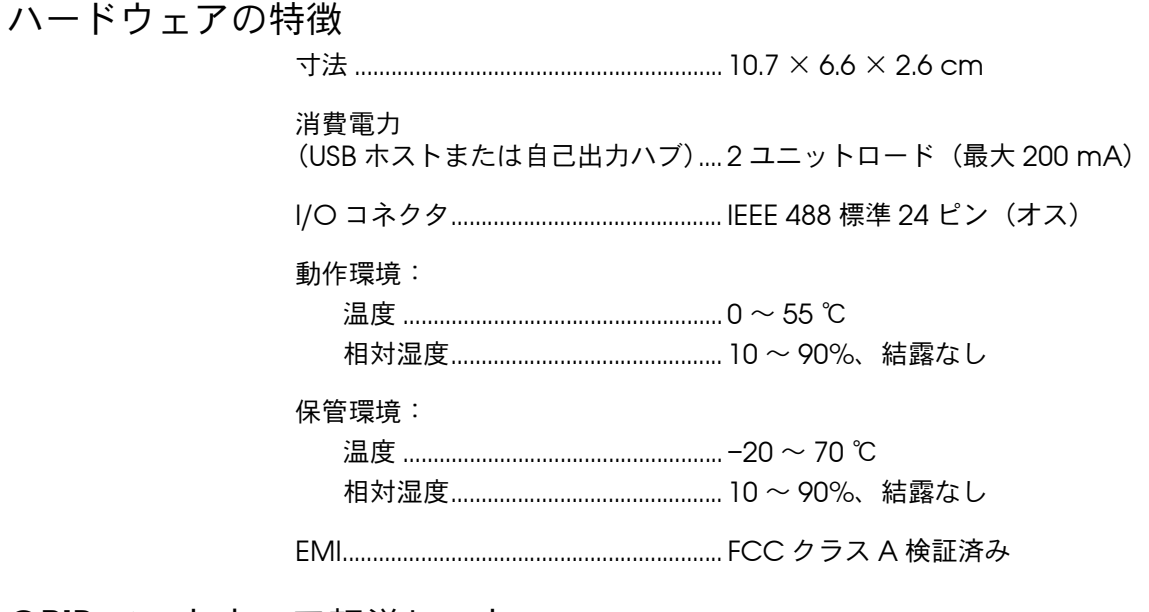

### **GPIB** ソフトウェア転送レート

3 線式(IEEE 488).................................. 650 キロバイト/秒超 \*

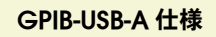

木一ム

# <span id="page-106-0"></span>**NEC-GPIB/TNT** 仕様

ハードウェアの特徴 寸法 ............................................................. 17 × 14.8 cm 消費電力(PC-98 バス)....................... DC+5 V、260 mA(標準) 750 mA(最大) I/O コネクタ............................................. IEEE 488 標準 24 ピン 動作環境: コンポーネントの温度.................. 0 ~ 40 ℃ 相対湿度............................................. 10 ~ 90%、結露なし 保管環境: 温度 ..................................................... –20 ~ 70 ℃ 相対湿度............................................. 10 ~ 90%、結露なし EMI............................................................... VCCI 認定 **GPIB** ソフトウェア転送レート 3 線式(IEEE 488).................................. 1.0 メガバイト/秒 \* 高速度(HS488)..................................... 1.0 メガバイト/秒 \* \* システムや使用機器の性能により、実際の速度が上記速度とは異なる場合があります。

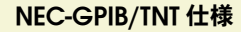

# <span id="page-107-0"></span>**NEC-GPIB/TNT (PnP) 仕様**

ハードウェアの特徴 寸法 ............................................................. 17 × 14.8 cm 消費電力(PC-98 バス)....................... DC+5 V、260 mA(標準) 750 mA(最大) I/O コネクタ............................................. IEEE 488 標準 24 ピン 動作環境: コンポーネントの温度.................. 0 ~ 40 ℃ 相対湿度............................................. 10 ~ 90%、結露なし 保管環境: 温度 ..................................................... –20 ~ 70 ℃ 相対湿度............................................. 10 ~ 90%、結露なし EMI............................................................... VCCI 認定 **GPIB** ソフトウェア転送レート 3 線式(IEEE 488).................................. 1.0 メガバイト/秒 \* 高速度(HS488)..................................... 1.0 メガバイト/秒 \* \* システムや使用機器の性能により、実際の速度が上記速度とは異なる場合があります。

**NEC-GPIB/TNT (PnP) 仕様** 

ホーム
# **PCI-GPIB** 仕様

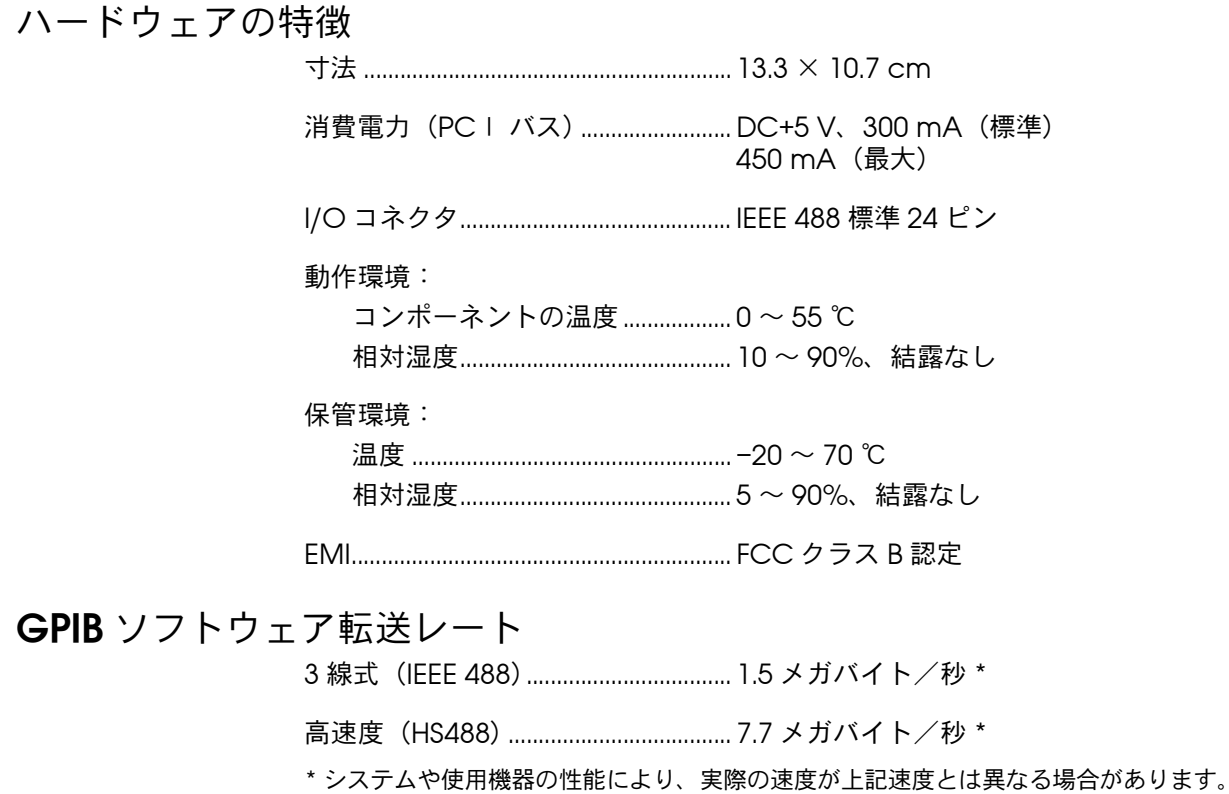

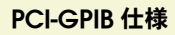

ハードウェアの特徴 寸法 ............................................................. 13.3 × 10.7 cm 消費電力(PCI バス)......................... DC+5 V、500 mA(標準) 750 mA(最大) I/O コネクタ............................................. IEEE 488 標準 24 ピン 動作環境: コンポーネントの温度.................. 0 ~ 55 ℃ 相対湿度............................................. 10 ~ 90%、結露なし 保管環境: 温度 ..................................................... –20 ~ 70 ℃ 相対湿度............................................. 5 ~ 90%、結露なし EMI............................................................... FCC クラス B 認定 \* ブラケットのラベルを確認してください。FCC の認識番号付きの機器はクラス B に 分類され、認識番号のない機器はクラス A に分類されます。 **GPIB** ソフトウェア転送レート

3 線式(IEEE 488).................................. 1.5 メガバイト/秒 \*

高速度(HS488)..................................... 7.7 メガバイト/秒 \*

\* システムや使用機器の性能により、実際の速度が上記速度とは異なる場合があります。

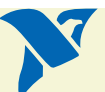

# **PCMCIA-GPIB** 仕様

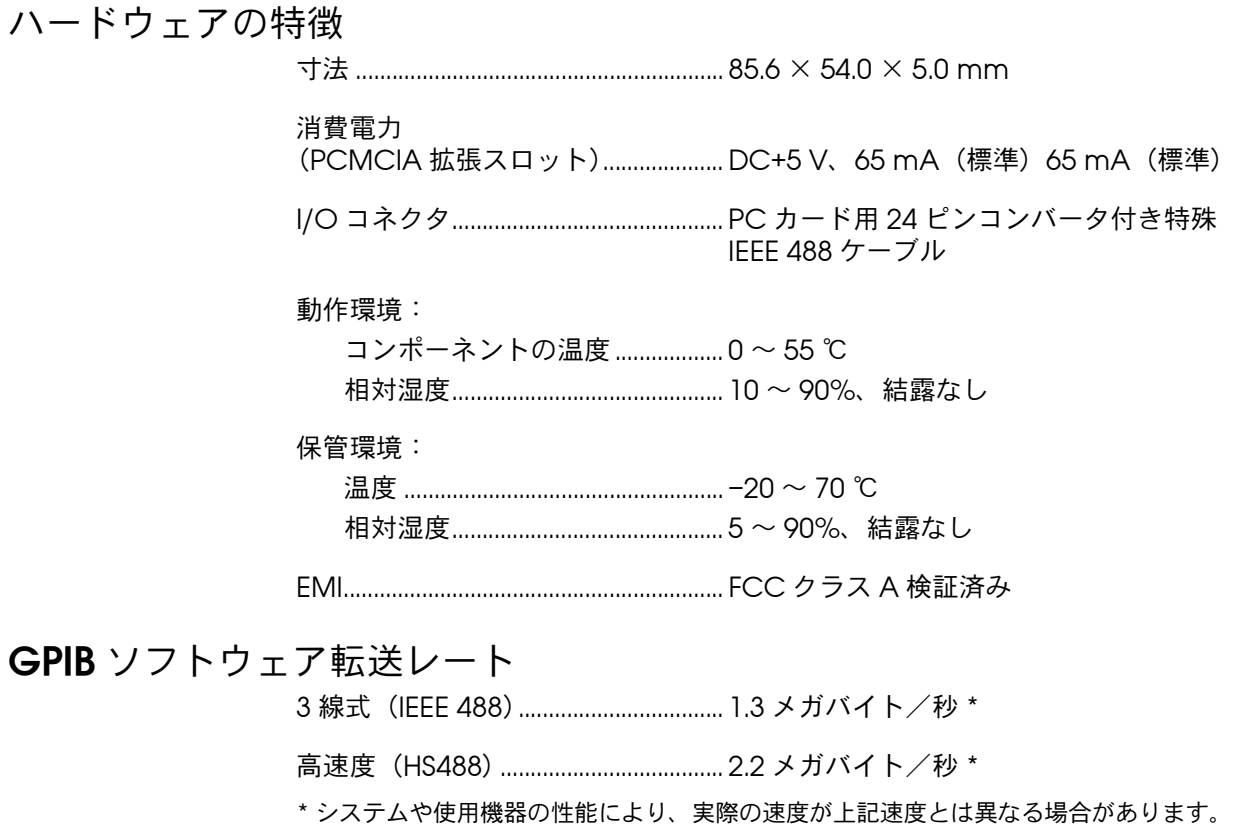

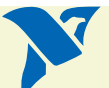

# **PCMCIA-GPIB+** 仕様

ハードウェアの特徴 寸法 ............................................................. 85.6 × 54.0 × 5.0 mm 消費電力 (PCMCIA 拡張スロット).................... DC+5 V、150 mA(標準) I/O インタフェース ............................... PC カード用 24 ピンコンバータ付き特殊 IEEE 488 ケーブル 動作環境: コンポーネントの温度 ..................0 ~ 55 ℃ 相対湿度............................................. 10 ~ 90%、結露なし 保管環境: 温度 ..................................................... –20 ~ 70 ℃ 相対湿度............................................. 5 ~ 90%、結露なし EMI............................................................... FCC クラス A 検証済み **GPIB** ソフトウェア転送レート 3 線式(IEEE 488).................................. 1.3 メガバイト/秒 \* 高速度(HS488)..................................... 2.2 メガバイト/秒 \* \* システムや使用機器の性能により、実際の速度が上記速度とは異なる場合があります。

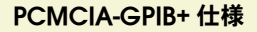

# **PC/104-GPIB** 仕様

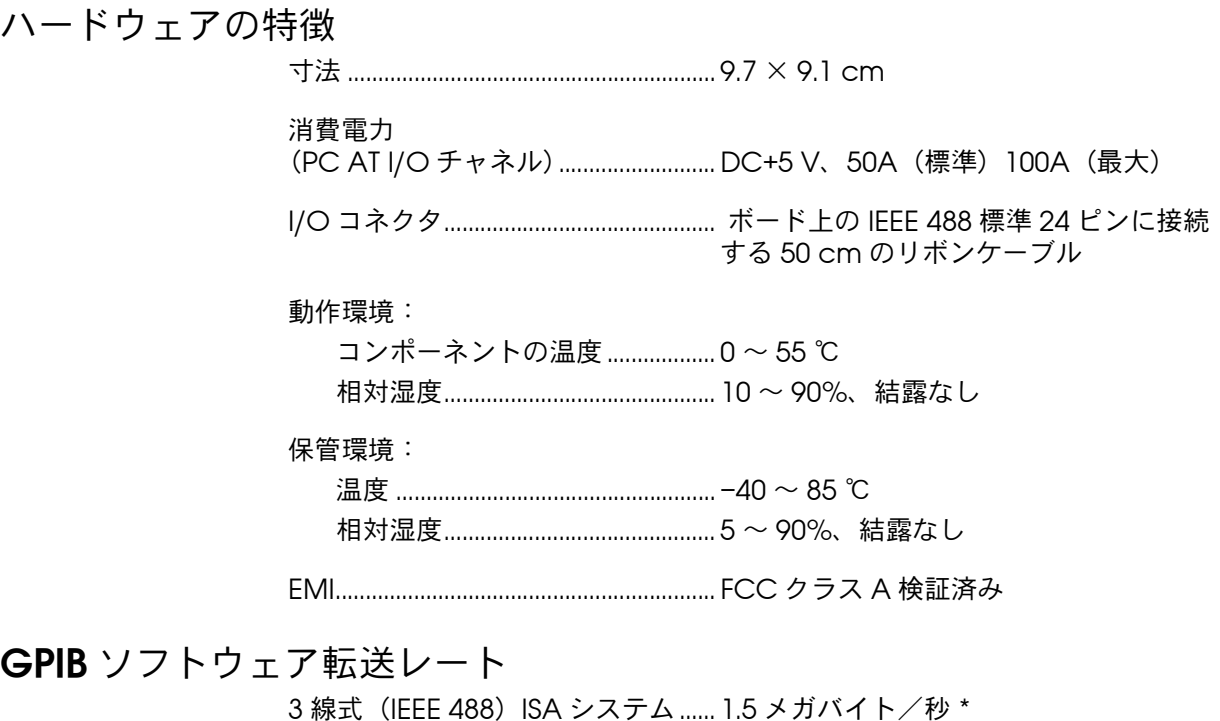

高速度 (HS488) ISA システム.......... 1.8 メガバイト/秒 \*

\* システムや使用機器の性能により、実際の速度が上記速度とは異なる場合があります。

木一ム

# <span id="page-113-0"></span>**PMC-GPIB 仕様**

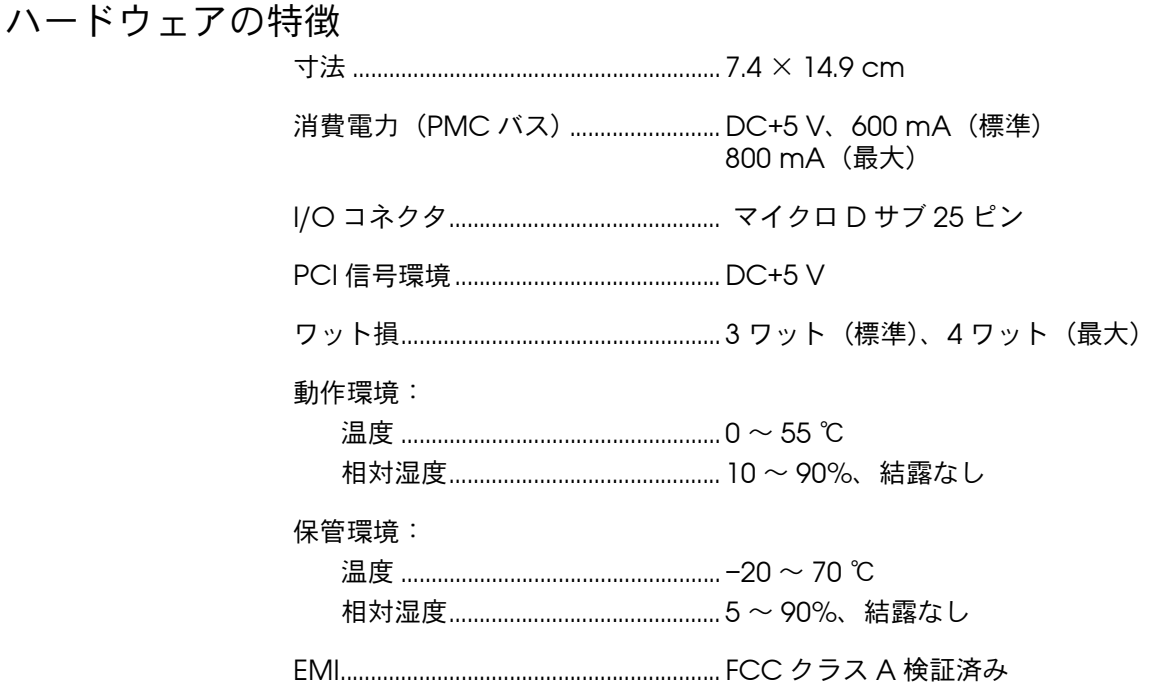

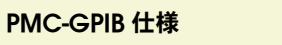

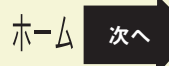

<span id="page-114-0"></span>**GPIB** ソフトウェア転送レート

3 線式(IEEE 488).................................. 1.5 メガバイト/秒 \*

高速度(HS488)..................................... 7.7 メガバイト/秒 \*

\* システムや使用機器の性能により、実際の速度が上記速度とは異なる場合があります。

**PMC-GPIB 仕様 しょうしょう しょうしょう しょうしょう しょうしょう しょうしょう しょうしょう [戻る](#page-113-0)** 

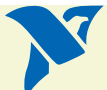

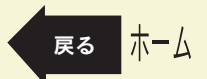

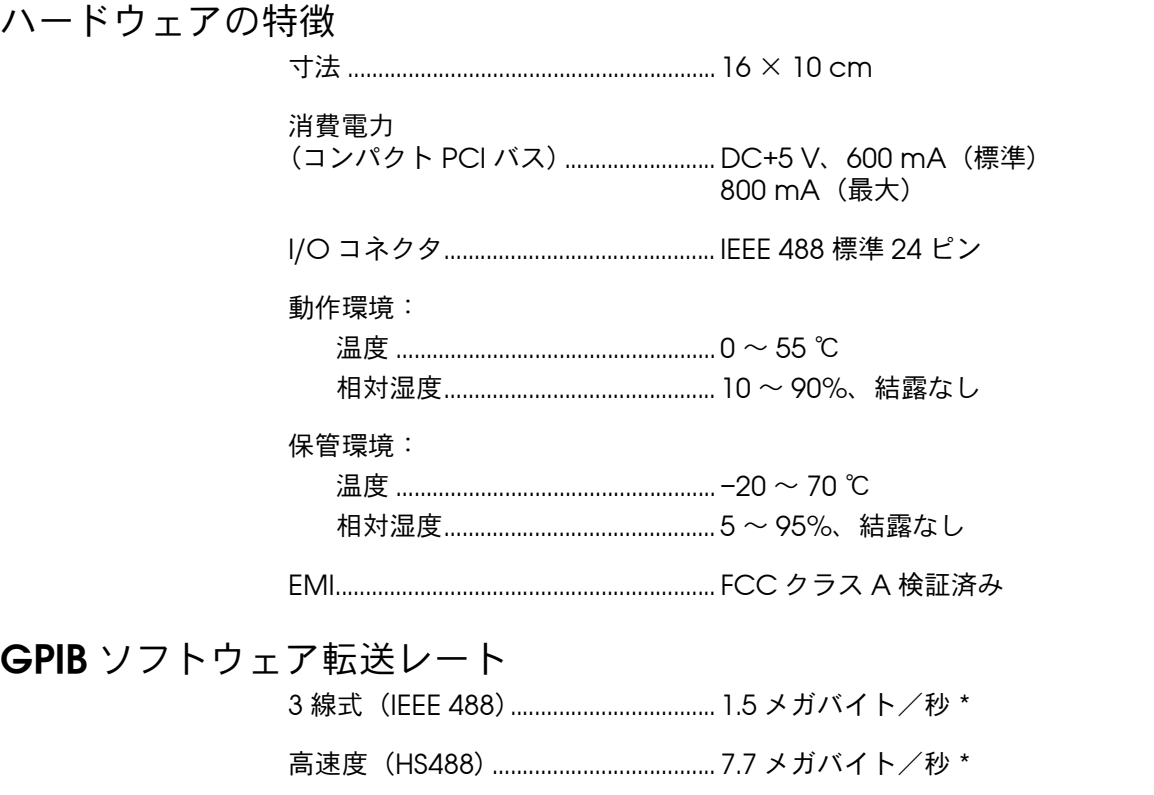

\* システムや使用機器の性能により、実際の速度が上記速度とは異なる場合があります。

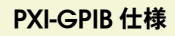

<span id="page-116-0"></span>技術サポートのリソース

### ウェブサポート

インストール、構成、アプリケーションに関わる問題および疑問を解決するには、ま ず弊社ウェブサイトの「サポート」のページをクリックしてください。問題を解決・ 診断するオンラインリソースには、よくある質問に対する答え、技術サポートデータ ベース、製品別のトラブルシューティングウィザード、マニュアル、ドライバ、ソフ トウェアのアップデート等の情報があります。ウェブサポートをご利用になるには、 ni.com/jp の「サポート」のページにアクセスしてください。

## **NI Developer Zone**

ni.com/zone の NI Developer Zone には、自動計測システムの構築に不可欠なリ ソースがあります。 NI Developer Zone では、開発者独自の技術を共有するための開 発者コミュニティだけでなく、最新のサンプルプログラム、システムコンフィギュ レータ、チュートリアル、および技術ニュース等に簡単にアクセスできます。

#### カスタマートレーニング

ナショナルインスツルメンツは、お客様のトレーニングの要望にお応えするための様々 な方法を提供しております。お客様自身のペースで学習できるチュートリアル、ビデ オ、対話式 CD や世界各地で開催中のインストラクタによる実践コース等をご用意し ております。コースのスケジュール、摘要、トレーニングセンター、およびクラスへの 登録については、ni.com/jp で「セミナー/イベント」をクリックしてください。

### <span id="page-117-0"></span>システムインテグレーション

時間的制約がある場合、社内の技術リソースに制限がある場合等は、コンサルティン グまたはシステムインテグレーションサービスをご利用いただけます。弊社のアライ アンスプログラムメンバーのネットワークを通じて、様々な専門技術や知識を得るこ とができます。アライアンスプログラムのシステムインテグレーションソリューショ ンの詳細については、ni.com/jp の「ソリューション」を参照してください。

## 世界各地でのサポート

ナショナルインスツルメンツは、お客様のサポートの要望にお応えするため世界各地 に支社を配置しております。ni.com の Worldwide Offices から各支社のウェブサイ トにアクセスできます。これらのウェブサイトでは、最新の連絡先、サポートの電話 番号、E メールアドレス、および現在のイベントについての情報を提供しています。

弊社ウェブサイトの技術サポートリソースを検索しても必要な情報が得られない場合 は、最寄の営業所またはナショナルインスツルメンツ本社にお問い合わせください。 世界各国の支社の電話番号については、本書の最初のページをご覧ください。

イスラエル 03 6393737、イタリア 02 413091、インド 91 80 535 5406、英国 01635 523545、 オーストラリア 03 9879 5166、オーストリア 0662 45 79 90 0、オランダ 0348 433466、 カナダ(オタワ)613 233 5949、カナダ(カルガリー)403 274 9391、 カナダ(ケベック) 514 694 8521、カナダ(トロント) 905 785 0085、 カナダ(モントリオール) 514 288 5722、韓国 02 3451 3400、ギリシャ 30 1 42 96 427、 シンガポール 2265886、スイス 056 200 51 51、スウェーデン 08 587 895 00、 スペイン 91 640 0085、スロベニア 386 3 425 4200、台湾 02 2528 7227、 中国(上海)021 6555 7838, 中国(ShenZhen)0755 3904939、チェコ 02 2423 5774、 デンマーク 45 76 26 00、ドイツ 089 741 31 30、ニュージーランド 09 914 0488、 ノルウェー 32 27 73 00、フィンランド 09 725 725 11、フランス 01 48 14 24 24、 ベルギー 02 757 00 20、ブラジル 011 3262 3599、ポーランド 0 22 528 94 06, ポルトガル 351 210 311 210、香港 2645 3186、マレーシア 603 9596711、 南アフリカ 11 805 8197、メキシコ 001 800 010 0793、ロシア 095 238 7139

技術サポートのリソース

# <span id="page-118-0"></span>必ずお読みください

#### 保証

限定的保証:National Instruments Corporation (以下「NI」という)のハードウェア製品は、NI がお客様に製品を出荷した日 (以下「配送 日」)から次の一定期間、素材及び製作技術上の欠陥に対して保証されています。すなわち IEEE 488に未対応のハードウェア製品については1 年間、IFFF488対応のハードウェア製品については2年間、ケーブルについては90日間の保証が適用されます。ソフトウェア製品の場合は、該 当する NI のライセンス条項に基づき、お客様にライセンスが供与されます。配送日から 90日間は、NI のソフトウェア製品(但し NIのハード ウェア製品に正しくインストールされている場合)について、(a) 付属のマニュアル文書に従い実質的に機能すること、および (b) ソフトウェア 製品が記録されている媒体は、通常の利用やサービスにおいて素材及び製作技術上の欠陥を有しないこと、が保証されています。ライセンスが 供与されたソフトウェア製品の交換については、当初の保証期間の残存期間または 30日間のいずれか長い期間について保証されます。お客様が 保証期間中の製品を NI に返却するには、事前に NI から返品確認 (Return Material Authorization: RMA) 番号を取得してください。また、修 理・交換品をお客様から NI へ、NI からお客様あてに返送する送料は、お客様の負担になります。返却された製品を検査、試験した後、同製品に は欠陥がないと NI が判断した場合、その旨をお客様に通知します。同製品の返送にかかる費用はお客様に負担いただき、試験にかかった費用に ついては後日請求致します。製品の不具合が事故、乱用、誤用、お客様による不適切なキャリブレーションによって発生した場合や、お客様が 当該 NIソフトウェアと共に使用することが予定されていない第三者のソフトウェアと共に利用した場合、不適切なハードウェアまたはソフト ウェアのキーを利用した場合、独断で保守または修理を行った場合、本書に定める限定的保証は無効となります。

救済方法:上記の限定的保証において、NIの唯一の義務(およびお客様の唯一の救済方法)は、NI の選択により、支払われた料金の返還、また は欠陥製品の修理・交換に限定されます。ただし、NI が、当該製品に適用される保証期間内に、こうした欠陥について書面で通知を受け取った 場合に限ります。お客様は、訴訟原因の発生から 1年を超えて経過した後は、上記の限定的保証に基づく本救済方法を強制するために訴訟を提 起することはできません。

返品および解約に関する方針:お客様は、不要な製品については、配送日から 30日以内であれば、当該製品を返却することができます。この場 合の送料はお客様にご負担いただきます。上記 30日間満了後は不要な製品の返品は受け付けません。特殊機器または特殊なサービスが係わる場 合、お客様は、進行中の関連作業全てに対して責任を負うものとします。ただし、お客様から書面による解約の通知を受領した場合、NI はただ ちに損害を軽減するための責任ある対策を講ずるものとします。製品の返却の際は、NI から返品確認番号を取得してください。お客様がNIに対 して行った説明・表示等が虚偽または誤解を生じさせるものであった場合には、NI は注文を取り消すことがあります。

本書の内容については万全を期しており、技術的内容に関するチェックも入念に行っております。技術的な誤りまたは乱丁・落丁につきまして は、お客様への事前の通告なく、NIにて次の版から修正する権利があるものとします。本書で誤りと思われる個所については、NI にご確認くだ さい。NIは、本書およびその内容により、またはそれに関連して発生した損害に対して一切責任を負いません。

本書に規定する保証を唯一の保証とします。NIは、明示・暗示を問わず、ここに記載された以外の保証は行いません。特に、商品適合性の保証 や特定用途に対する適合性についての保証は行いません。NIの過失または不注意により発生した損害に関するお客様の賠償請求権は、お客様が 製品に支払われた金額を上限とします。NIは、データの消失、利益の逸失、製品の使用から生じた損失や、付随的または結果的に生じた損害に 。<br>対して、その損害が発生する可能性を通知されていた場合でも、一切の責任を負いません。かかる NIの限定的責任は、訴訟方式、過失責任を含 む契約上の責任または不法行為責任を問わず適用されます。NIに対する訴訟は、訴訟原因の発生から 1年以内に提起する必要があります。NI は、NI が合理的に支配可能な範囲を超えた原因により発生した履行遅延に関しては一切の責任を負いません。所有者が、NI の指示通りインス トール、操作、保守を実施しないことにより発生した損害、欠陥、誤作動、動作不良について、また、所有者による製品の改変、乱用、誤用、 または不注意な行動、さらに停電、電源サージ、火災、洪水、事故、第三者の行為、その他の合理的に支配可能な範囲を超えた事象により発生 する損害、欠陥、誤作動、動作不良については本書に定める保証の対象となりません。

#### 著作権

著作権法に基づき、National Instruments Corporationへの事前の承諾なく、複写、記録、情報検索システムへの保存および翻訳を含め、 本書のすべてまたは一部をいかなる手段によっても複製または転載することを禁止します。

必ずお読みください

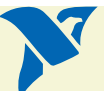

#### <span id="page-119-0"></span>商標

National Instruments™、NI™、ni.com™は、National Instruments Corporationの商標です。本書に掲載されている製品および会社名は該 当各社の商標または商号です。

#### **National Instruments**の製品を医療用に使用することに関する警告

National Instruments Coporation (以下「NI」という)の製品は、外科移植もしくはそれに関連する用途、または作動不良により人体に 深刻な傷害を及ぼすことが合理的に予期される生命維持装置の重要なコンポーネントとしての用途に適した信頼性のレベルでのコンポーネ<br>試験を採用して設計されておりません。(2) 上記用途を含む、あらゆるアプリケーションにおいて、不利な要因によってソフトウェア製品 2) 上記用途を含む、あらゆるアプリケーションにおいて、不利な要因によってソフトウェア製品の操作<br>これには、電力供給の変動、コンピュータハードウェアの誤作動、コンピュータ・オペレーティングシ <u>の信頼性が損なわれる可能性があります。これには、電力供給の変動、コンピュータハードウェアの誤作動、コンピュータ・オペレ</u><br>ステム・ソフトウェアの適応性、アプリケーション開発に利用したコンパイラや開発ソフトウェアの適応性、インストールの間違い プリケーション開発に利用したコンパイラや開発ソフトウェアの適応性、インストールの間違<br>電子監視機器または制御機器の誤作動または故障、電気システム(ハードウェア及び/又はソ <u>アとハードウェアの互換性の問題、電子監視機器または制御機器の誤作動または故障、電気システム(ハードウェア及び/又はソフトウェア)の</u><br>一時的な障害、予期せぬ使用または誤用、ユーザまたはアプリケーション設計者側のミスなどがありますが、これに限定されません(本書におい 一時的な障害、予期せぬ使用または誤用、ユーザまたはアプリケーション設計者側のミスなどがありますが、これに限定されません (本書におい てこのような不利な要因を総称して「システム故障」といいます) システム故障が財産または人体に危害を及ぼす可能性(身体の損傷および死 亡の危険を含む)があるアプリケーションにおいては、システム故障の危険があるため、単独の電気システム方式のみに依存すべきではあ ん。損害、人体への傷害、または死亡といった事態を避けるため、ユーザまたはアプリケーション設計者は、システム故障から保護するための合 理的に慎重な対策を取る必要があります。これには、バックアップメカニズム、または非常停止メカニズムなどがありますが、これに限定され<br>せん。各エンドユーザのシステムはカスタマイズされており、NIの試験プラットフォームとは異なること、またユーザやアプリケーション設計 <mark>せん。各エンドユーザのシステムはカスタマイズされており、NIの試験プラットフォームとは異なること、またユーザやアプリケーション設計</mark><br>考が、NIが評価したことのない方法や、予期しない方法で NI 製品を他の製品と組み合わせて使用する可能性があることから、NI 製品をシステム <u>者が、NIが評価したことのない方法や、予期しない方法で NI 製品を他の製品と組み合</u><br>またはアプリケーションに統合する場合は、ユーザまたはアプリケーション設計者が、 <u>またはアプリケーションに統合する場合は、ユーザまたはアプリケーション設計者が、最終的にNI製品の適合性(かかるシステムまたはア</u><br>ケーションの適切な設計、処理、安全レベルが含まれますが、これに限定されません、)の検証および確認における責任を負うものとしま の検証および確認における責任を負うものとします

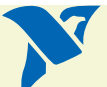

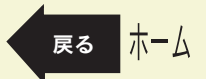

# <span id="page-120-0"></span>コンプライアンス

## 電波周波数障害に関する **FCC/** カナダ規則の遵守 **\***

## **FCC** クラスの確定

米国連邦通信委員会(FCC)では、無線通信を電磁波障害から保護するための規則を定めています。FCC は、デジタル電子機 器を、クラス A (工業・商業地のみでの利用向け) およびクラス B (住宅地または商業地での利用向け) という、二つのクラス に分類しています。本製品を使用する場所によって、FCC 規則上の制約を受けることがあります。(カナダでは、カナダ産業省 の中の通信省(DOC)が、無線障害についてこれとほぼ同様の規制をしています。)

デジタル電子機器は、通常の運転中に微弱信号を発生しており、それが、ラジオ、テレビ、または他の無線機器に影響を与える 可能性があります。ご購入いただいた製品をご覧いただきますと、該当する FCC クラスが判明し、以下に示す二つの FCC/DOC 警告のいずれが当該製品に適用されるかが決まります。(製品によっては、FCC ラベルが貼付されていない場合が ありますが、その場合は、当該製品はクラス A に該当するものとお考え下さい。)

FCC クラス A 製品にのみ、障害および不適切な操作に関して、短い簡単な警告文が表示されます。当社製品のほとんどが、 FCC クラス A に該当します。FCC 規則では、FCC クラス A 製品が使用可能な場所に関する制限について規定しています。

FCC クラス B 製品には、EXN という文字で始まる FCC ID コード、 または、右に示す FCC クラス B コンプライアンスマークのいず れかが表示されています。

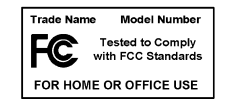

詳細は、FCC の Web サイト (http://www.fcc.gov) をご覧ください。

## **FCC/DOC** 警告

本機は電波周波数エネルギーを発生し使用するため、本機を本書および CE マーク適合宣言(the CE Mark Declaration of Conformity)に定める指示に厳密に従って設置し使用しない場合、ラジオやテレビの受信に障害が発生するおそれがあります。 分類基準は、米国連邦通信委員会(FCC)およびカナダ通信省(DOC)とで同一です。

ナショナルインスツルメンツが明示的に認めていない変更や改変を行った場合は、FCC 規則に基づき、本機に対するユーザの 操作権が失効することがあります。

#### クラス **A** 米国連邦通信委員会

本機はテストの結果、FCC 規則第 15 条に従って、クラス A デジタル装置についての制限に適合していることが確認されてい ます。これらの制限は、機器を商業用環境で使用する場合の有害な混信に対して合理的な保護を講じることを目的としていま す。本機は電波周波数エネルギーを発生し使用するほか、放射の可能性があるため、マニュアルに記載のある指示に従って設置

コンプライアンス

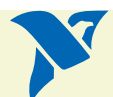

<span id="page-121-0"></span>し使用しない場合には、無線通信に有害な混信を引き起こすおそれがあります。また、住宅地域で本機を使用されますと、有害 な混信を引き起こすことがあります。このような場合、混信の排除に係る費用はその利用者が負担するものとします。

#### カナダ通信省

このクラス A デジタル装置は、カナダ通信省の無線障害原因機器規制(the Canadian Interference-Causing Regulations) の定める要件を全て充足しています。

#### クラス **B**

#### 米国連邦通信委員会

本機はテストの結果、FCC 規則第 15 条に従って、クラス B デジタル装置についての制限に適合していることが確認されてい ます。これらの制限は、機器を住宅地で使用する場合の有害な混信に対して合理的な保護を講じることを目的としています。本 機は、電波周波数エネルギーを発生し使用するほか、放射の可能性があるため、機器を指示通りに設置し使用しない場合、無線 通信に有害な混信を引き起こすおそれがあります。しかし、特定の設置においては混信が発生しないということを保証するもの ではありません。本機によって、ラジオやテレビの受信に有害な混信が生じた場合(本機の電源を切ってから、再度電源投入す ることで混信の有無が確認できます。)、ユーザは、以下に記載する項目のいずれか 1 つ、または複数の対策を実施し、混信を 排除することをお勧めします。

- 受信アンテナの向きの変更、位置の変更
- 機器と受信機の距離を拡張
- 受信機が接続されている回路とは別の回路上のコンセントに本機を接続
- 代理店または経験のあるラジオ・TV 関連の専門技術者に相談

#### カナダ通信省

このクラス B デジタル装置は、カナダ通信省の無線障害原因機器(the Canadian Interference- Causing Regulations) の定める要件を全て充足しています。

#### **EU** 指令の遵守

EU 域内の読者は、CE マークコンプライアンススキームに関する情報 \*\* については、メーカの適合宣言(Declaration of Conformity: DoC)をご参照ください。メーカでは、ほとんどのハードウェア製品に DoC を添付しています。ただし、OEM 用に購入した製品で、EU 域内で販売しているオリジナルメーカからも DoC を入手できる場合や、電気的に良性の機器または ケーブルに関して、遵守が不要な場合は除きます。

この製品の適合宣言は、ni.com/hardref.nsf/ の Declaration of Conformity をクリックして取得できます。この Web サイ トには、適合宣言が製品のシリーズ別に記載されています。適切な製品のシリーズ、次に製品名をご選択になりますと適合宣言 へのリンクが Adobe Acrobat のフォーマットで表示されます。Acrobat アイコンをクリックして適合宣言をダウンロードす るか、またはそのままお読みください。

- \* 米国では、適用が除外されることもあります。FCC 規則§ 15.103「適用外製品」および§ 15.105(c) を参照してください。 また、CFR 47 の項目もご参照ください。
- \*\* CE マーク適合宣言には、ユーザまたは設置責任者にとって重要な補足情報や指示が含まれています。

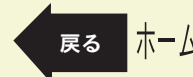

コンプライアンス